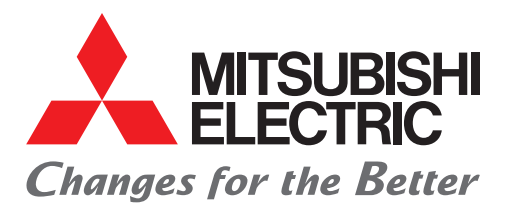

# FACTORY AUTOMATION 三菱电机微型可编程控制器 MELSEC iQ-F系列

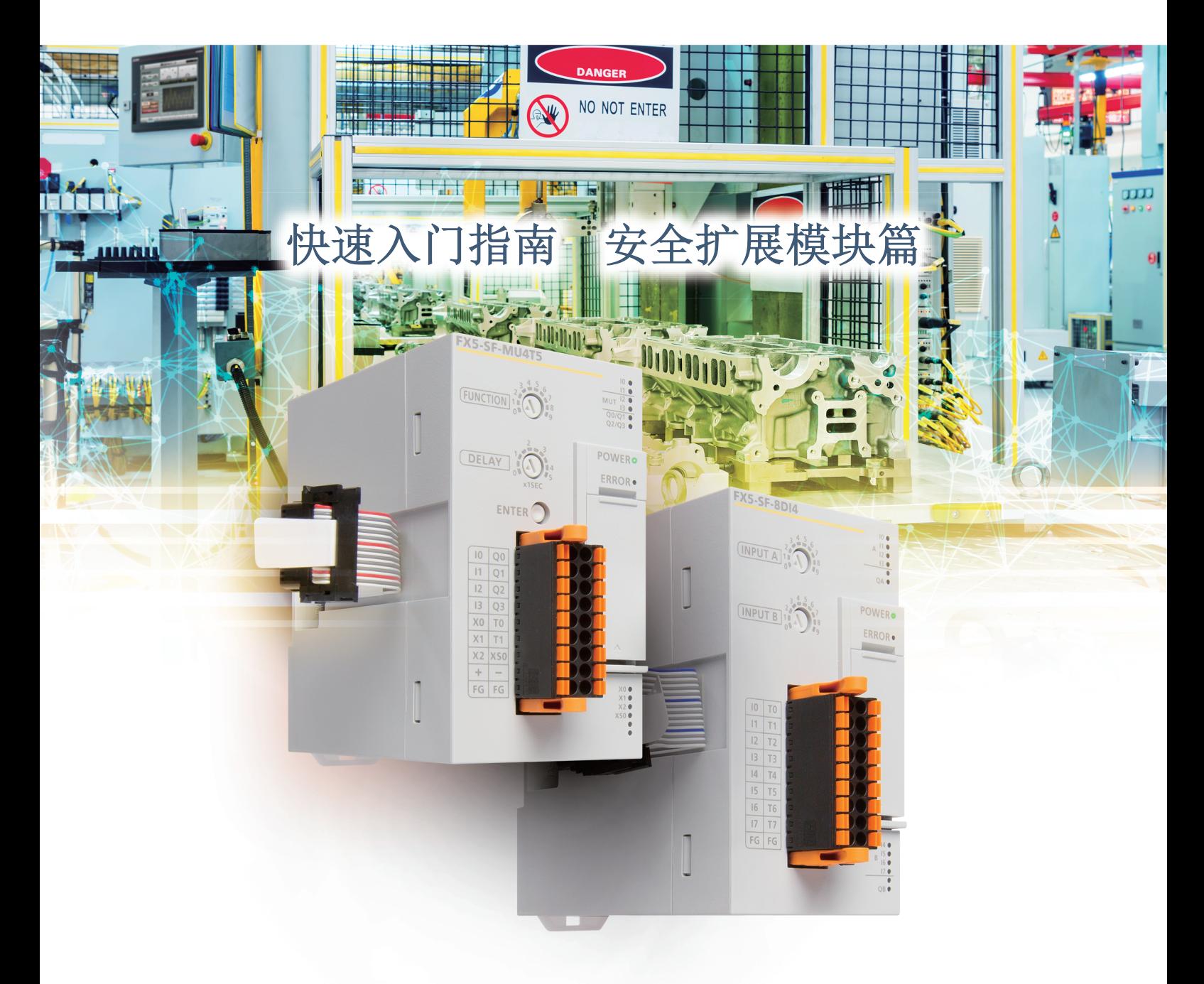

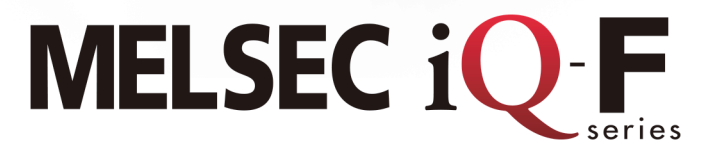

<span id="page-1-0"></span>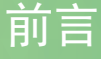

衷心感谢您购买 MELSEC iQ-F系列。 本手册主要对 MELSEC iQ-F系列安全扩展模块进行说明。 使用产品之前请熟读本手册以及相关产品的手册,在充分理解产品规格的基础上正确使用产品。 此外,如果您将本手册中的程序和电路示例转用到实际系统中,请确保在对象系统中没有任何控制问题。

### 关于产品的应用

·安全扩展模块已通过第三方认证机构的 IEC 61508及 ISO 13849-1安全标准符合认证,但这一事实并不保证不会发生故障与不良。使用 前,作为使用条件请在根据客户端的配置进行了适当的风险评估的基础上,系统性地实施符合机器人、冲压机械、搬运机等适用领域安 全规格的安全对策,另外,为确保本产品所用设备或系统等最终产品的安全性,除了本产品外,也请对本产品以外的其他设备采取其他 合理的安全措施,并合理确保最终产品的安全性。

#### 使用时的注意事项

- ·本产品是面向一般工业的通用品,用于关乎人身性命情况下所使用的设备或系统并非本产品的设计、制造目的。
- ·考虑将本产品应用于原子能、电力、航空航天、医疗、乘坐移动体用的设备或系统等特殊用途时,请与本公司的销售窗口联系。
- ·本产品是在严密的品质管理机制的监管下制造的。但是如果因本产品故障,可能导致使用本产品的设备发生重大事故或损失时,请事先 在系统中设置备份和失效安全功能。

#### 预先通知

- ·安装产品前如有不明事宜,请咨询拥有电气知识 (电气工程师或同等及以上知识 )的专业电气技师。如果您对本产品的操作或使用方法 有不明之处,请垂询技术咨询窗口。
- ·本手册、技术资料、商品目录等所记载的示例仅供参考,不用于保证运行。使用前,请用户自行确认设备与装置的功能或安全性,然后再 使用。
- ·对本手册中的相关内容,由于产品改良的原因,可能会在未经事先通知的情况下变更产品的规格等,敬请谅解。
- ·对本手册中参阅的三菱电机产品以外的手册有任何疑问时,请向相应的厂商咨询。
- ·虽然我们期望将本说明书的内容做到万无一失,但如果您发现有不明之处或错误等,烦请联系页尾记载的本公司的分公司或分店。届 时,请一并告知页尾记载的手册编号:L(NA)08709CHN。

# 目录

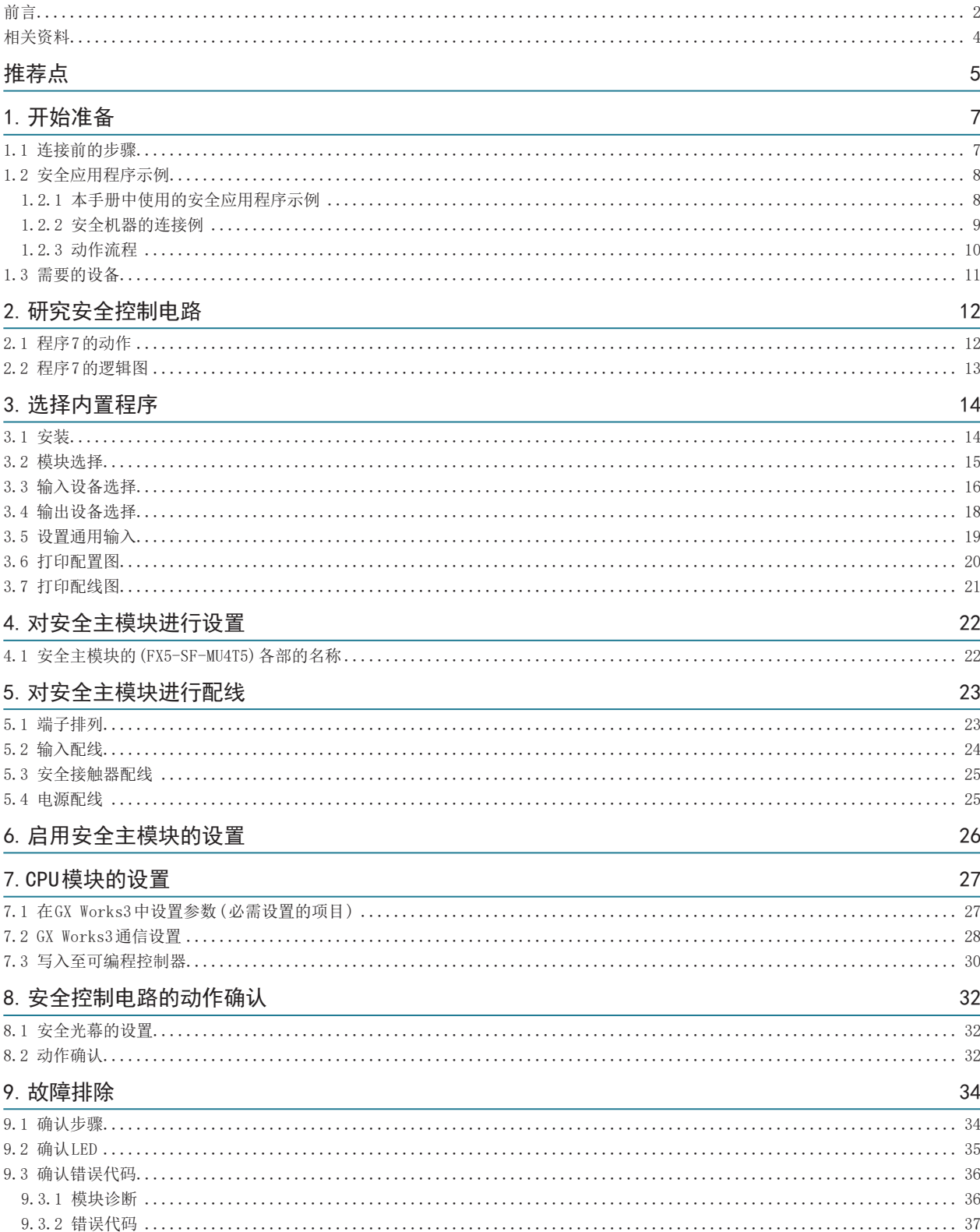

# <span id="page-3-0"></span>目录

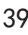

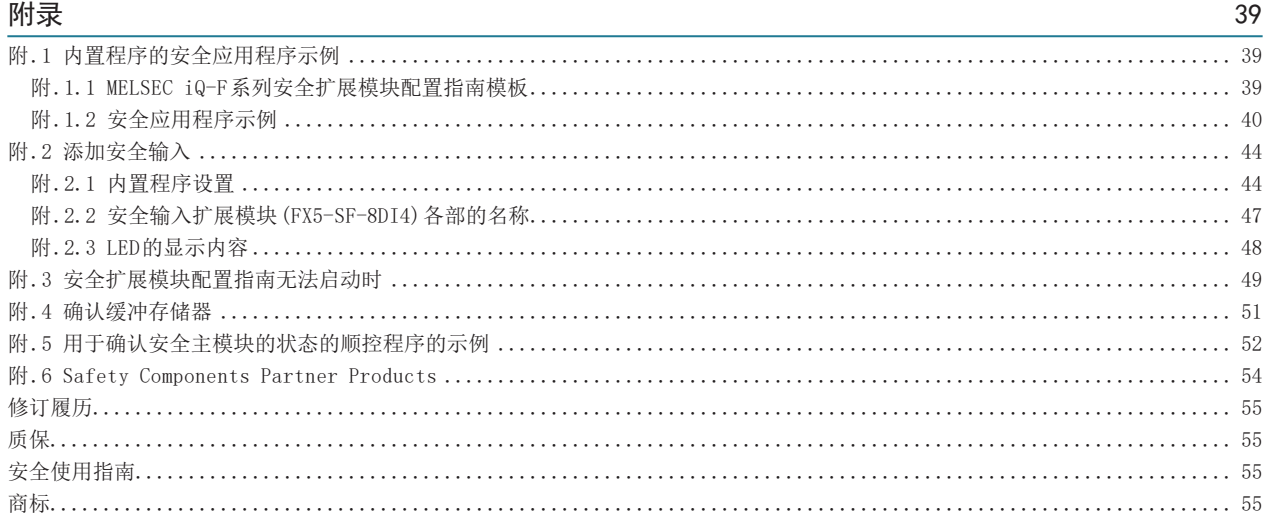

### 相关资料

关于与本安装说明书相关的以下资料,请向三菱电机代理店咨询。

www.mitsubishielectric.com/fa/ref/ref.html?kisyu=plcf&manual=download\_all

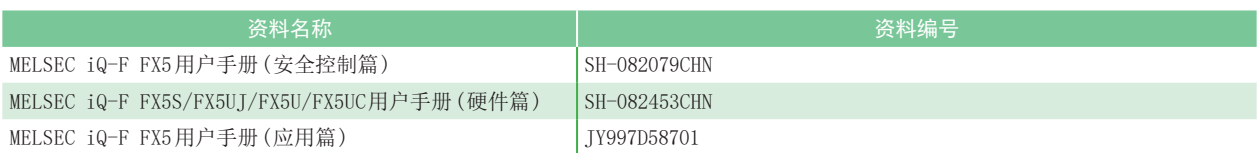

# <span id="page-4-0"></span>推荐点

■ 要点 1

### 引进安全控制时可节省接线、节省空间!

不需要安全继电器间的逻辑配线和安全控制监视用配线。

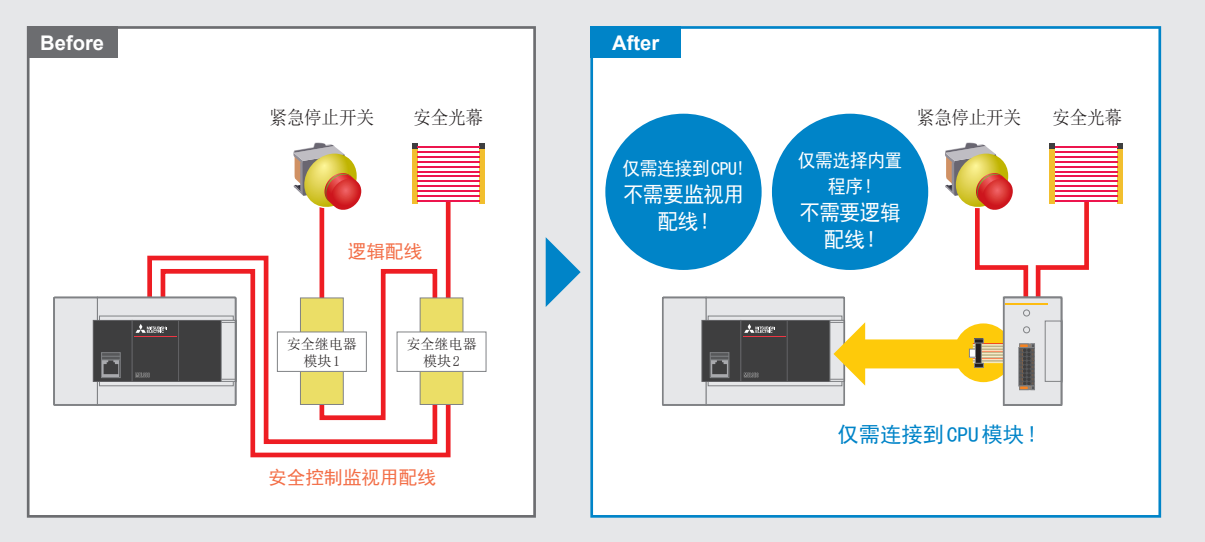

### ●要点 2

### 不需要程序、配线简单,可削减工时!

可使用旋转开关从 9种内置程序中选择安全控制 电路。不需要顺控编程。

 $\cdots$ 

将 MELSEC iQ-F系列安全扩展模块配置指南\*中的模块配置配线图印 刷出来,这样可以更便捷地确认与安全传感器和安全接触器等的配 线。

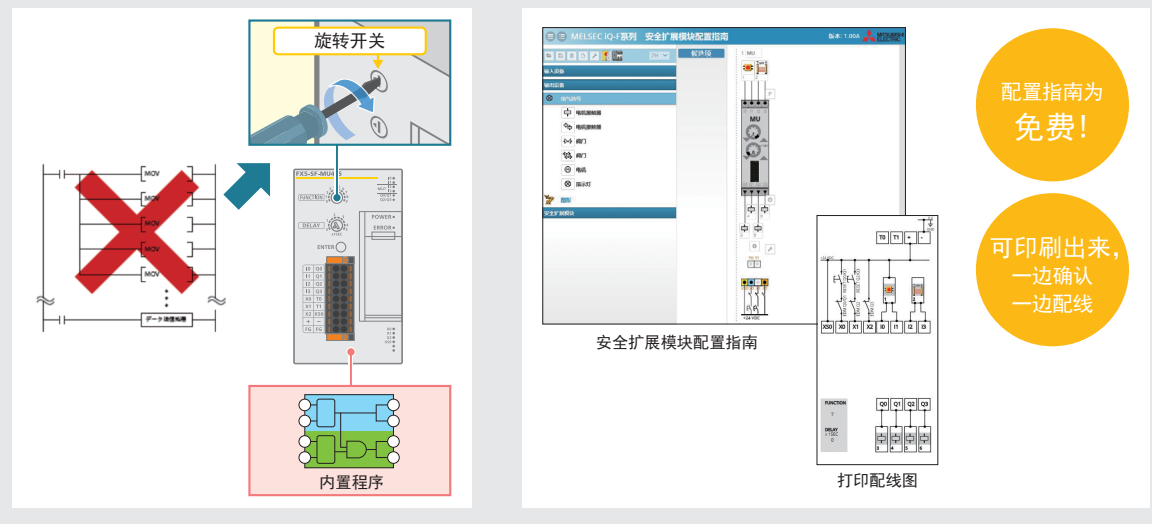

\*:请向当地三菱电机分公司或代理店咨询。

www.mitsubishielectric.com/fa/ref/ref.html?kisyu=plcf&&software=iqfsafety\_cfgguide

# 推荐点

### ▼要点 3 ………………

### 缩短停机时间,提高运转率!

通过 GX Works3的模块诊断,可以确认安全扩展模块的错误内容、处理方法,快速恢复正常。

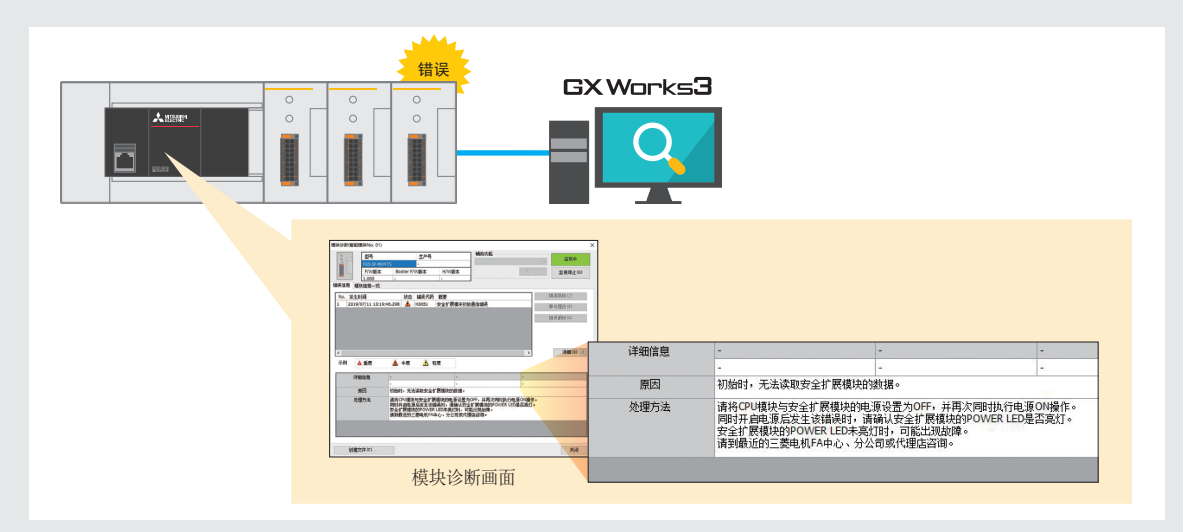

通过缓冲存储器可以确认安全设备的设置内容和输入输出状态,缩短恢复所需的时间。

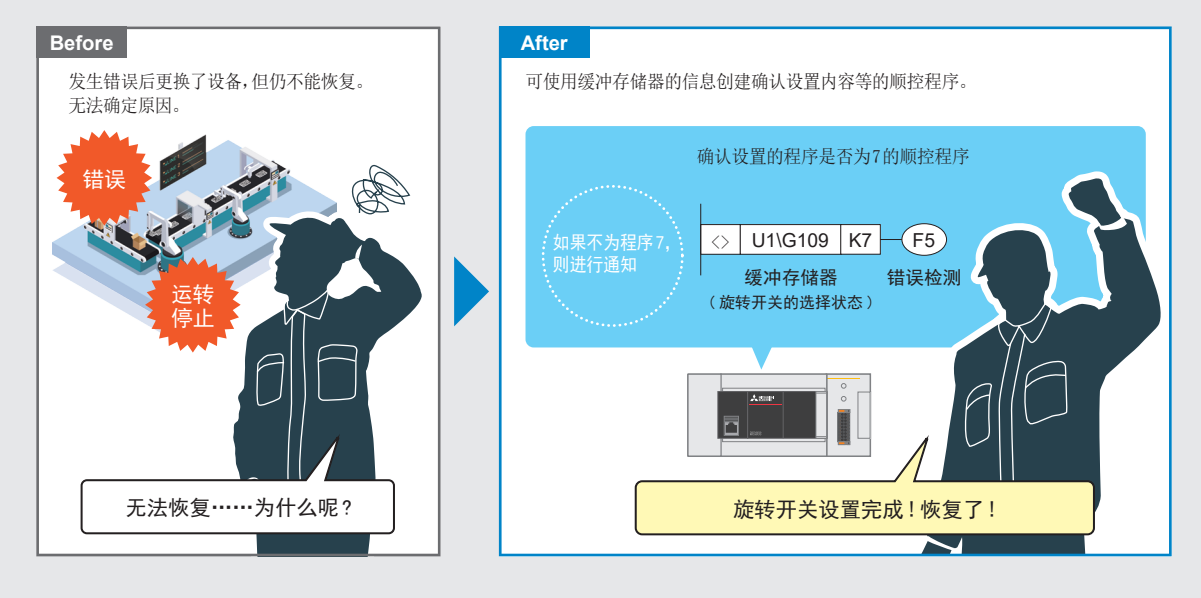

<span id="page-6-0"></span>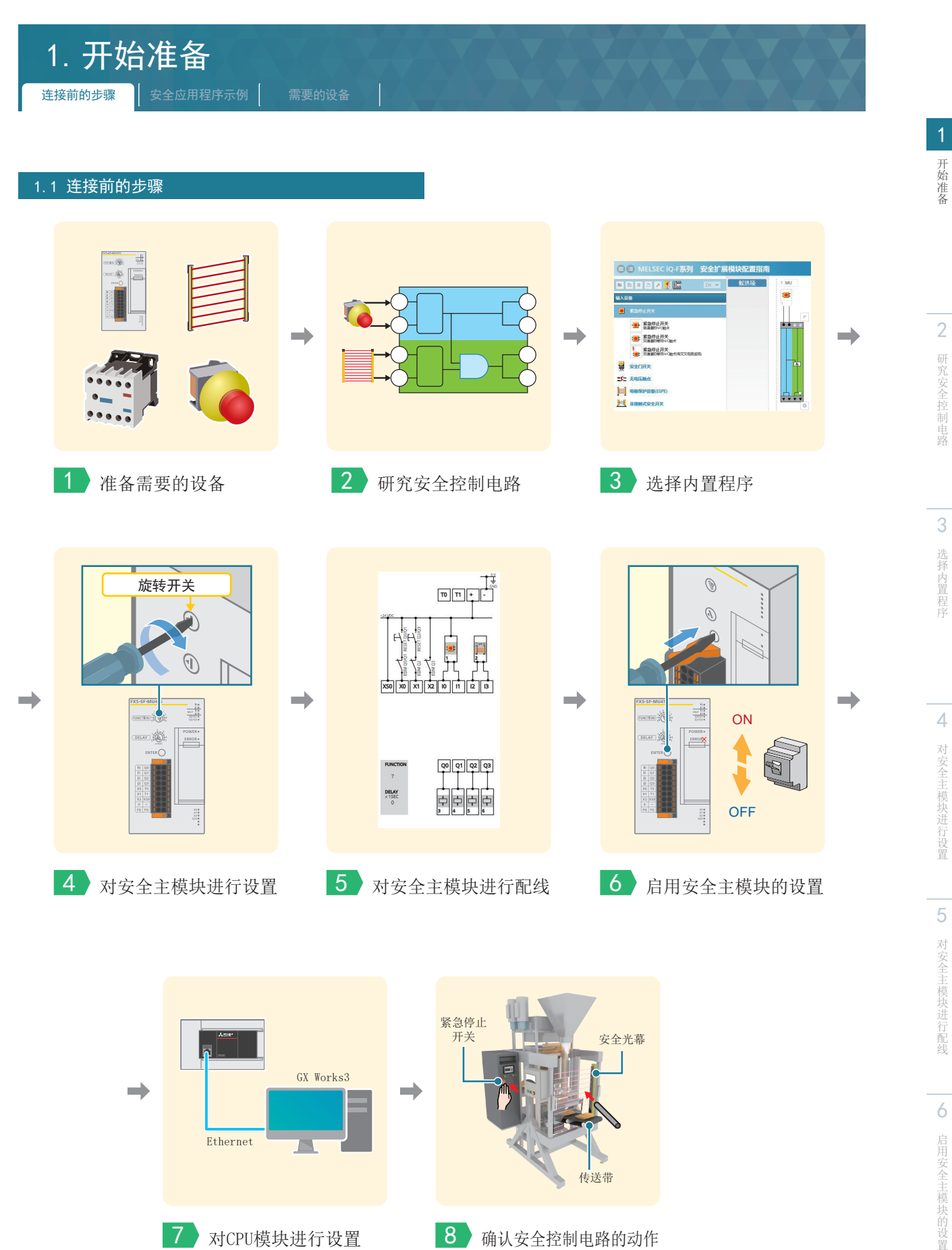

<span id="page-7-0"></span>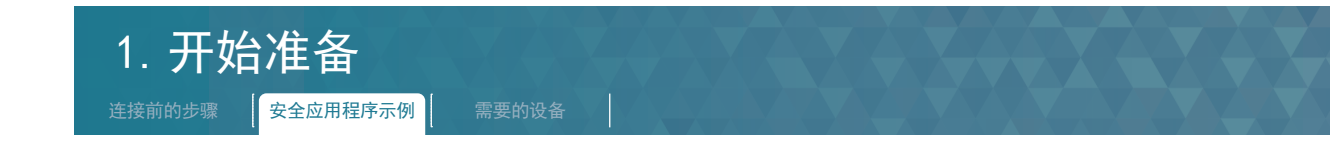

### <span id="page-7-1"></span>1.2 安全应用程序示例

本手册使用以下安全应用程序示例来对安全主模块 (FX5-SF-MU4T5)的设置 /配线、FX5U CPU模块的设置以及安全设备 (紧急停止开关、 安全光幕)进行说明。在使用安全主模块及安全设备时,请根据客户的配置进行适当的风险评估,然后按照安全规格采取适当的安全对 策。

### <span id="page-7-2"></span>1.2.1 本手册中使用的安全应用程序示例

下图是使用了安全主模块和安全设备 (紧急停止开关、安全光幕 )的包装机的安全应用程序示例。 通过将安全接触器的主触点设置为ON/OFF, 控制填充机和传送带的动力源的开关, 从而控制填充机和传送带的启动/停止。安全主模块 通过自我诊断检测出异常时,无论逻辑如何,对安全接触器的输出都全部为 OFF,填充机和传送带都停止。 另外,进行安全接触器触点的熔接检查。溶接时,即使按下启动开关或复位开关,也不会启动。 可通过安全主模块的程序 7 (→[P.13](#page-12-1))的逻辑实现以下动作。

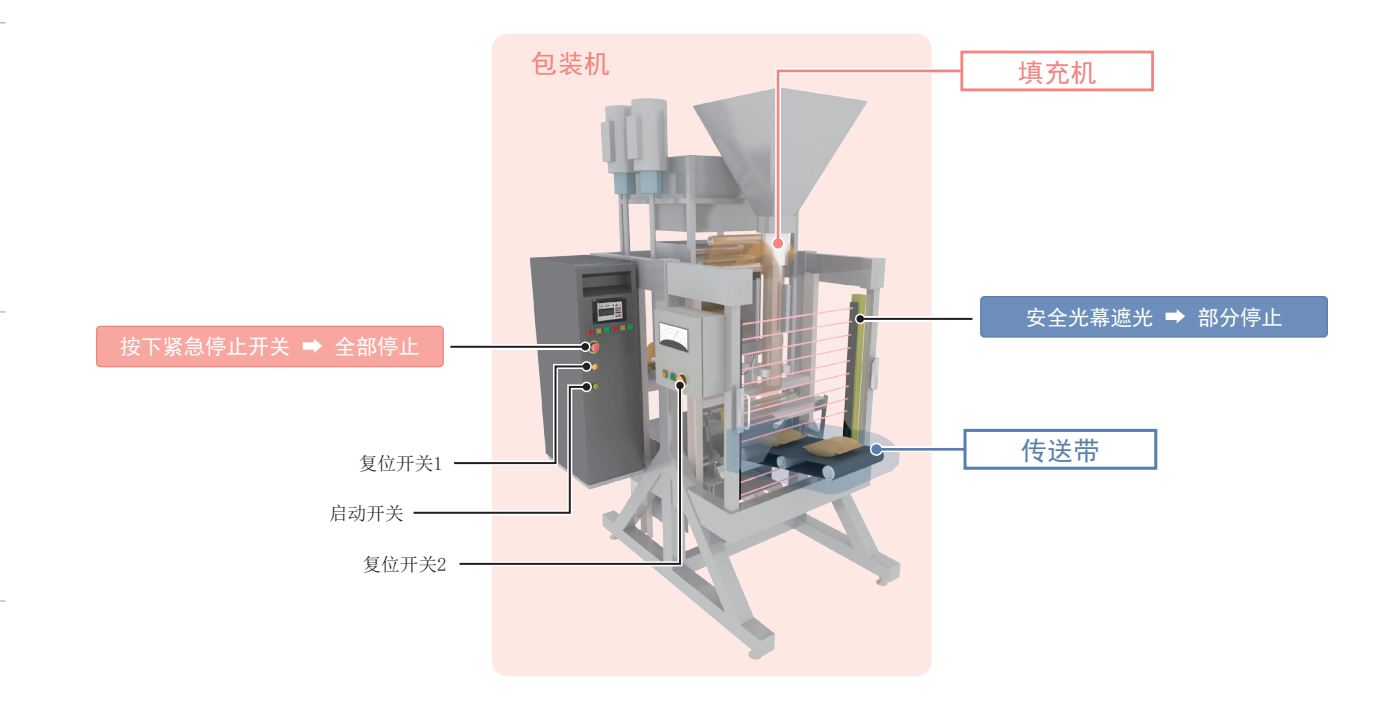

### ▶ 安全主模块的程序 7 的动作示例

- 1.确认安全后(紧急停止开关解除、安全光幕为入光状态),操作员应先按下复位开关1、复位开关2。 然后,按下启动开关,将填充机和传送带的安全接触器都设为ON。
- 2.按下紧急停止开关、安全光幕遮光时的停止动作如下。

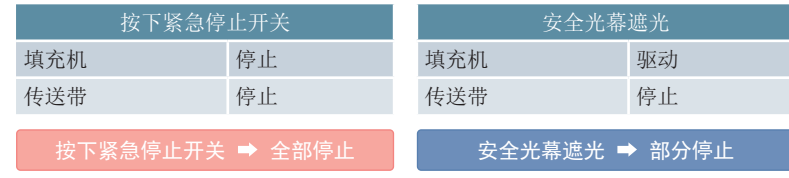

- 3.按复位开关1、复位开关2,解除重启互锁,将启动开关设为ON。
- 4.再次驱动填充机和传送带。

<span id="page-8-1"></span><span id="page-8-0"></span>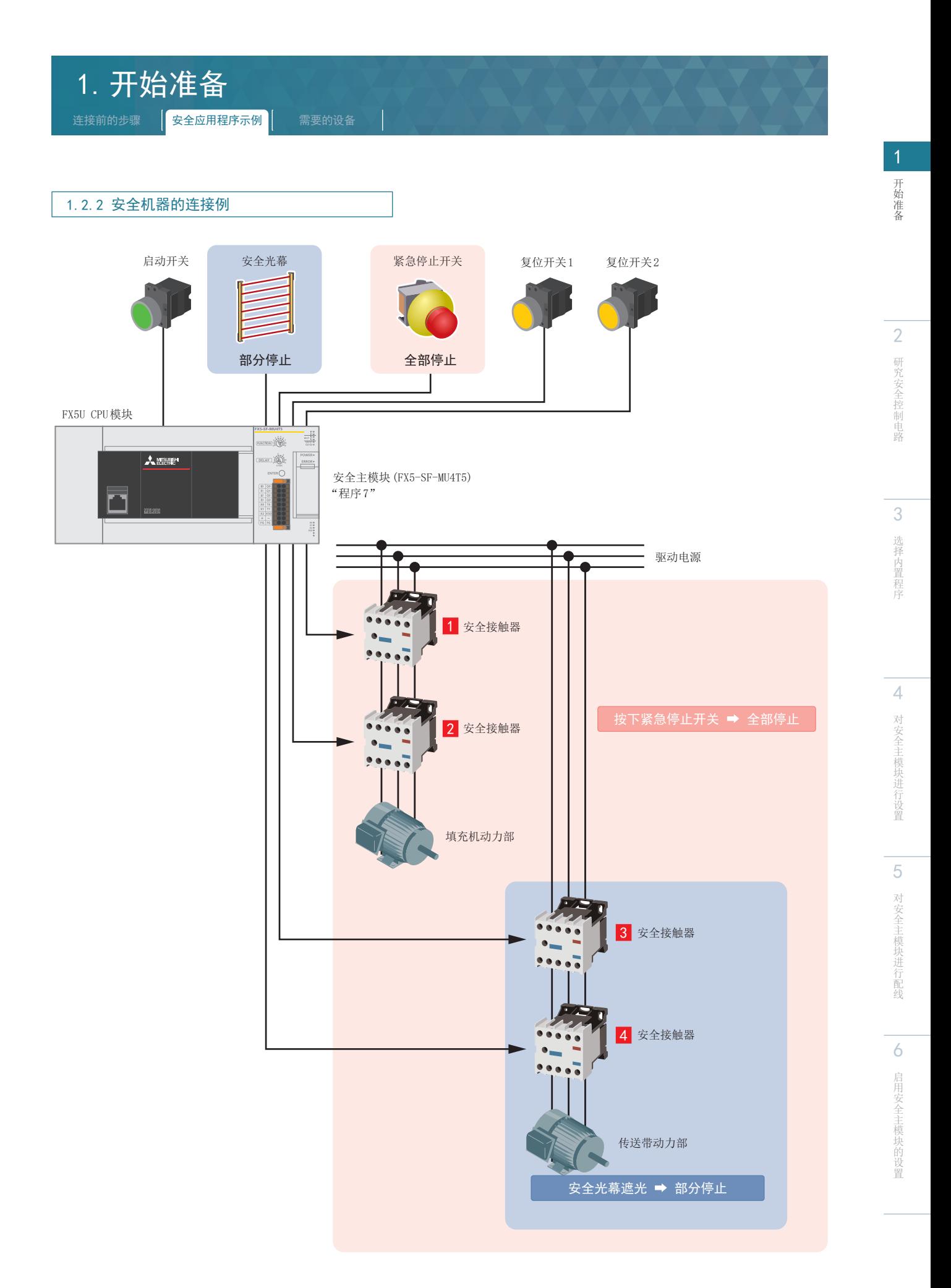

<span id="page-9-1"></span><span id="page-9-0"></span>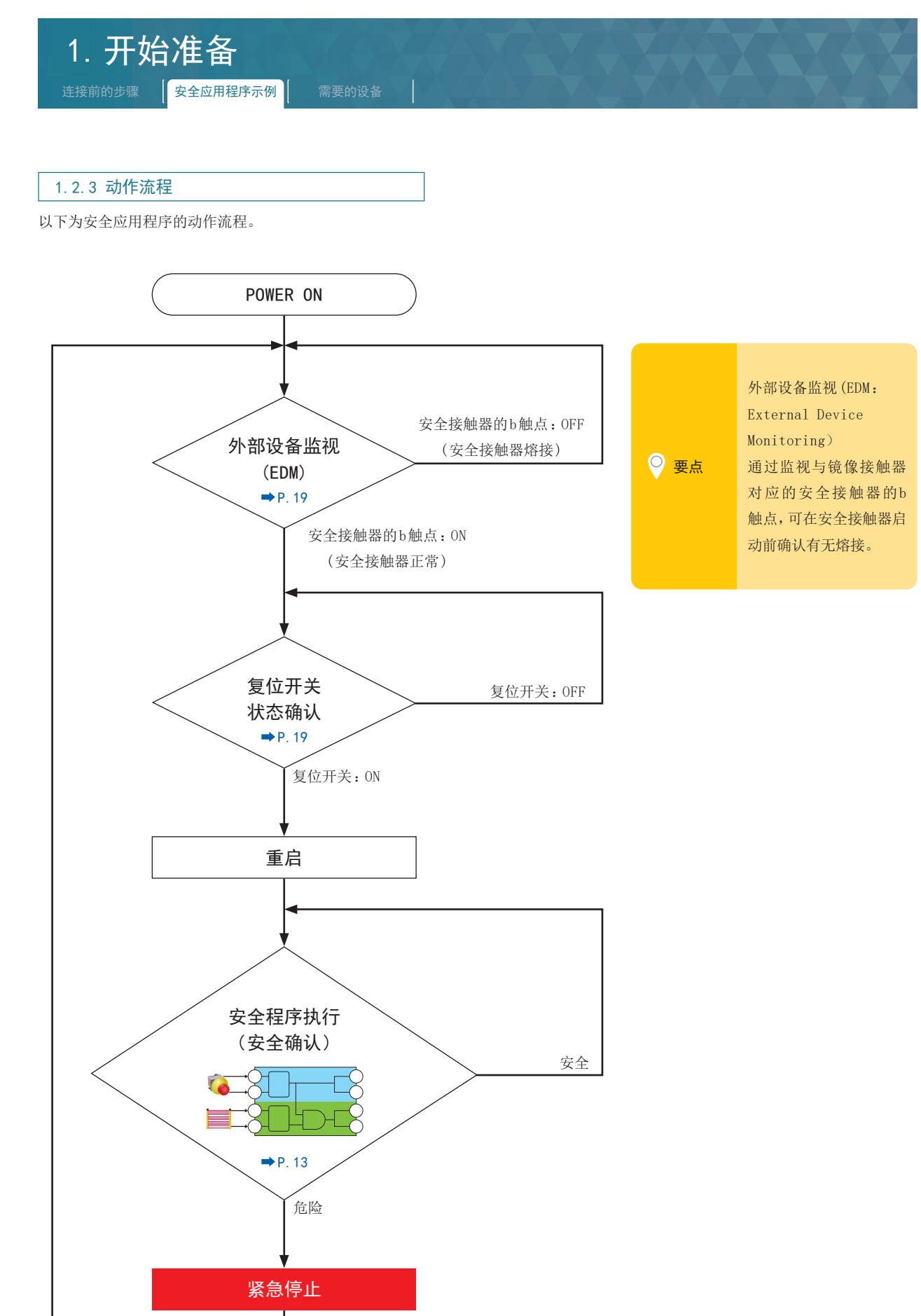

<span id="page-10-0"></span>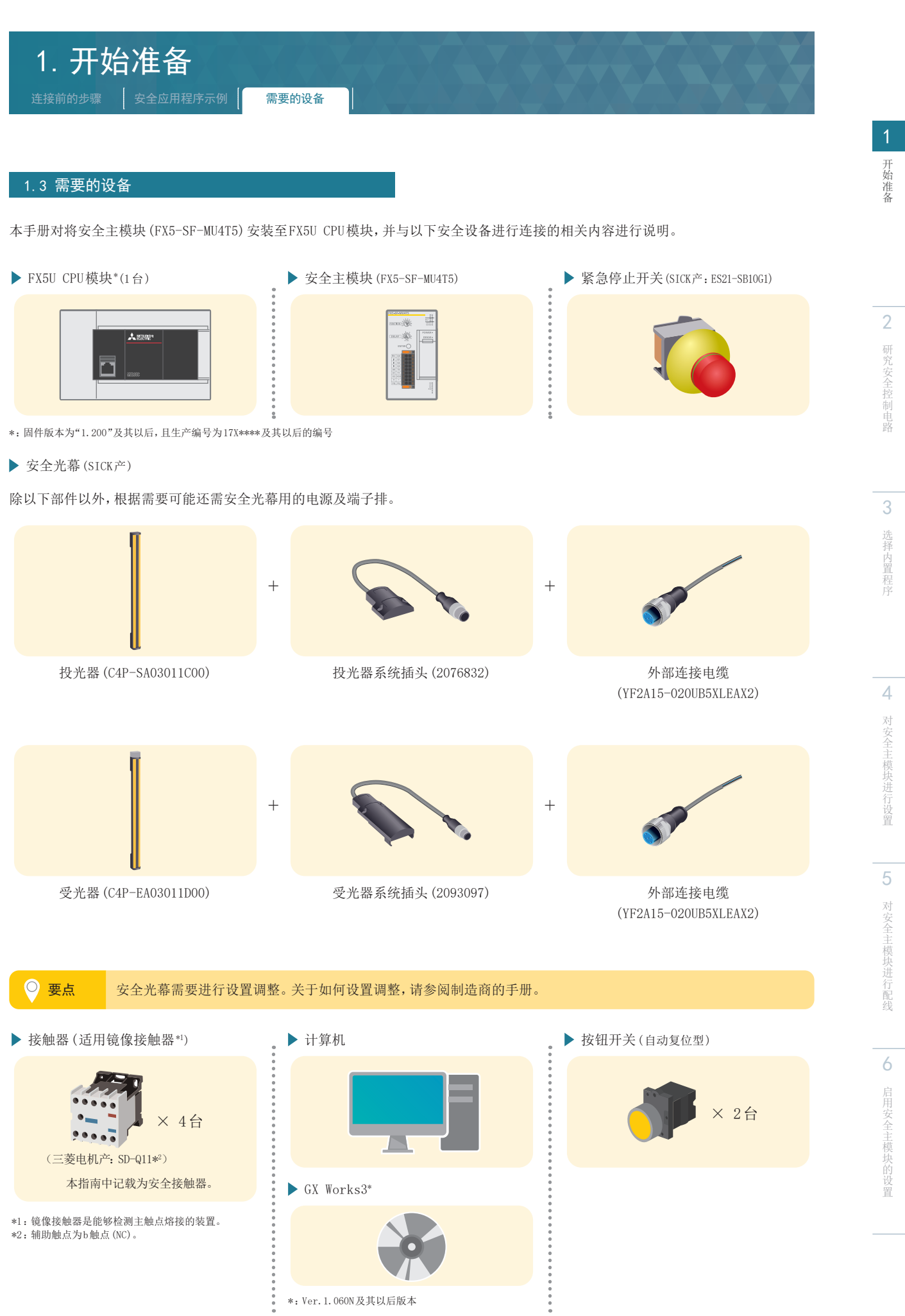

<span id="page-11-1"></span><span id="page-11-0"></span>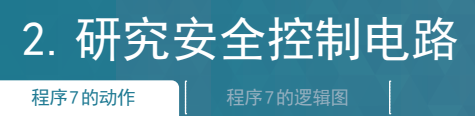

安全主模块 (FX5-SF-MU4T5) 的内置程序有9种。 在这9种程序中,程序7能够支持本手册中的安全应用程序示例 (→[P.8](#page-7-1))。 本章对程序 7的动作内容进行说明。

### 2.1 程序 7的动作

### 通常时的动作

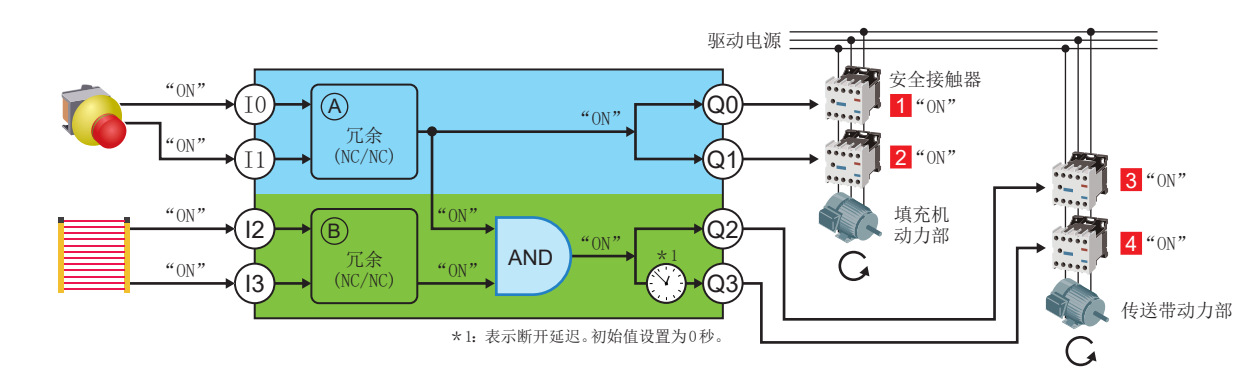

### ▶ 按下紧急停止开关时的动作 (全部停止)

下图为按下紧急停止开关时的动作。

所有的输出 (Q0、Q1、Q2、Q3)都变为 OFF,驱动电机全部停止。

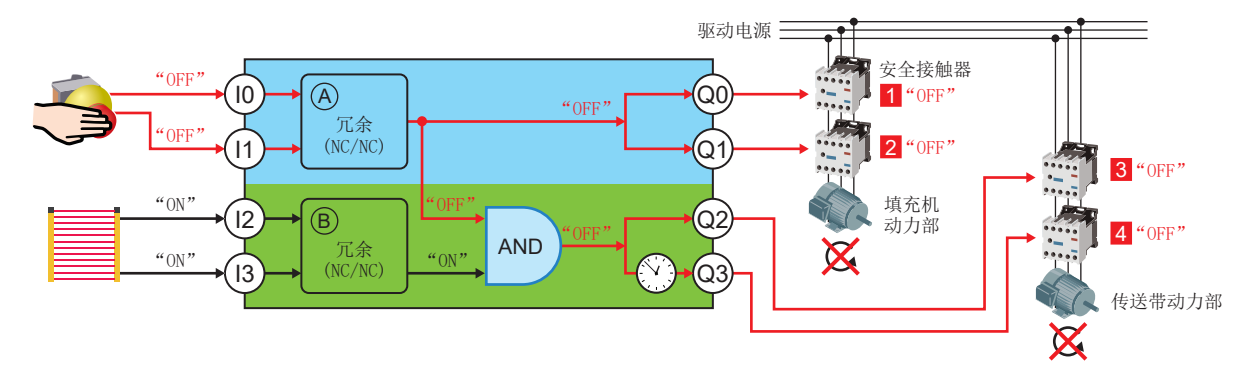

### ▶ 安全光幕检测到人时的动作 (部分停止)

下图为安全光幕检测到人时的动作。

输出 (Q2、Q3)变为 OFF,仅传送带驱动电机停止。

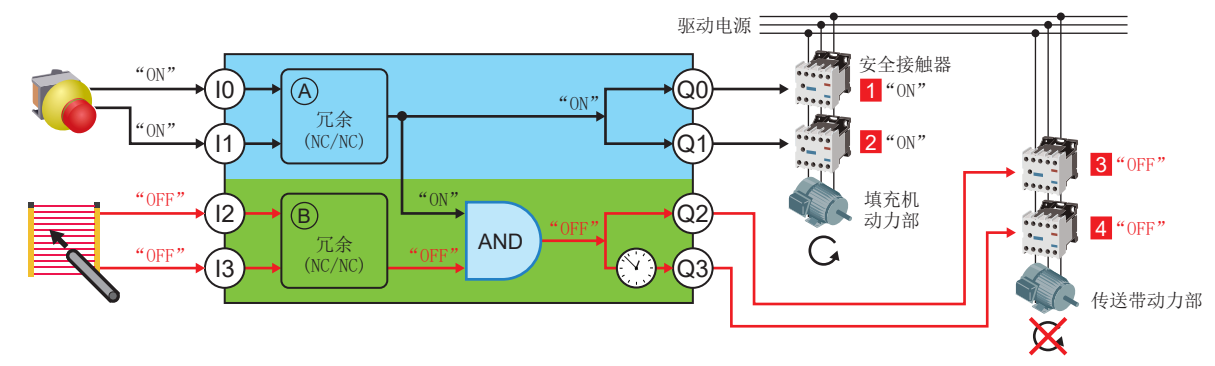

1开始准备 开始准备

6

启用安全主模块的设置

启用安全主模块的设置

### <span id="page-12-1"></span><span id="page-12-0"></span>2.研究安全控制电路 程序7的动作 | 程序7的逻辑图

### 2.2 程序 7的逻辑图

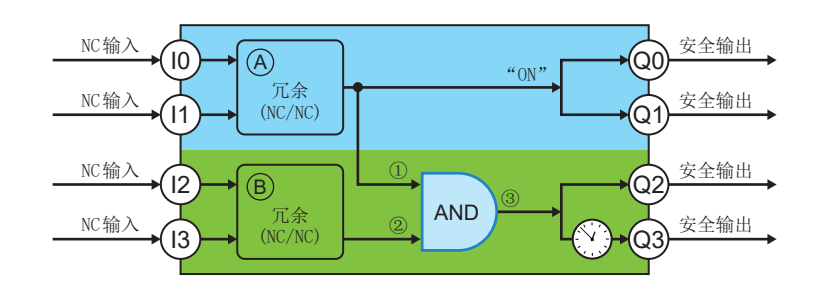

### $\blacktriangleright$  NC输入、NO输入的动作

NC输入、NO输入中如下的动作不同。程序 7仅支持 NC输入。

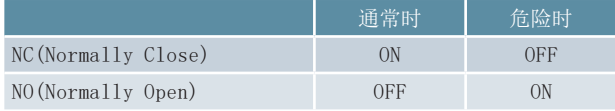

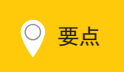

要点 选择程序 7时,输入端子 (I0、I1、I2、I3)上必须连接 NC输入。 连接了NO输入时, 无法正确构建安全控制电路。

### $\blacktriangleright$  AND 的动作

AND的ON/OFF状态如下。

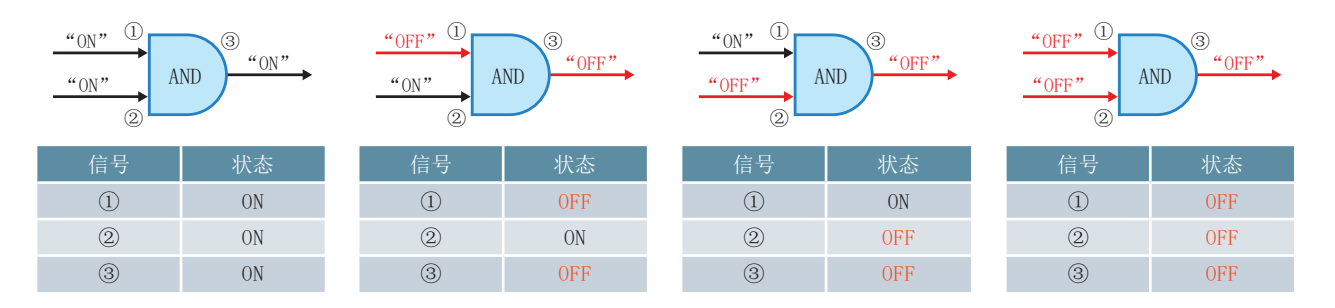

### ▶ 冗余的动作

安全主模块可对 1个安全设备设置 2个输入端子,实现冗余配线。安全主模块内部有进行输入校验的机制。通过冗余配线进行输入校验 时,如果检测出"不一致",即使某一方的输入发生故障,也可以将安全输出 OFF。即使输入配线断线或安全设备故障,也可以将安全接触 器 OFF,使驱动电机停止。

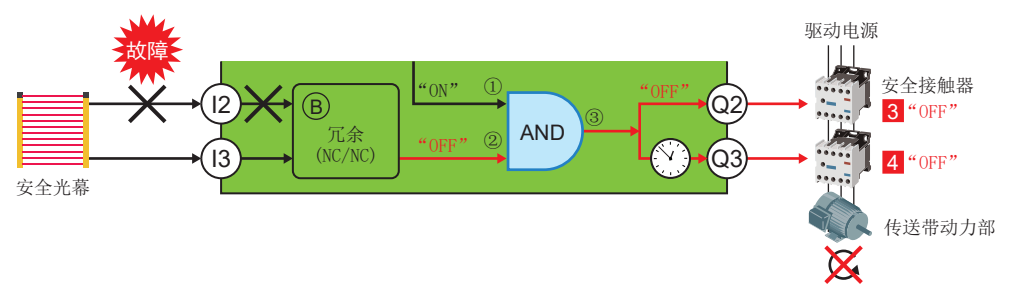

其他内置程序 (1~6、8、9) 的概要, 请参阅→[P.39](#page-38-1) 。

关于内置程序的详细内容请参阅→MELSEC iQ-F FX5用户手册 (安全控制篇)4.2内置程序选择功能。

对安全主模块进行配线

<span id="page-13-0"></span>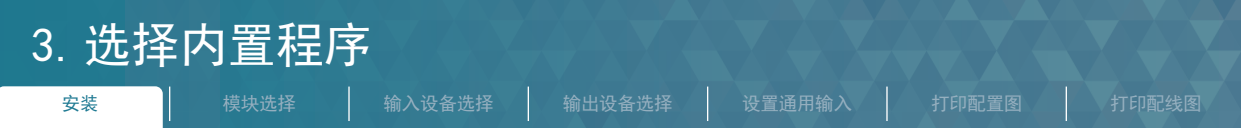

使用 MELSEC iQ-F系列安全扩展模块配置指南,说明安全主模块的安全安装方法、设置以及确认电气配线的步骤。

### 3.1 安装 操作环境

建议的浏览器如下。

- ·Internet Explorer®11
- ·Google Chrome™

### ▶ MELSEC iQ-F系列安全主模块配置指南的使用步骤

### STEP1. 下载

获取方式请向当地三菱电机分公司或代理店咨询。 www.mitsubishielectric.com/fa/ref/ref.html?kisyu=plcf&&software=iqfsafety\_cfgguide

### STEP2. 保存

解压缩下载的 MELSEC iQ-F系列安全主模块配置指南,并将其存储在本地文件夹中。 (保存位置例:C:\)

### STEP3. 启动

请双击iqfsafety\_cfgguide文件夹中存储的"START.html"。

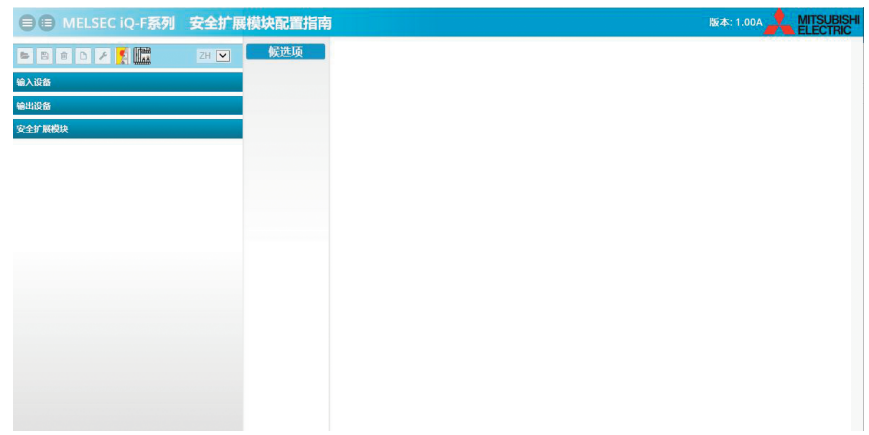

※如果未成功启动,请参阅→[P.49](#page-48-1)。

详细内容请参阅下述手册。 ➡ MELSEC iQ-F FX5用户手册 (安全控制篇) 附6 MELSEC iQ-F系列安全扩展模块配置指南的使用方法

<span id="page-14-0"></span>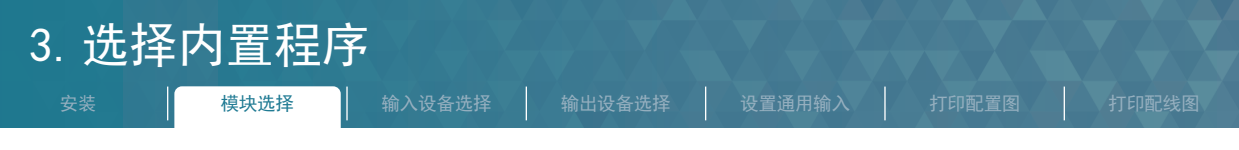

<span id="page-14-1"></span>3.2 模块选择

请按照以下步骤选择安全主模块 (FX5-SF-MU4T5)和程序。 本手册中选择程序 7( [P.12](#page-11-1) )。

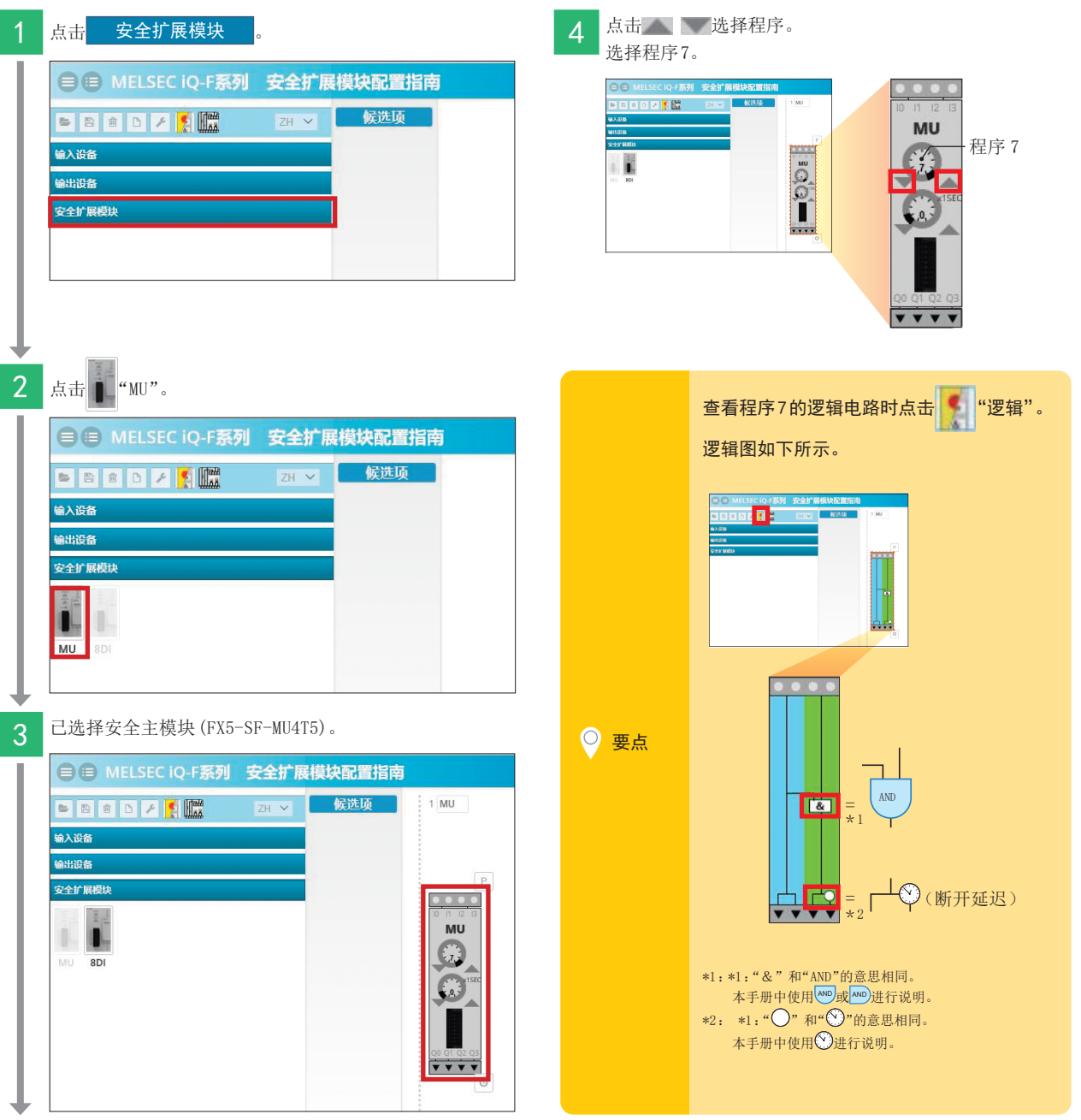

关于画面配置的详细内容,请参阅以下手册。

→ MELSEC iQ-F FX5 用户手册 (安全控制篇) 附 6 MELSEC iQ-F 系列安全扩展模块配置指南的使用方法

1

开始准备

2

研究安全控制电路

3

<span id="page-15-0"></span>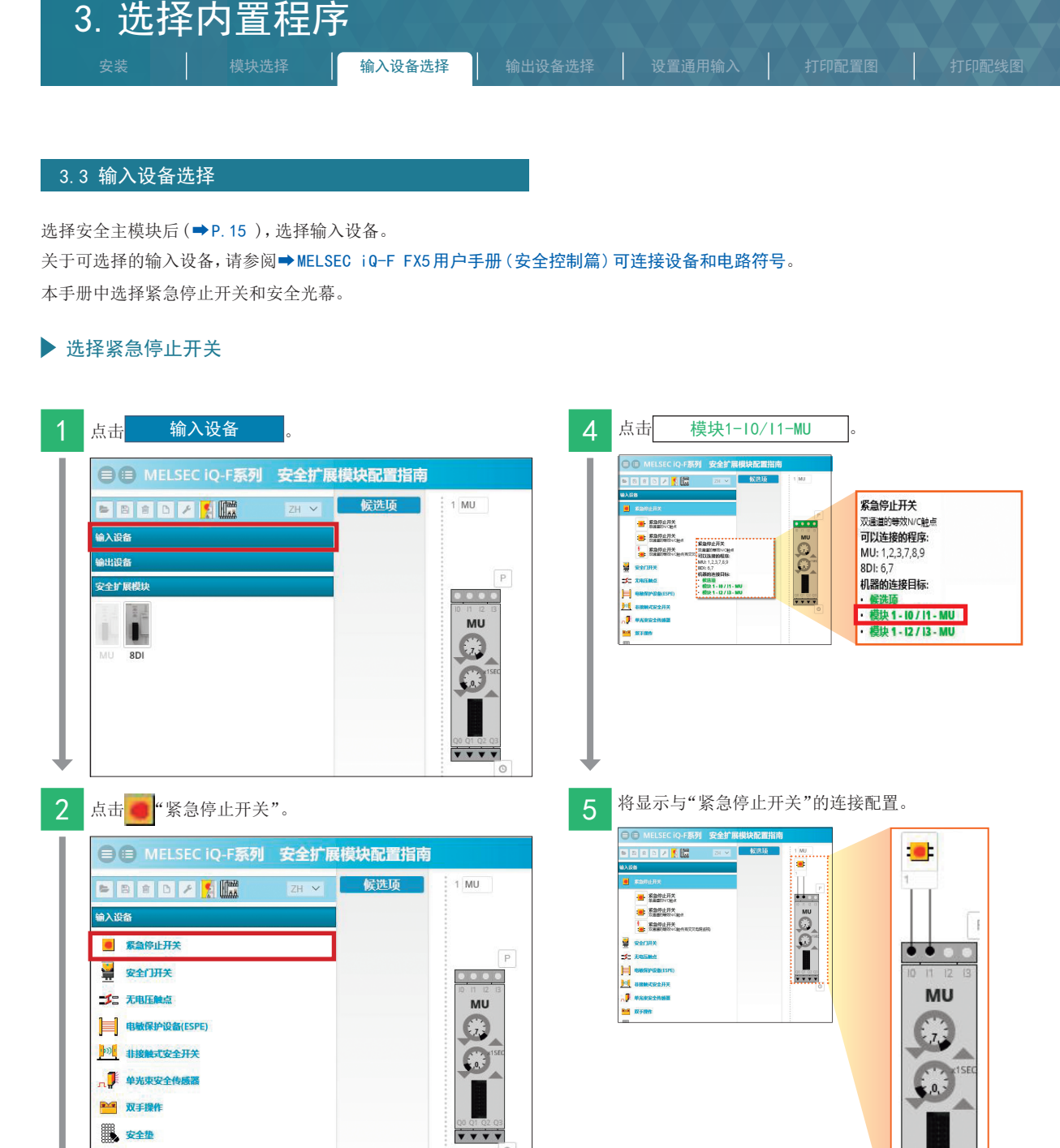

 $\overline{\mathbf{v} \cdot \mathbf{v} \cdot \mathbf{v}}$ 

■ 安全垫

输入设备<br>

 $\begin{array}{|c|c|}\hline \textbf{O} & \textbf{K}\texttt{a}\text{seil} \textbf{H}\textbf{X} \hline \end{array}$ 

安全门开关 **Je 无电压触点** | 电敏保护设备(ESPE)

201 非接触式安全开关

**EBBBCCC** 

■ 紧急停止开关<br>单通道的N/C触点

■ 紧急停止开关<br>双通曲的等效N/C触点

 $\begin{tabular}{l|c|c|c|c} \hline & $\alpha\oplus\beta_1$ & $\beta_1$ & $\beta_2$ & $\beta_1$ & $\beta_2$ & $\beta_1$ & $\gamma_2$ & $\gamma_3$ & $\gamma_4$ & $\gamma_5$ & $\gamma_6$ & $\gamma_7$ & $\gamma_8$ & $\gamma_8$ & $\gamma_8$ & $\gamma_9$ & $\gamma_9$ & $\gamma_9$ & $\gamma_9$ & $\gamma_9$ & $\gamma_9$ & $\gamma_9$ & $\gamma_9$ & $\gamma_9$ & $\gamma_9$ & $\gamma_9$ & $\gamma_9$ & $\gamma_9$ & $\gamma_9$ & $\gamma_9$ & $\gamma_9$ & $\gamma_9$ & $\$ 

ZH v 候选项

 $\frac{1}{2}$  1 MU

 $\begin{array}{cccccccccc} \bullet & \bullet & \bullet & \bullet & \bullet \end{array}$ 

**MU**  $\ddot{\Omega}$  $\Omega$ 

 $\frac{1}{1}$ 

 $\sqrt{P}$ 

1

开始准备

开始准备

2

研究安全控制电路

研究安全控制电路

3

选择内置程序

选择内置程序

4

对安全主模块进行设置

对安全主模块进行设置

5

对安全主模块进行配线

对安全主模块进行配线

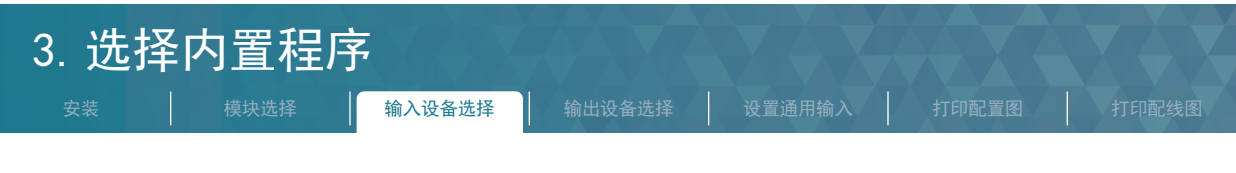

### 选择安全光幕

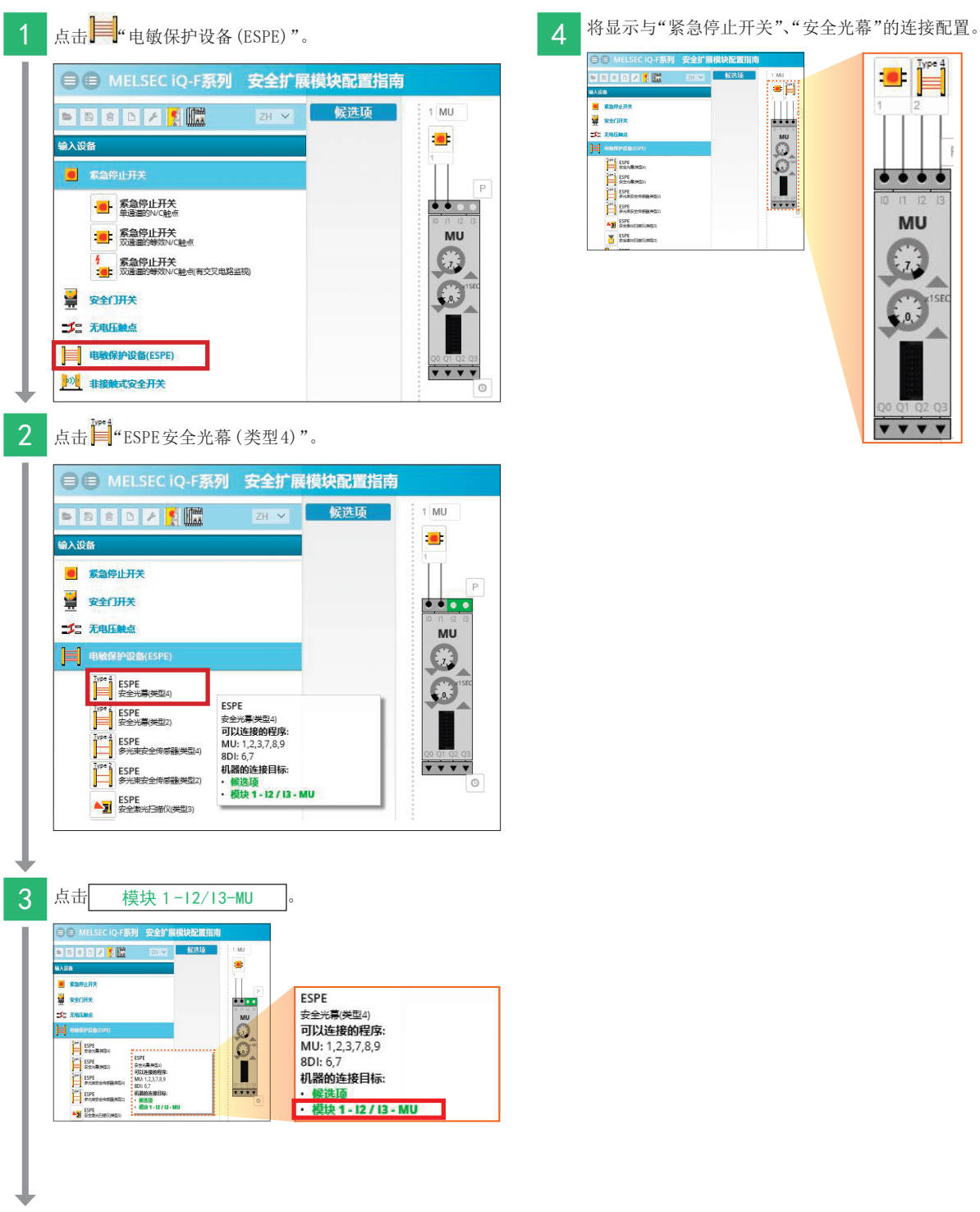

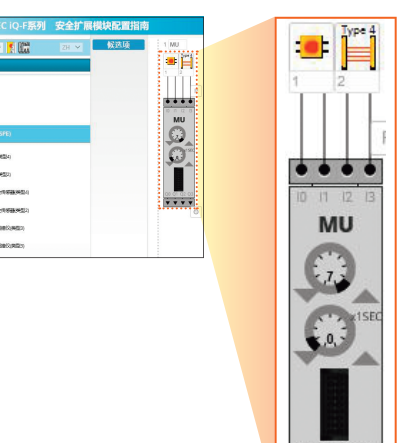

**VVVV** 

1

开始准备

2

研究安全控制电路

4

<span id="page-17-0"></span>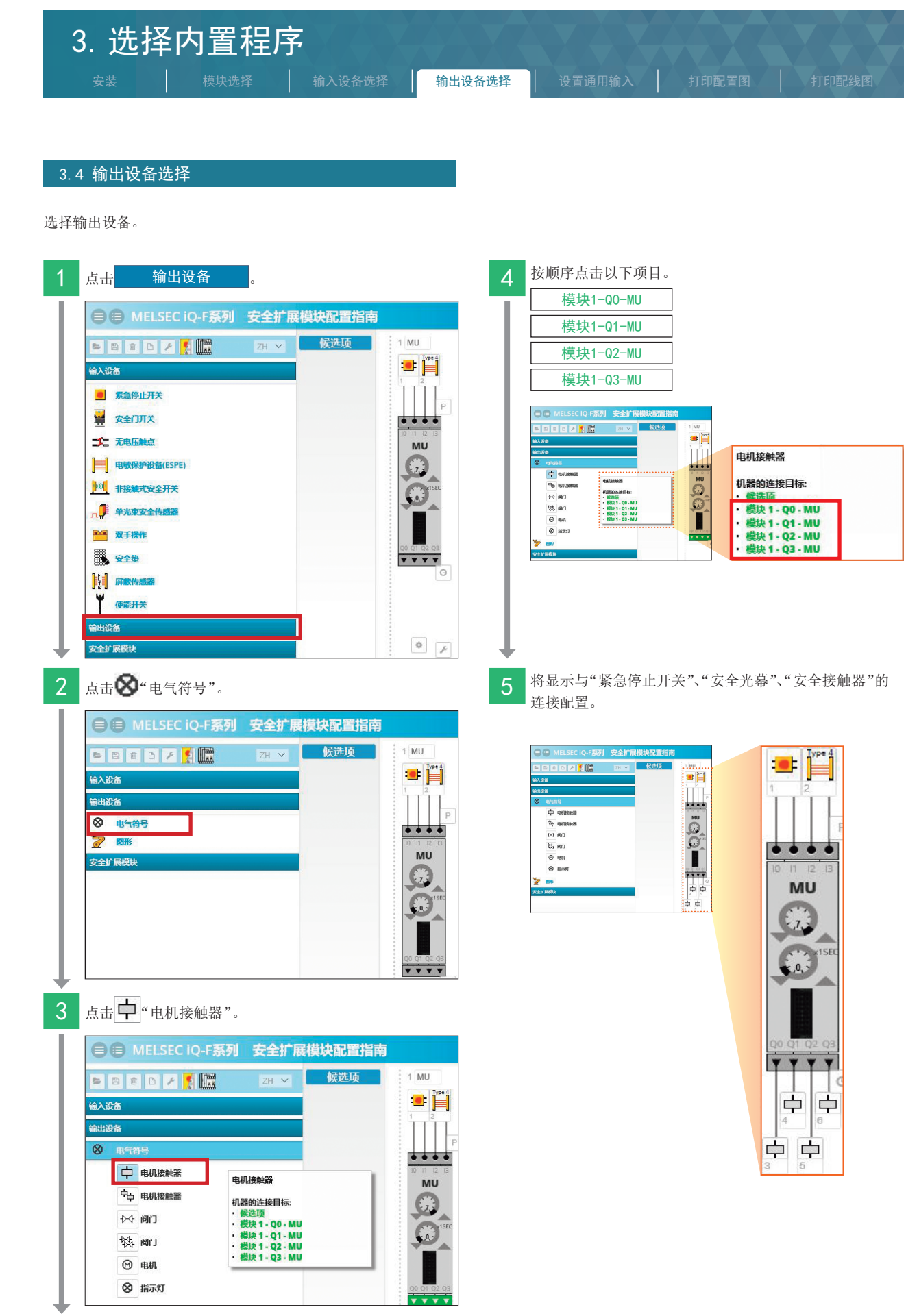

启用安全主模块的设置

<span id="page-18-0"></span>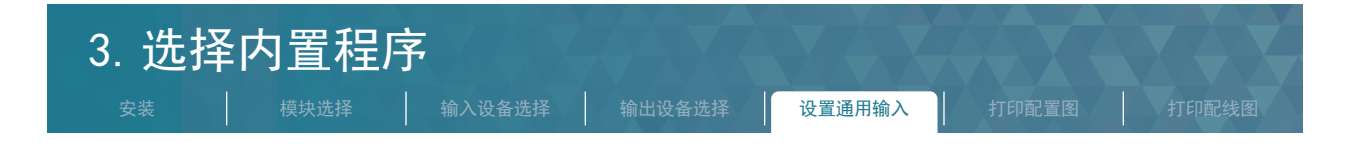

<span id="page-18-1"></span>3.5 设置通用输入

启用动作流程 (→[P.10](#page-9-1))中的"外部设备监视 (EDM)"、"复位开关状态确认",需要进行以下设置。

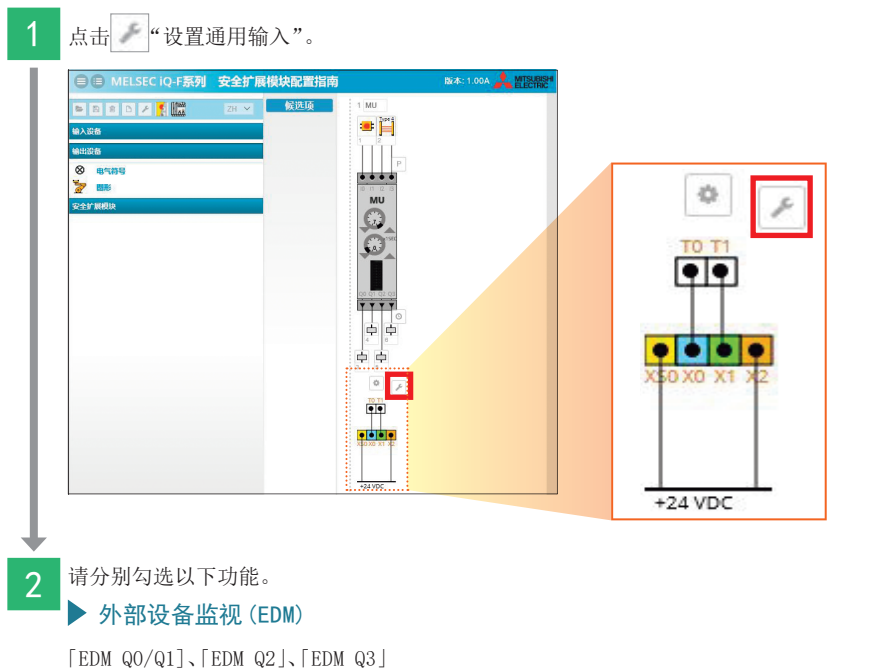

### ▶ 复位开关状态确认

"重启互锁"

在端子 XS0、X0、X1、X2 和 +24VDC之间, 将显示 <mark>[ \</mark> 按钮开关和 <mark>Y</mark> 安全接触器的辅助 b 触点。

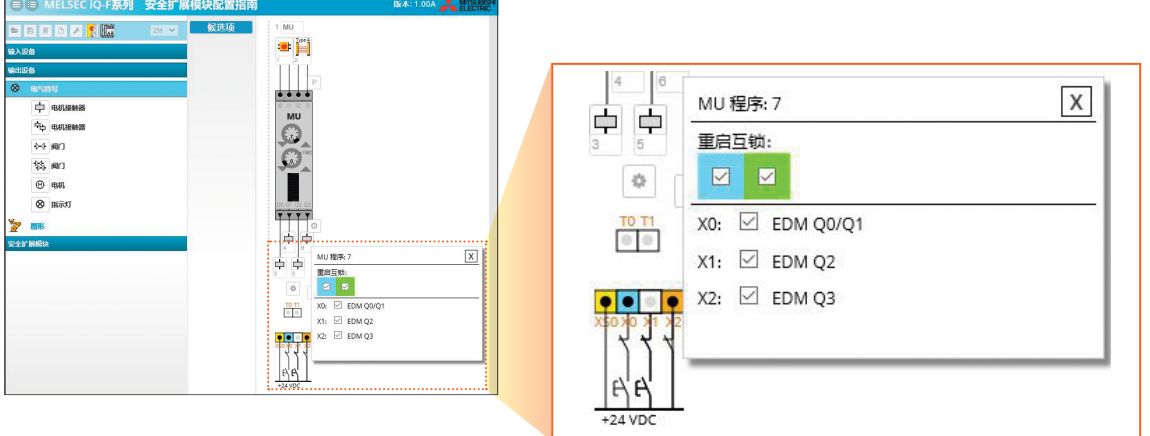

5

<span id="page-19-0"></span>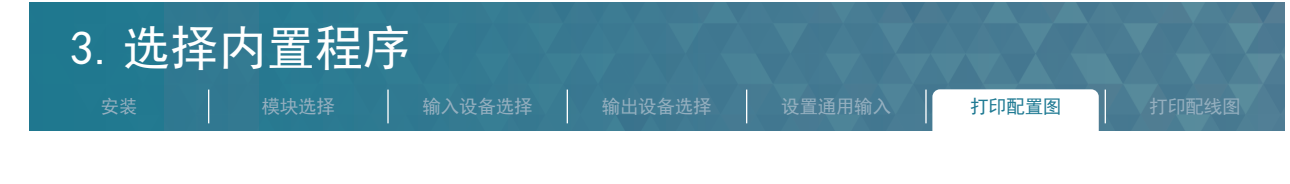

### 3.6 打印配置图

使配置画面上显示安全主模块、输入设备、输出设备的选择内容,并进行打印。

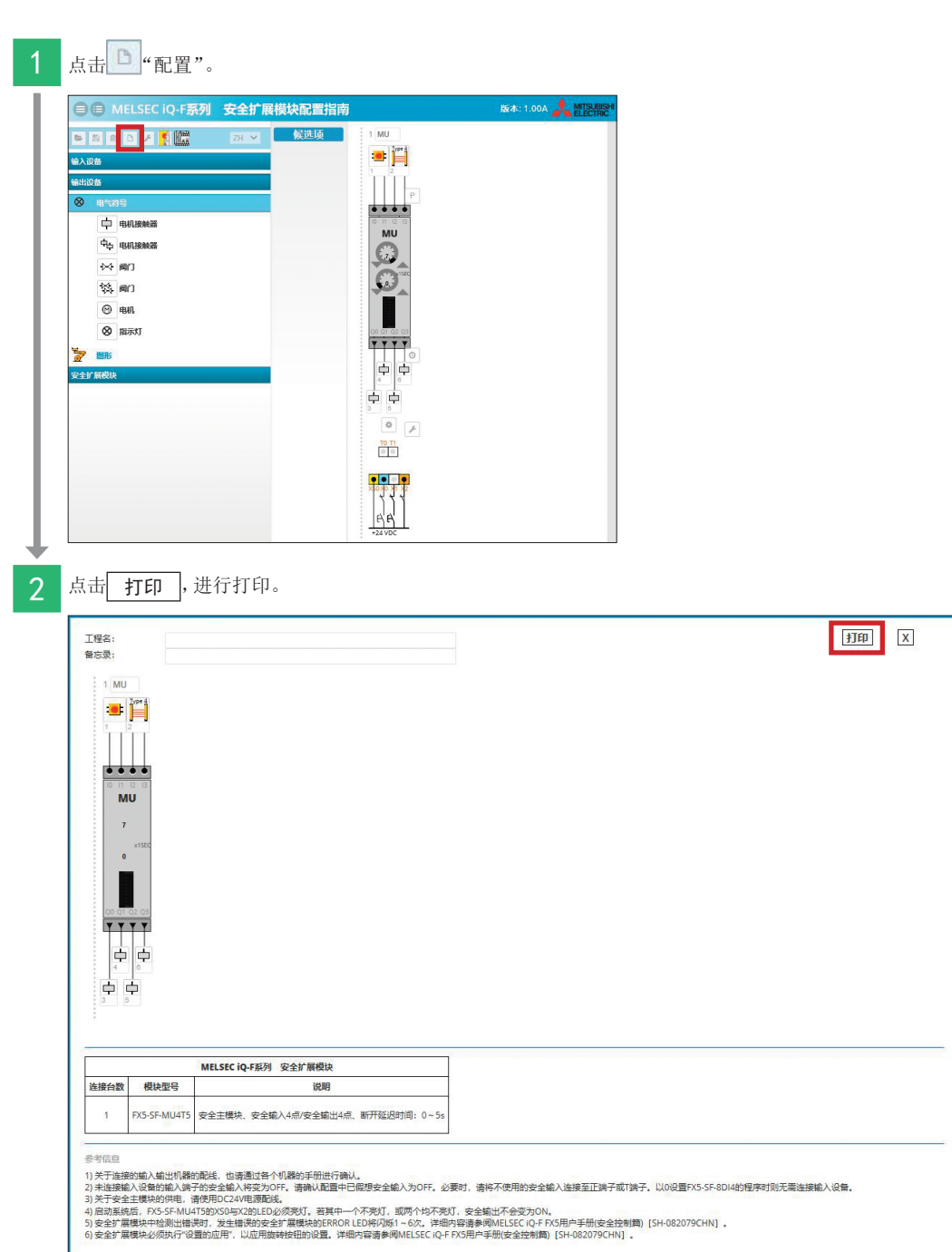

6

启用安全主模块的设置

启用安全主模块的设置

5

<span id="page-20-0"></span>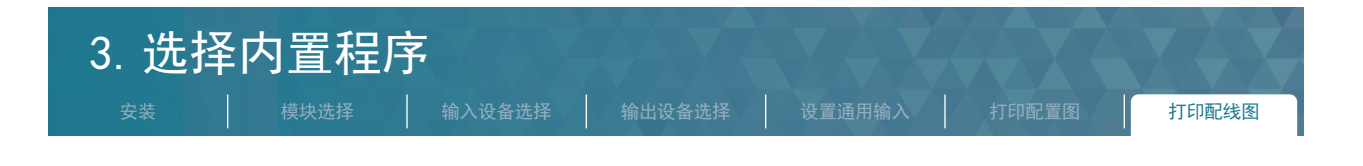

### 3.7 打印配线图

使配线画面上显示安全主模块、输入设备、输出设备、设置通用输入的选择内容,并进行打印。

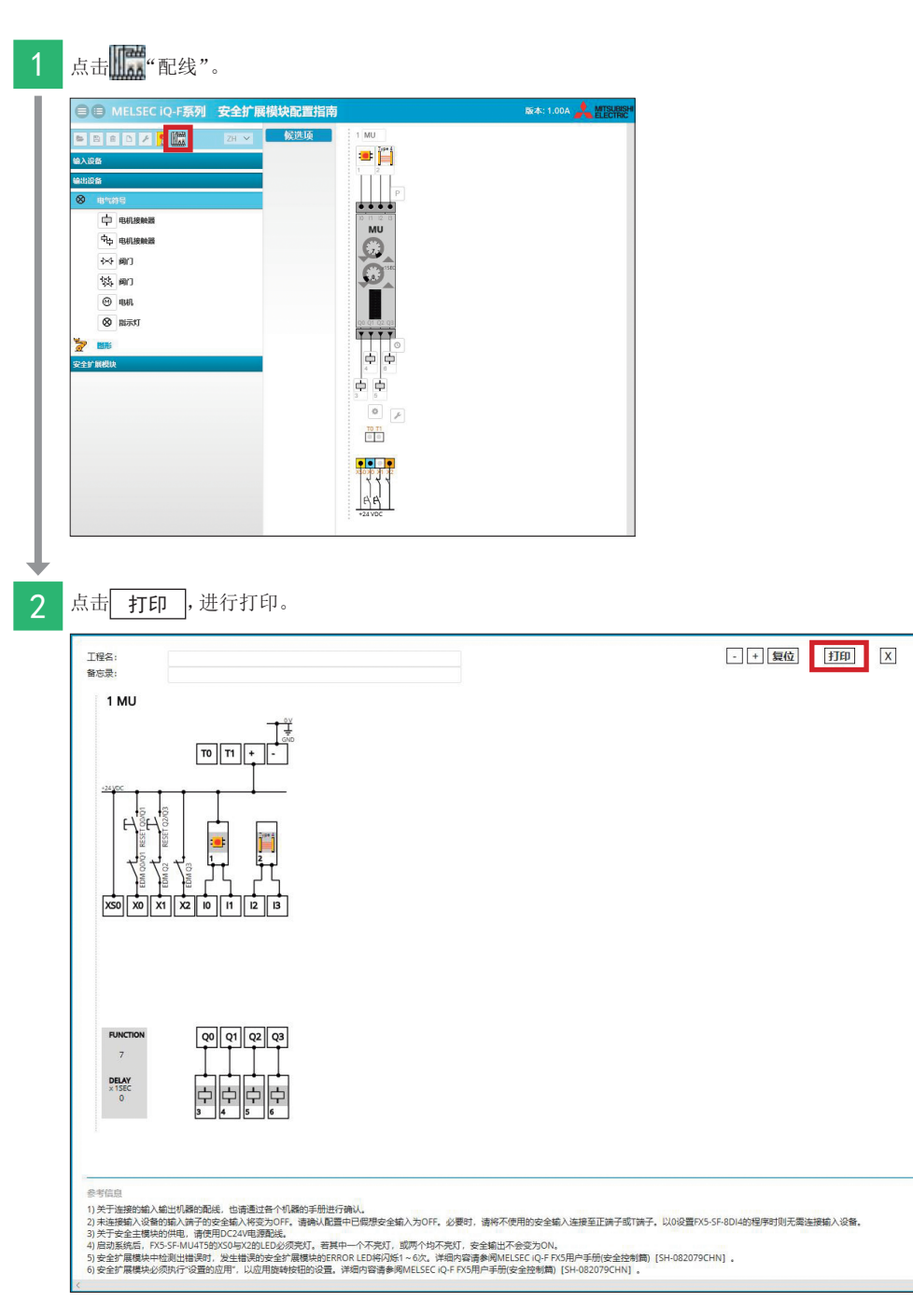

1开始准备

# <span id="page-21-1"></span><span id="page-21-0"></span>4.对安全主模块进行设置

各部的名称

### 在本手册的示例应用程序例( [P.8](#page-7-2) )中设置为以下设定值。

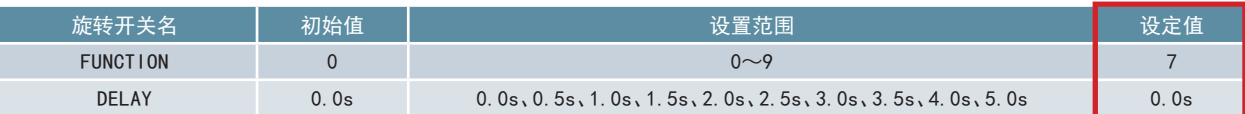

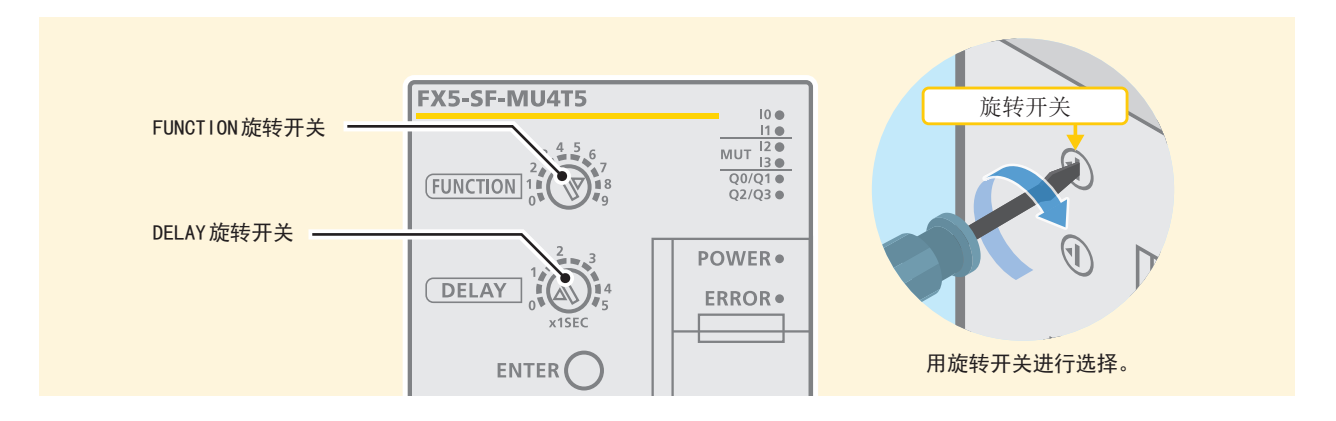

### 4.1 安全主模块的 (FX5-SF-MU4T5) 各部的名称

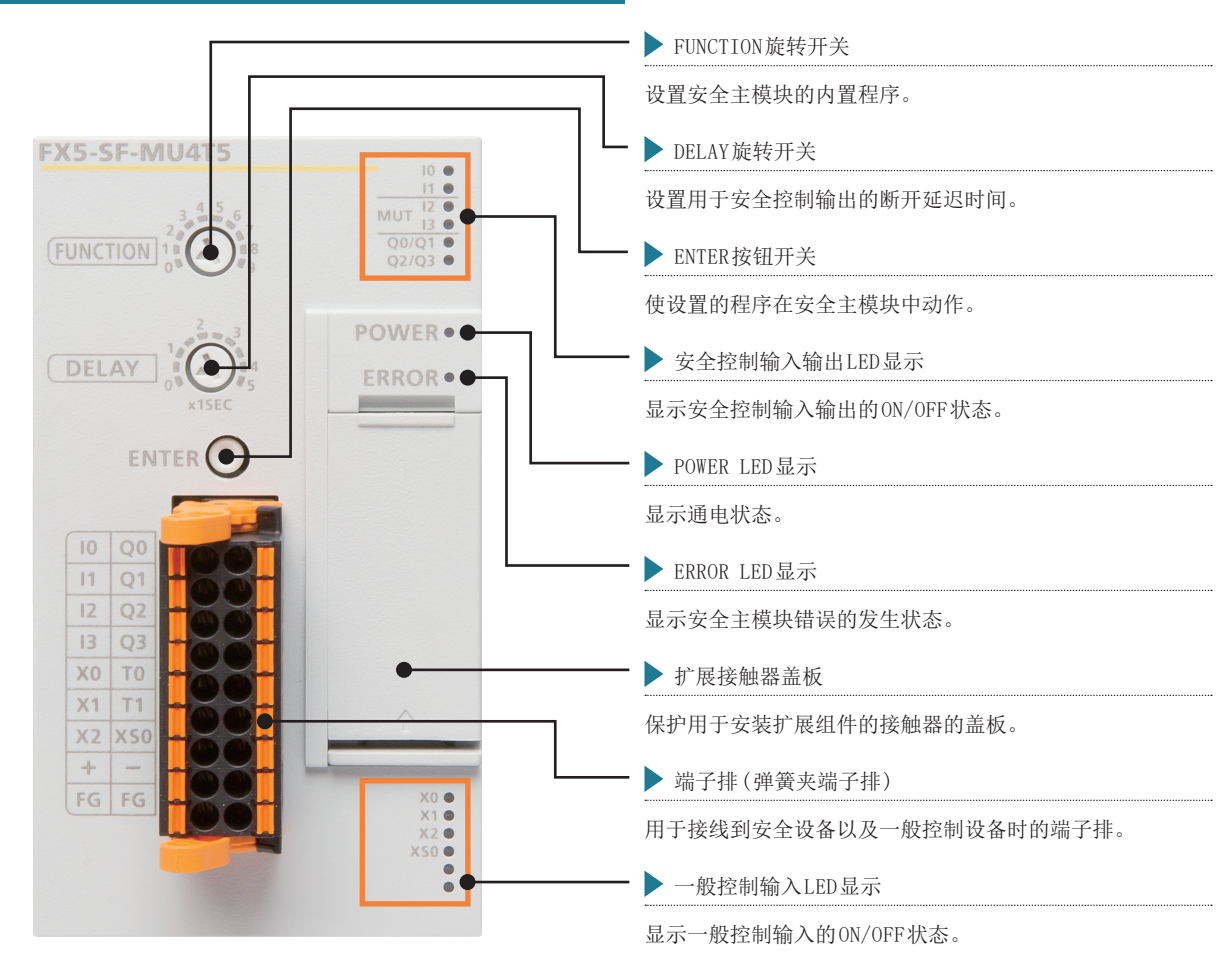

关于各部名称的详细内容,请参阅→ MELSEC iQ-F FX5 用户手册 (安全控制篇) 2.6各部名称。

6

<span id="page-22-2"></span><span id="page-22-0"></span>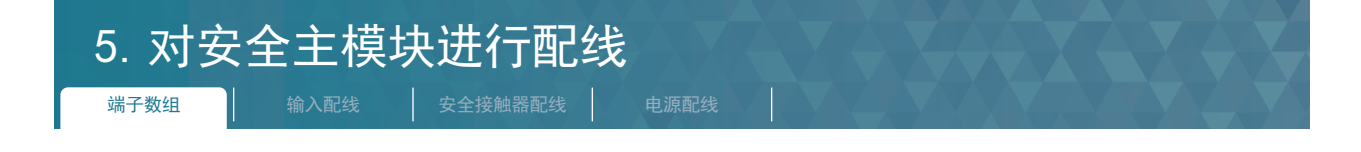

<span id="page-22-1"></span>以根据安全扩展模块配置指南制作的配线图为基础,与安全设备进行配线。 以下为 $1 \sim 4$ 的配线。

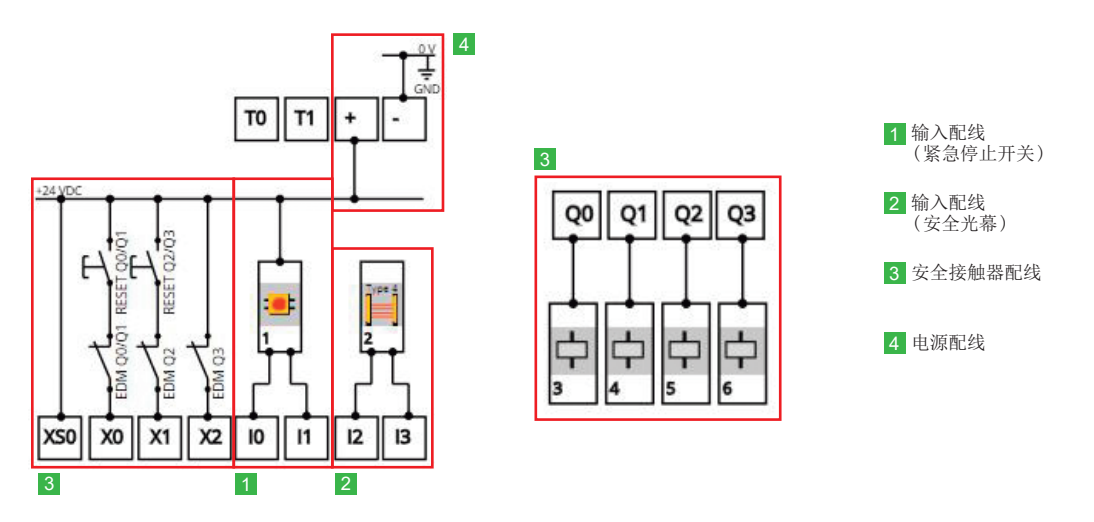

### 5.1 端子排列

安全主模块 (FX5-SF-MU4T5)的端子排列如下所示。

以下的端子排列图的端子编号与配线图中记载的端子编号对应。

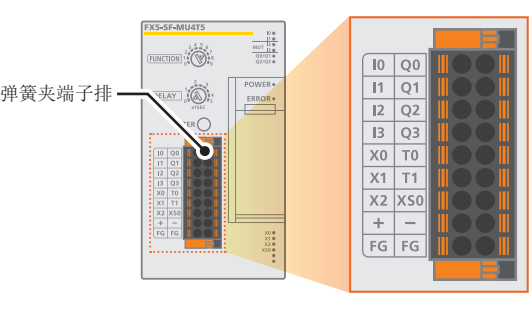

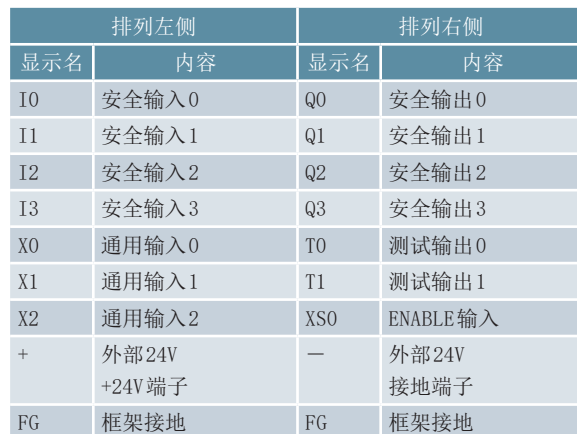

# <span id="page-23-0"></span>5.对安全主模块进行配线 - 端子数组 | 輸入<mark>配线 |</mark> 安全接触器配线 | 电源配线

5.2 输入配线

### ▶ 1紧急停止开关 (ES21-SB10G1) 与安全主模块之间的配线

下图为紧急停止开关和安全主模块之间的配线。

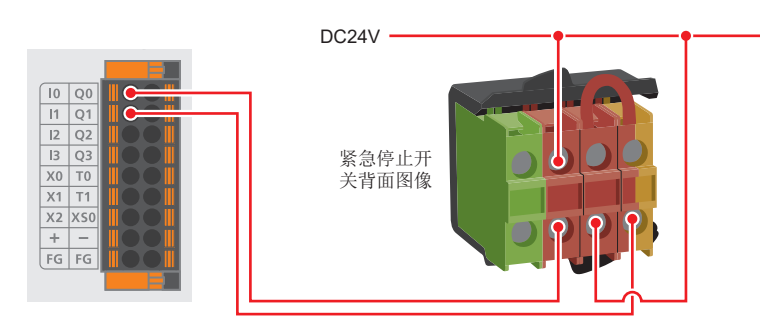

### ▶ 2 安全光幕 (受光器) 与安全主模块之间的配线

下图为安全光幕 (受光器)和安全主模块之间的连接、外部连接电缆和安全主模块之间的配线。 关于 SICK公司产品的配线,请参阅以下手册。

**→ deTec4 安全光幕使用说明书** 

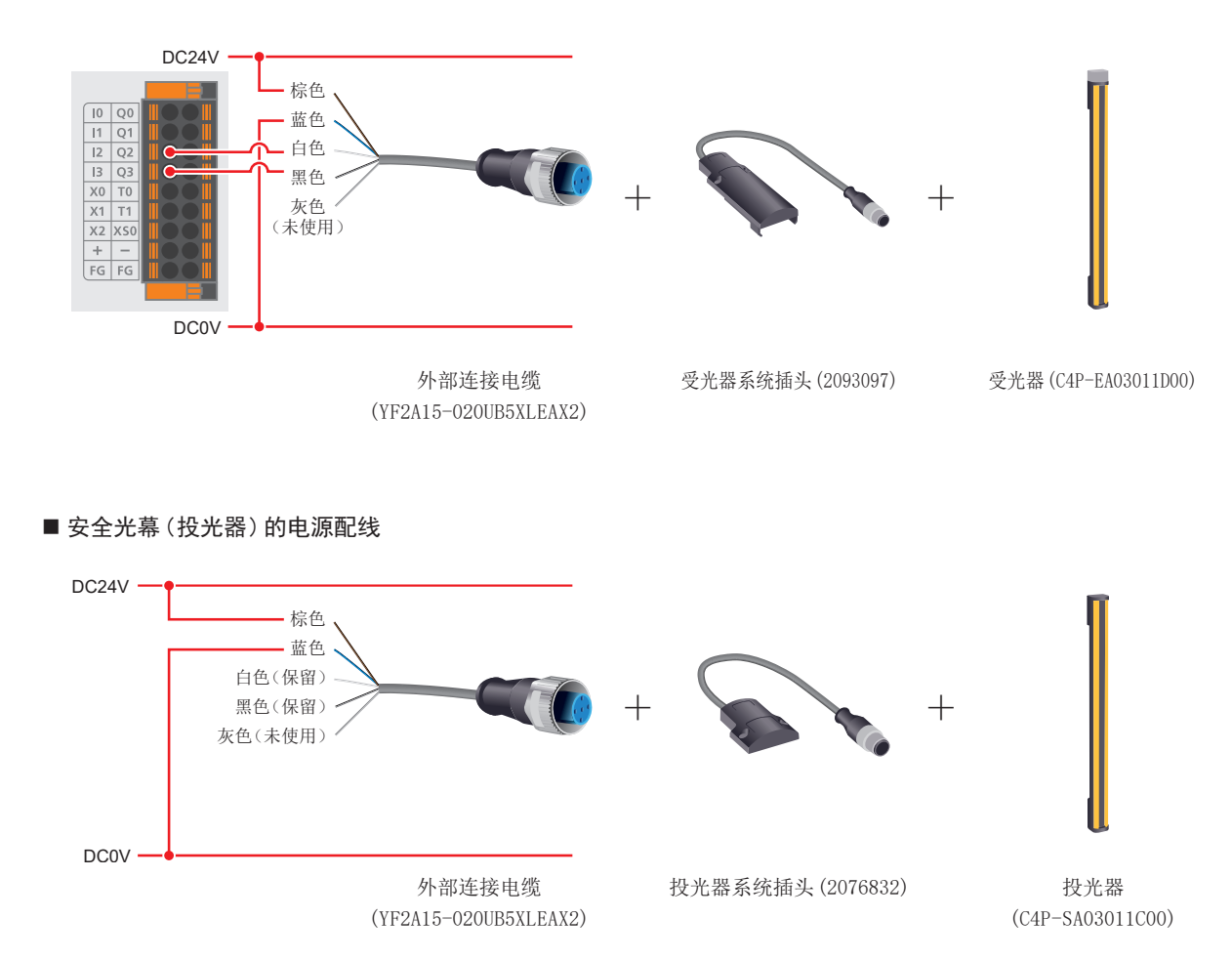

<span id="page-24-0"></span>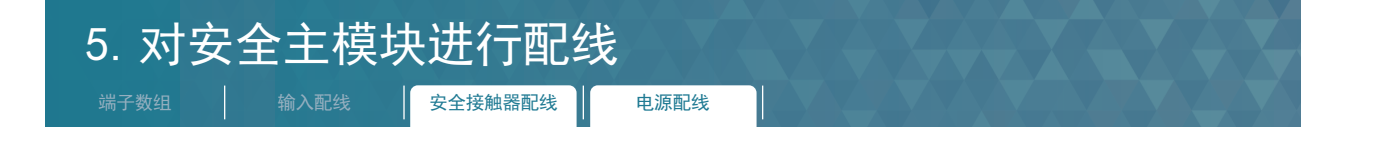

5.3 安全接触器配线

3 安全接触器配线及重启互锁配线、EDM配线

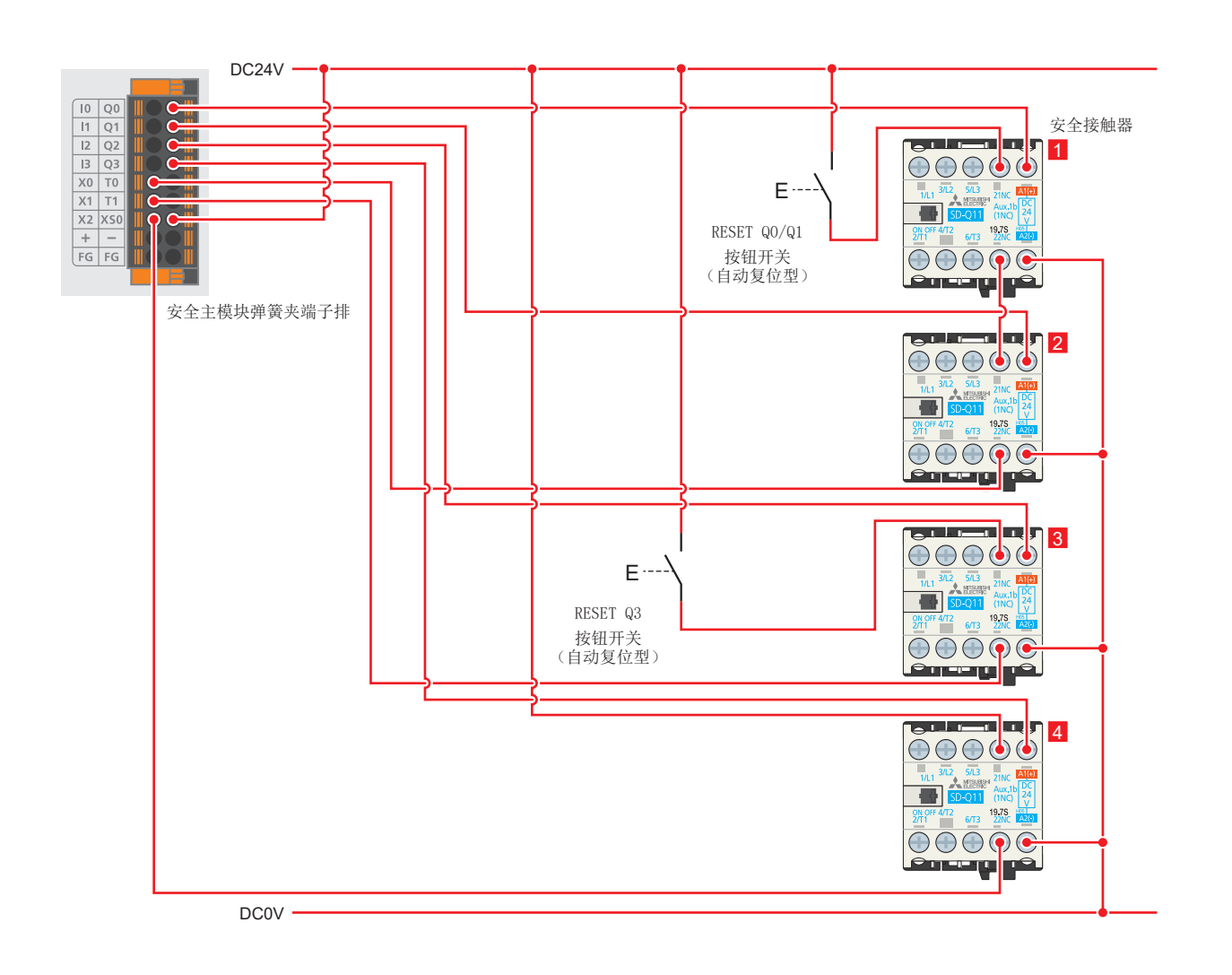

#### <span id="page-24-1"></span>5.4 电源配线

▶ 4 外部电源 (DC24V) 和安全主模块之间的配线

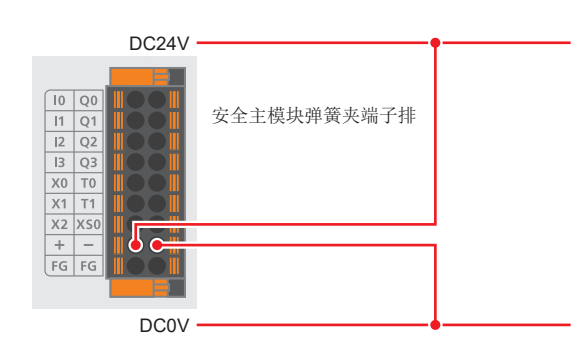

6启用安全主模块的设置

1

开始准备

2

研究安全控制电路

3

选择内置程序

4

对安全主模块进行设置

5

对安全主模块进行配线

## <span id="page-25-1"></span><span id="page-25-0"></span>6.启用安全主模块的设置

按以下的步骤,可使以 FUNCTION旋转开关及 DELAY旋转开关设置的内容 (→[P.22](#page-21-1))在安全主模块上 (FX5-SF-MU4T5)生效。

○ 要点 自用设置需要事先连接安全主模块和安全设备。(→[P.23](#page-22-1))

### STEP1. 接通电源

用工具按住安全主模块的 ENTER 按钮,同时 (2秒以内) 将 FX5U CPU模块和安全主模块的电源 ON。

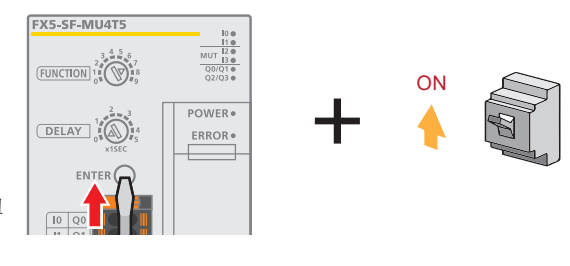

用工具按下 ENTER按钮

### STEP2.将工具从 ENTER按钮上松开

请在确认安全主模块的 ERROR LED闪烁后,立即将工具从 ENTER按钮上松开。(3秒以内 )

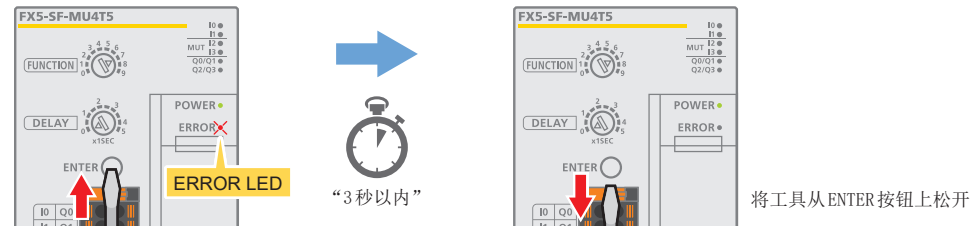

※ 如果 ERROR LED 开始闪烁, 请在 3秒内将工具从 ENTER 按钮上松开。按下 ENTER 按钮超过 3秒钟会导致整个安全主模块出错 在设置启用过程中,请勿按下连接在 X0端子、X1端子和 X2的端子上的复位按钮。

### STEP3.再次接通电源

将 FX5U CPU模块和安全主模块的电源 OFF,然后同时 (2秒以内 )将 FX5U CPU模块和安全主模块的电源 ON。

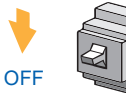

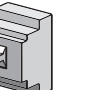

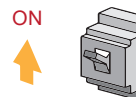

此时,请确认 ERROR LED没有闪烁。发生错误时,ERROR LED闪烁。 如果 ERROR LED闪烁, 请参阅→P. 34 。

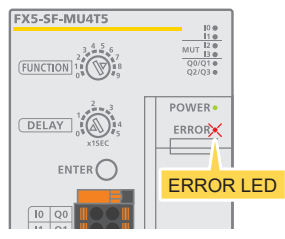

※ 如果在设置启用后变更 X0端子、X1端子及 X2端子的配线则会发生错误。

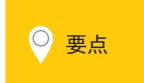

O 要点 仅对 FX5U CPU模块进行复位操作,或仅对 FX5U CPU模块或安全扩展模块中的一个进行电源 OFF/ON时,将发生错误。 请务必同时 (2秒以内 )将 FX5U CPU模块的电源和安全主模块的电源置为 ON。

3

设置

<span id="page-26-0"></span>说明使用 GX Works3在模块配置中添加安全扩展模块的步骤。

### 7.1 在 GX Works3中设置参数 (必需设置的项目)

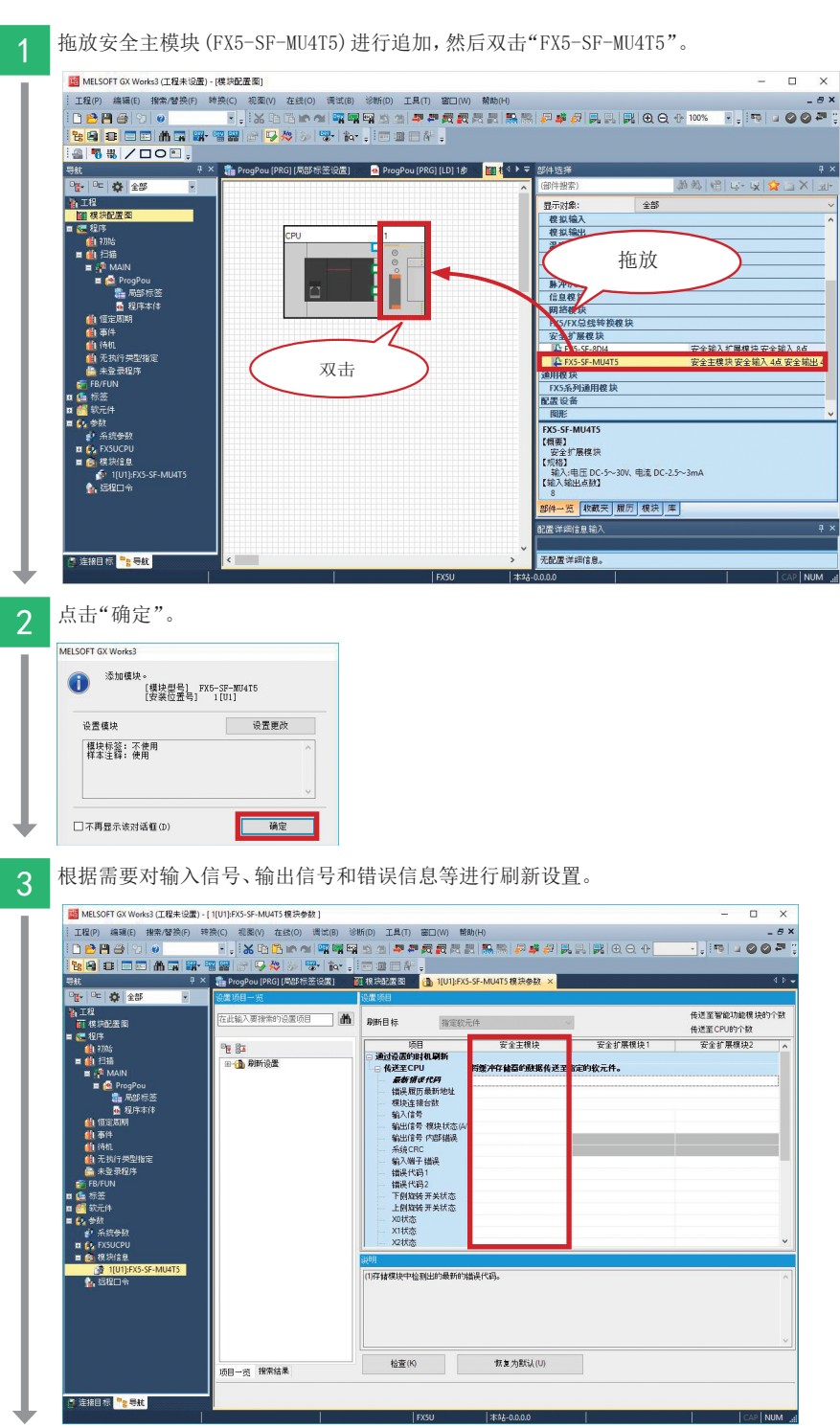

故障排除

<span id="page-27-0"></span>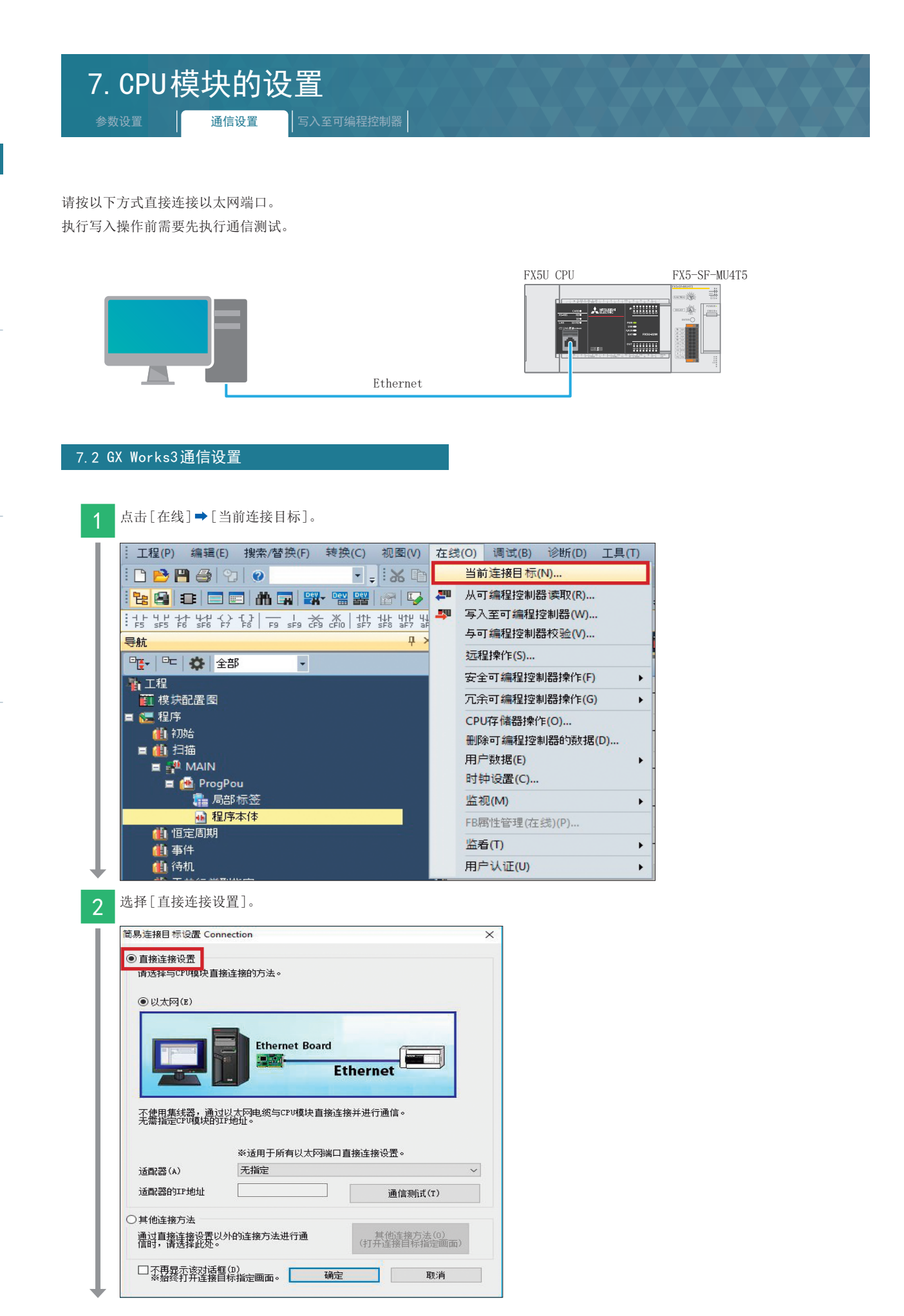

<span id="page-27-1"></span>9

附

录

# 7.CPU模块的设置

参数设置 | 通信设置 | 写入至可编程控制器

3 可以指定直接连接以太网端口时使用的计算机上的以太网适配器。 如果设置为"无指定",请点击下拉菜单并选择要使用的适配器。 简易连接目标设置 Connection  $\overline{\mathsf{x}}$ ◉ 直接连接设置 **◎以太网(E) Ethernet Board** e pro 10.824 **Ethernet** 不使用集线器,通过以太网电缆与CPU模块直接连接并进行通信。<br>无需指定CPU模块的IPI地址。 ※适用于所有以太网端口直接连接设置。 适配器(A) 无指定 天指定<br>Intel(R) Ethernet Connection (5) 1219-LM 适配器的IP地址 ○其他连接方法 通过直接连接设置以外的连接方法进行通<br>信时,请选择此处。 其他连接方法(0)<br>(打开连接目标指定画面) □ 不再晃示该对话框(D)<br>※始终打开连接目标指定画面。 确定 **The Common** 取消 4 指定适配器后,点击 通信测试

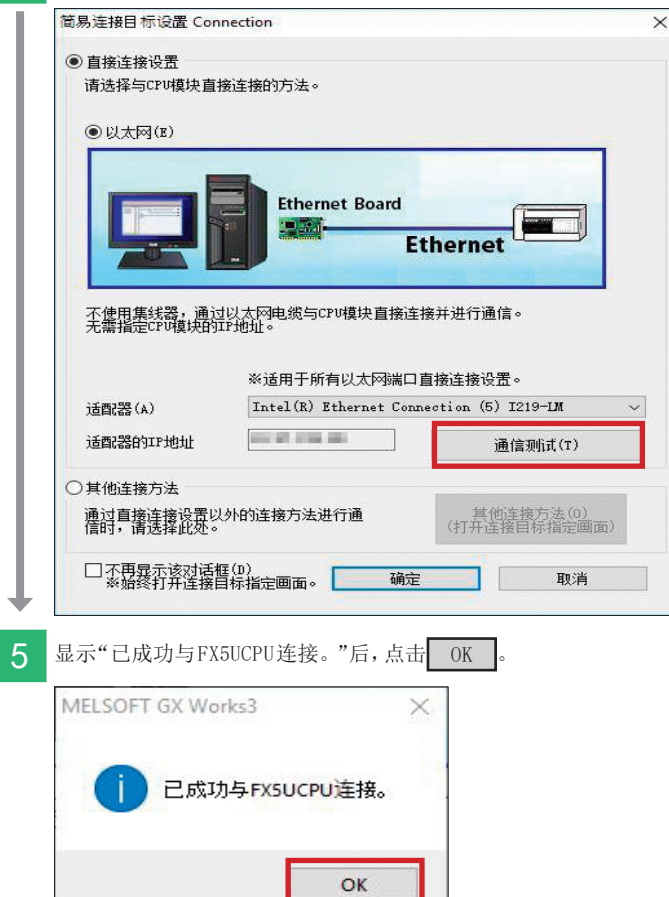

故障排除

<span id="page-29-0"></span>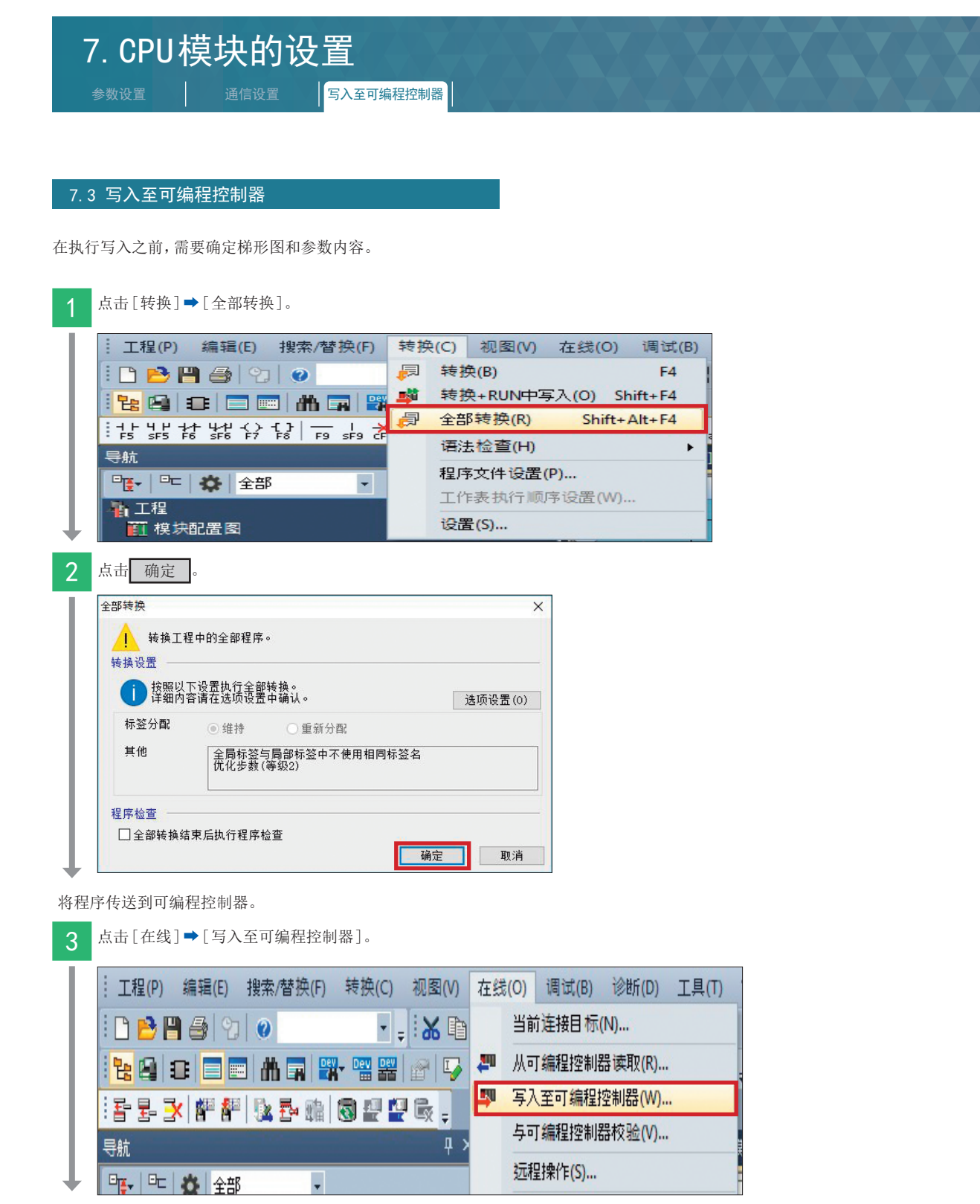

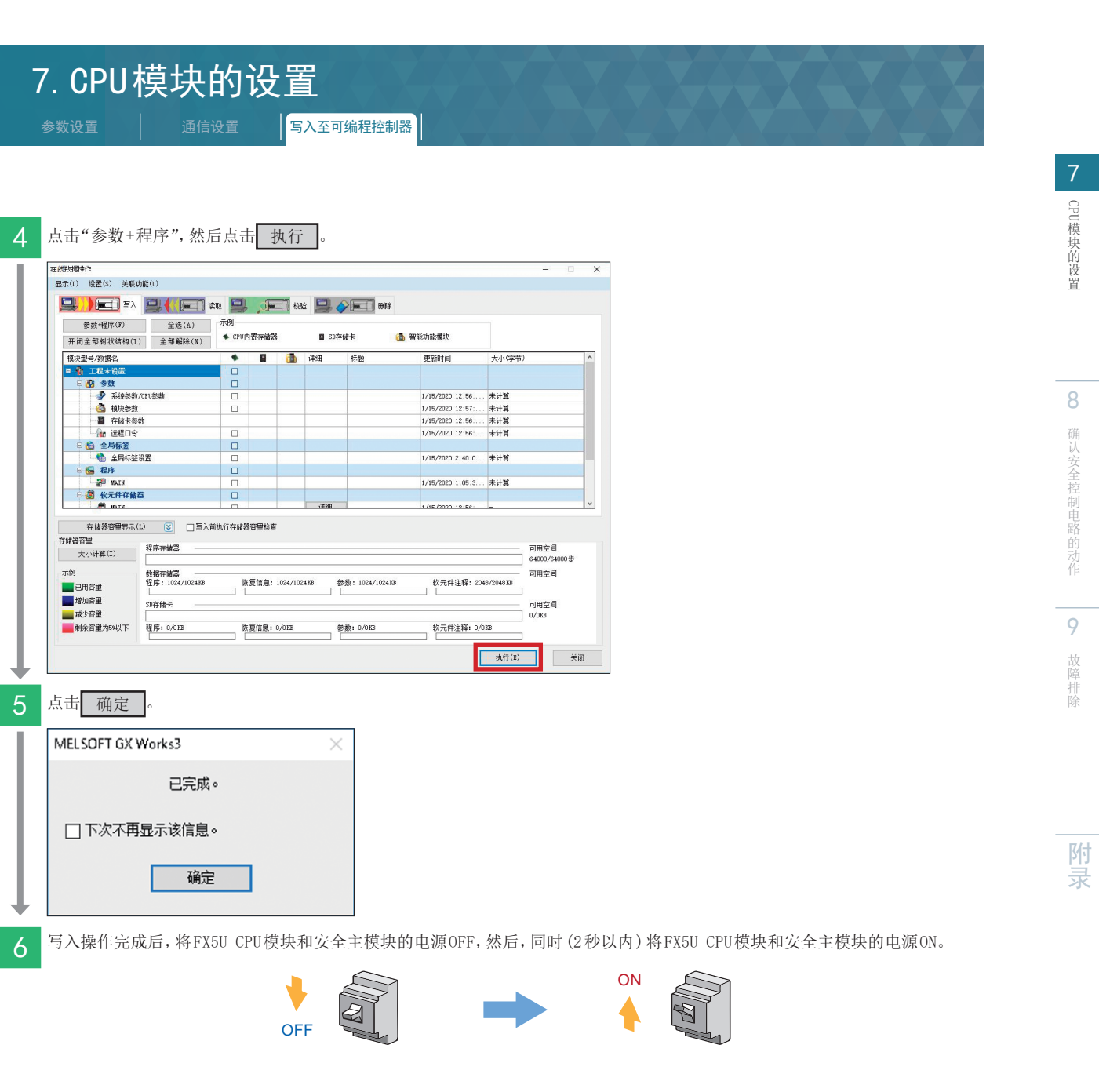

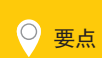

● 要点 权对 FX5U CPU模块进行复位操作,或仅对 FX5U CPU模块或安全扩展模块中的一个进行电源 OFF/ON时,将发生错误。 请务必同时 (2 秒以内 )将 FX5U CPU模块的电源和安全主模块的电源 ON。

# <span id="page-31-0"></span>8.安全控制电路的动作确认

安全光幕的设置 | 动作确认

### 8.1 安全光幕的设置

设置安全光幕。详细内容请参阅以下的 SICK公司手册。 **→ deTec4 安全光幕使用说明书** 

### 8.2 动作确认

根据安全设备的连接例 (→[P.9](#page-8-1)),启动包装机后,确认以下动作。 •全部停止 •部分停止 •重启互锁

### 全部停止

确认按下紧急停止开关后是否所有的安全接触器都 OFF。

### STEP1.按下紧急停止开关

按紧急停止开关。确认安全接触器全部由 ON变为 OFF、全部停止。安全接触器的 ON/OFF状态,请确认安全接触器的可动接触件载体。

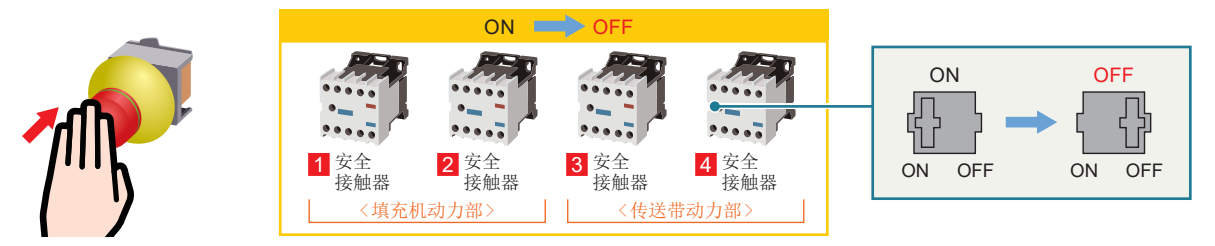

### STEP2.将紧急停止开关复位

将紧急停止开关复位。可以确认重启互锁电路在安全接触器处于 OFF状态下仍在运行。

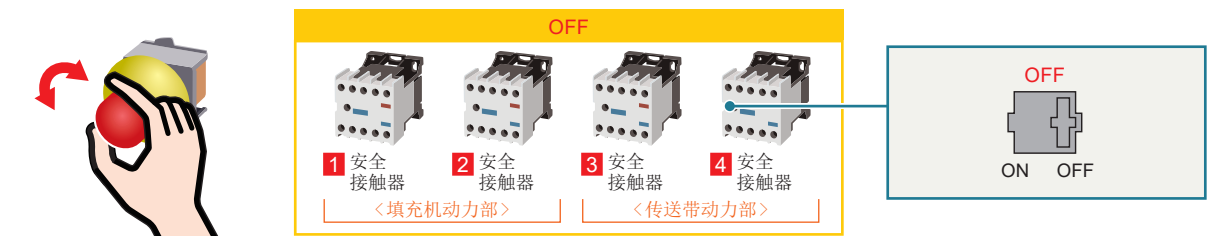

### STEP3. 按下复位开关 1、复位开关 2

全部停止后,按下复位开关 1、复位开关 2,则安全接触器 1 ~ 4 变为 ON。确认通过复位开关 1、复位开关 2重启互锁被解除并重启。

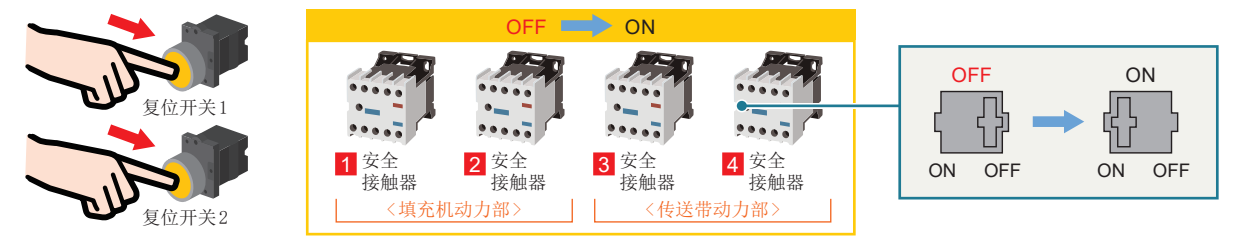

9

故障排除

故障排除

### 8. 安全控制电路的动作确认 安全光幕的设置  $\begin{bmatrix} 1 & 1 & 1 \end{bmatrix}$

### 部分停止

通过安全光幕的人检测,确认部分安全接触器变为 OFF。

### STEP1.将测试杆插入安全光幕

将测试杆插入安全光幕中。确认仅 3 、2 安全接触器由 ON变为 OFF。安全接触器的 ON/OFF 状态, 请确认安全接触器的可动接触件载体。

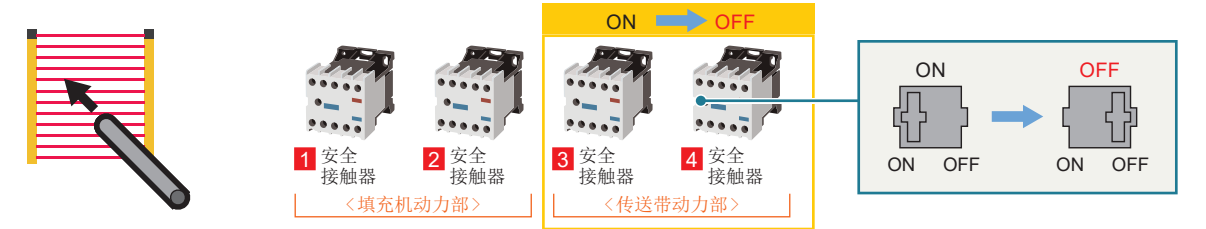

### STEP2.将测试棒从安全光幕拔出

将测试棒从安全光幕拔出。可以确认重启互锁电路在 3 、 4 安全接触器处于 OFF 的状态下仍在运行。

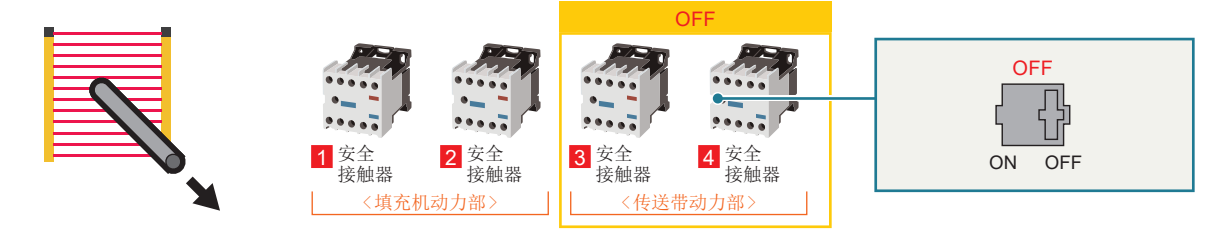

### STEP3. 按下复位开关 2

部分安全接触器停止后, 按下复位开关 2, 则安全接触器 3 、4 变为 ON。确认通过复位开关 2, 重启互锁被解除并重启。

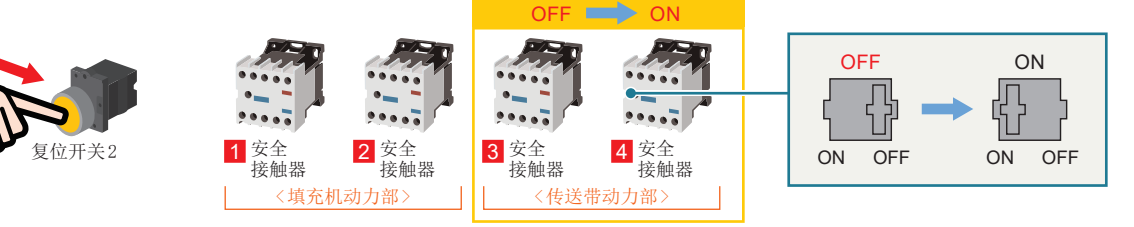

<span id="page-33-0"></span>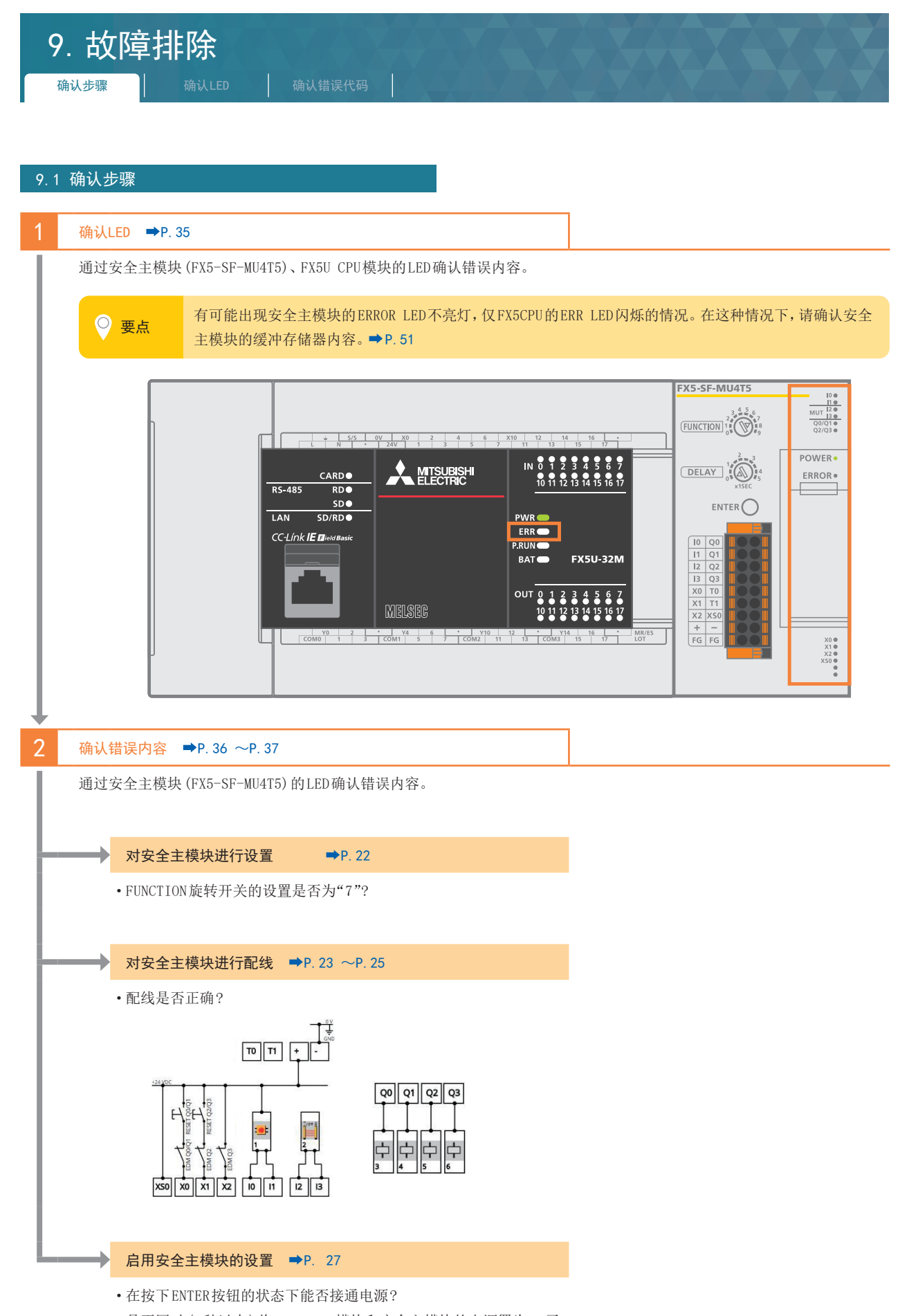

• 是否同时 (2秒以内) 将 FX5U CPU模块和安全主模块的电源置为 ON了?

 $\begin{array}{c} \hline \rule{0pt}{2.2ex} \rule{0pt}{2.2ex} \$ 

7

<span id="page-33-1"></span>CPU模块的设置 模块的设置

8

安全控制电路的动作确认

安全控制电路的动作确认

7CPU模块的设置

9

附录

<span id="page-34-0"></span>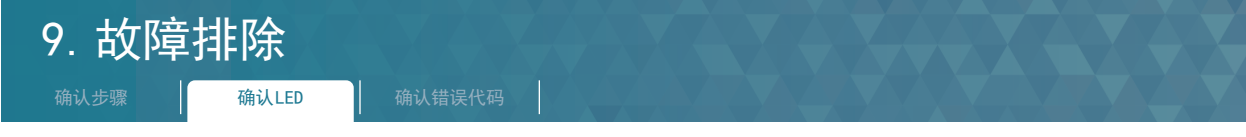

### <span id="page-34-1"></span>9.2 确认 LED

通过确认 LED的显示状态,可以在没有 GX Works3 的状态下进行一次诊断, 并缩小故障发生原因的范围。各种 LED 和安全主模块 (FX5-SF-MU4T5)的状态对应关系如下所示。

关于处理方法,请参阅→ MELSEC iQ-F FX5 用户手册 (安全控制篇) 10.4错误代码一览。

### ◆ 安全主模块 (FX5-SF-MU4T5) **College**

m.

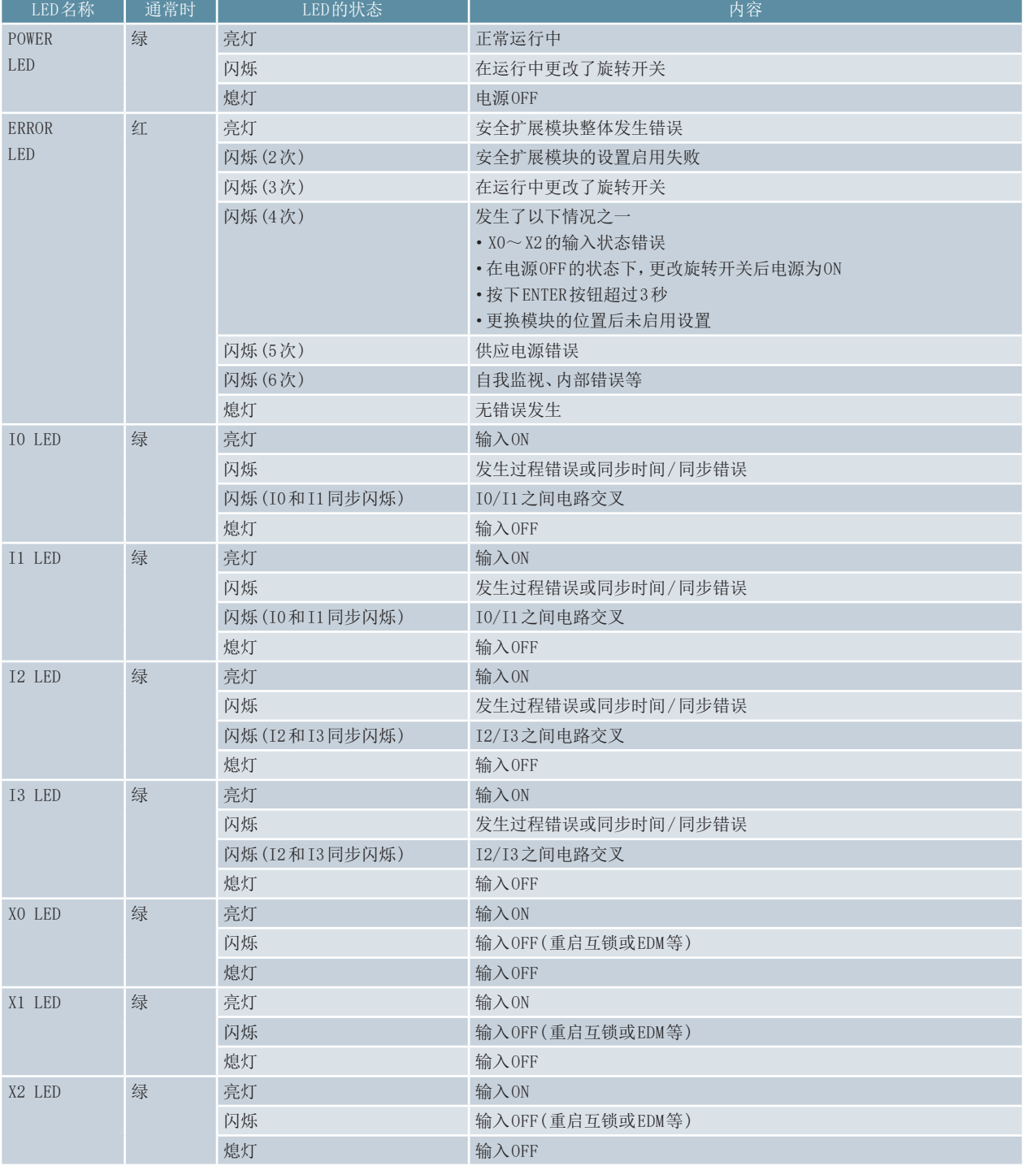

关于 LED 显示的详细内容, 请参阅 MELSEC iQ-F FX5 用户手册 (安全控制篇) 10.1 通过 LED 进行确认。

<span id="page-35-1"></span><span id="page-35-0"></span>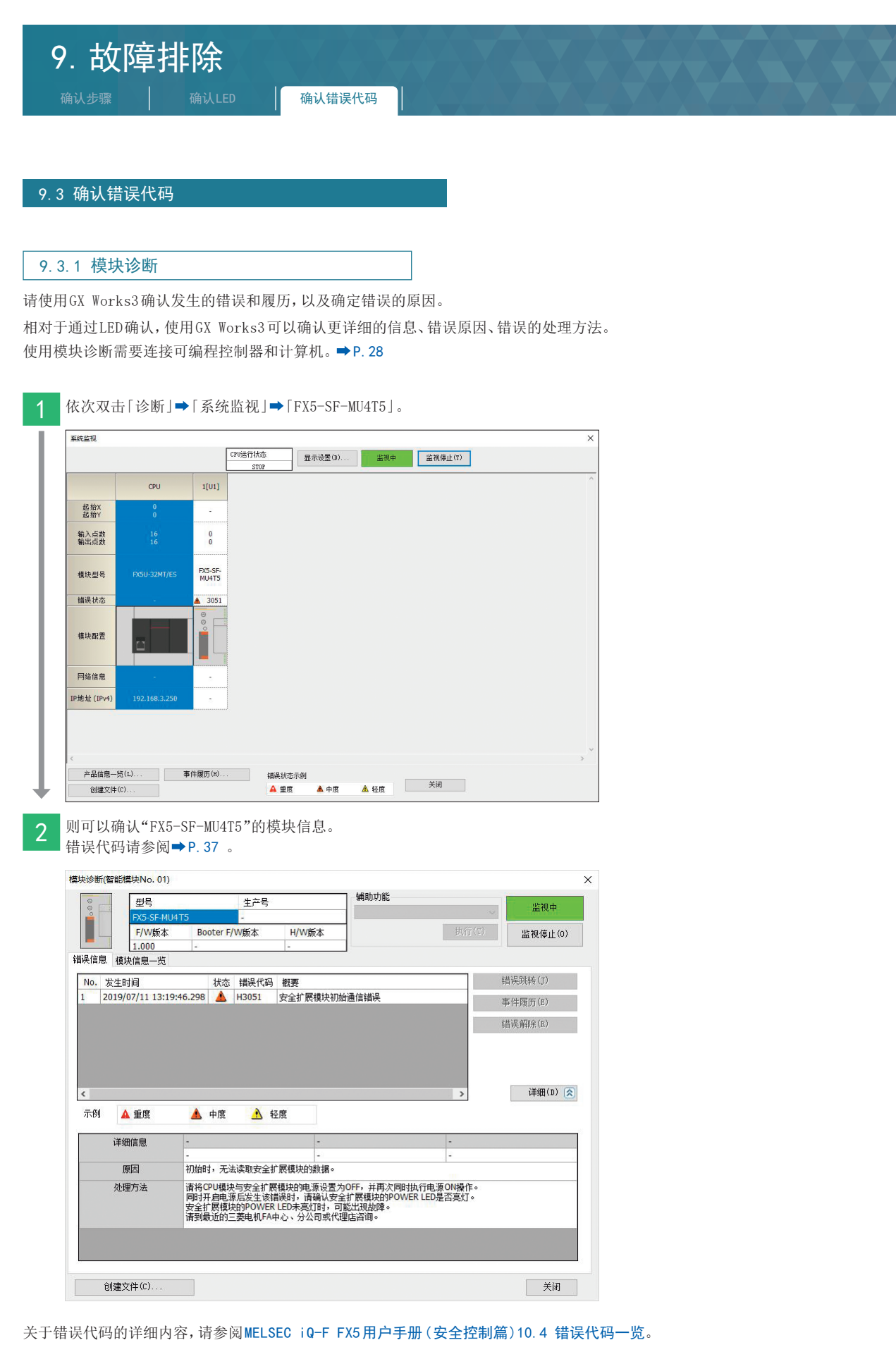

附录

<span id="page-36-0"></span>9. 故障排除

确认步骤 确认LED <mark> 确认错误代码</mark>

### <span id="page-36-1"></span>9.3.2 错误代码

### <span id="page-36-2"></span>◆ 安全主模块 (FX5-SF-MU4T5)

关于缓冲存储器 (第 1台缓冲存储器 0)中存储的主要错误代码一览,请参阅下表。

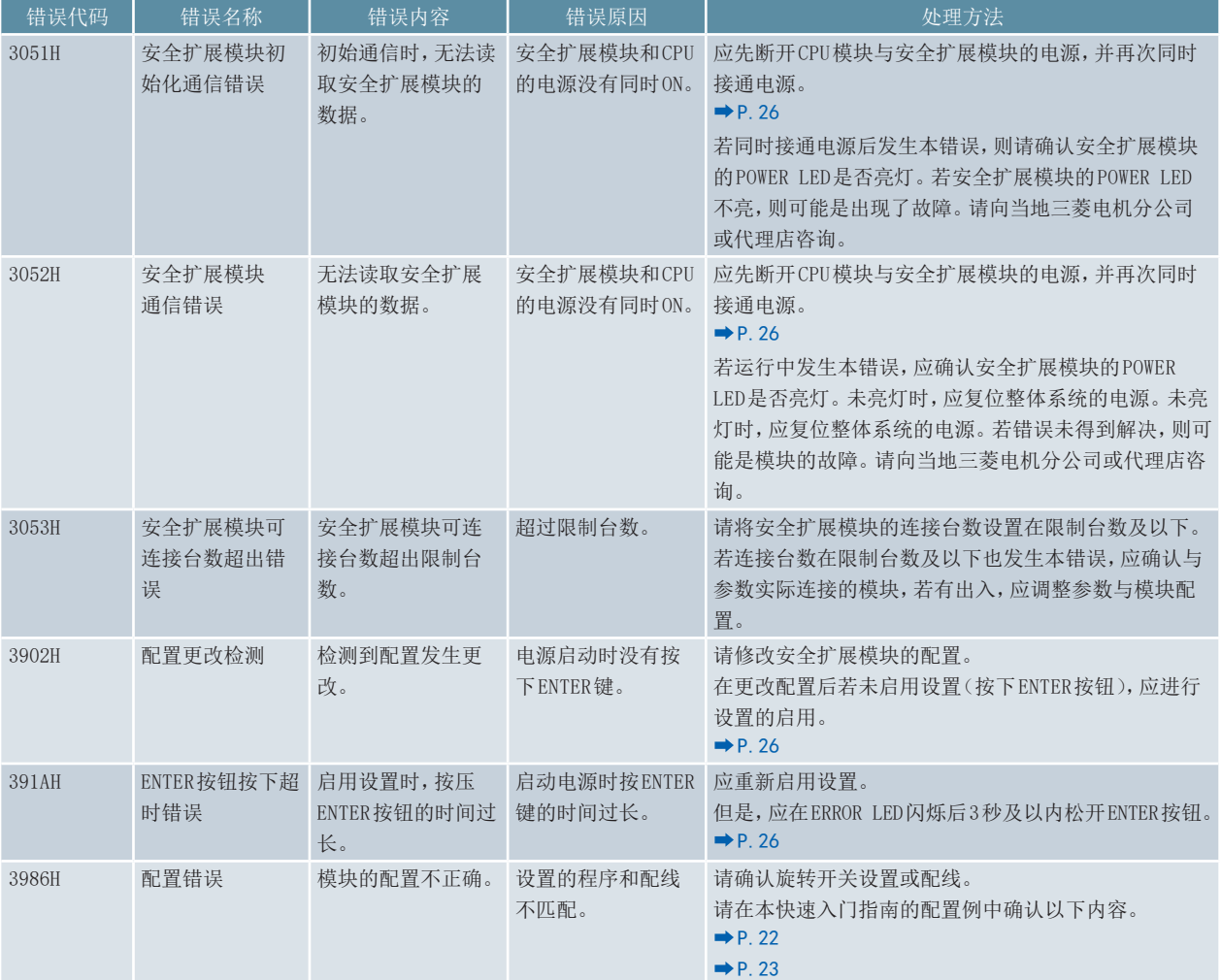

关于安全主模块错误代码的详细内容,请参阅→ MELSEC iQ-F FX5 用户手册 (安全控制篇)10.4错误代码一览。

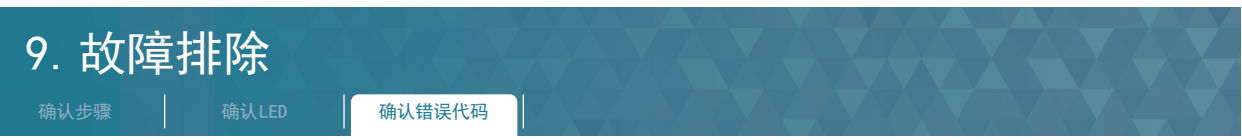

### CPU模块

下表为因安全主模块错误而导致 CPU模块发生错误的错误代码。

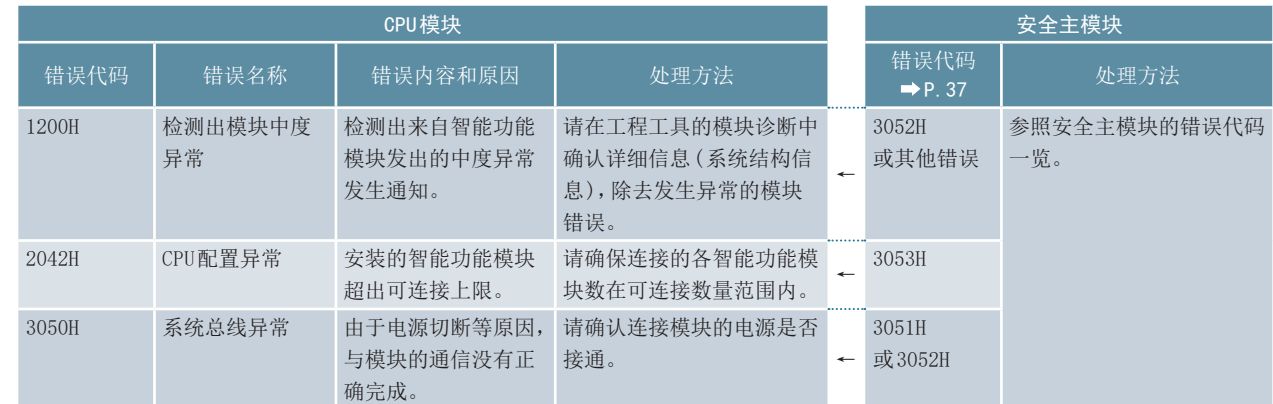

关于 CPU模块错误代码的详细信息, 请参阅→ MELSEC iQ-F FX5 用户手册 (应用篇) 错误代码。

9 故障排除  $\begin{array}{c} \hline \rule{0pt}{2.2ex} \rule{0pt}{2.2ex} \$ 

<span id="page-38-0"></span>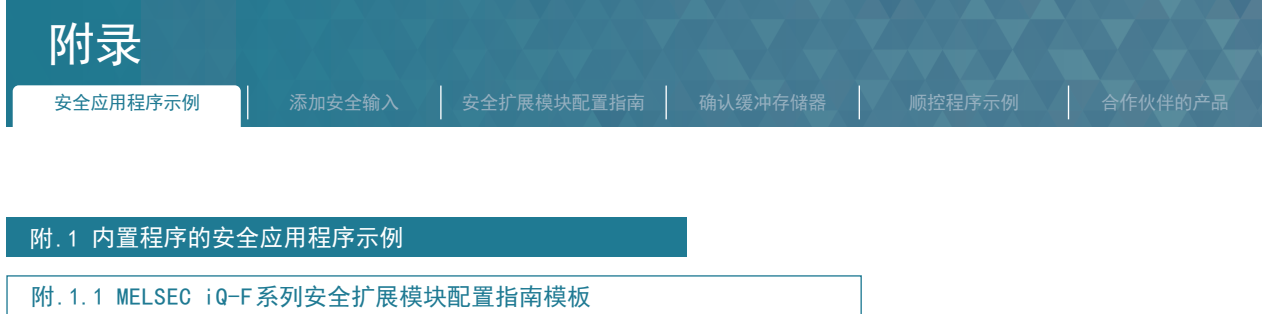

<span id="page-38-1"></span>通过使用MELSEC iQ-F系列安全扩展模块配置指南中的模板,可以确认安全主模块中程序1-9的逻辑以及可连接的安全传感器的典型示例。

以程序 1为例,对模板的显示步骤进行说明。

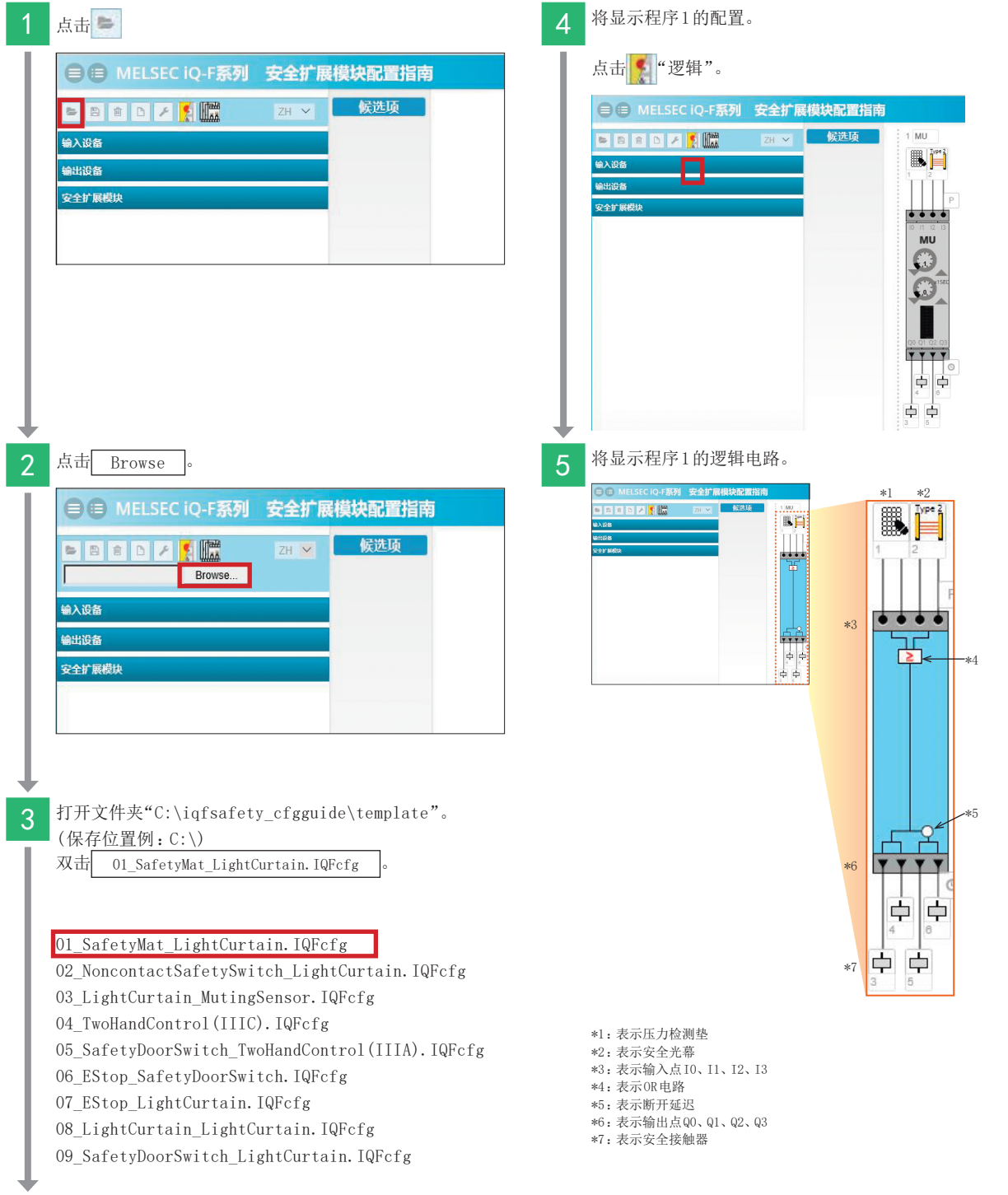

7CPU

8

安全控制电路的动作确认

9 故障排除

附录

<span id="page-39-0"></span>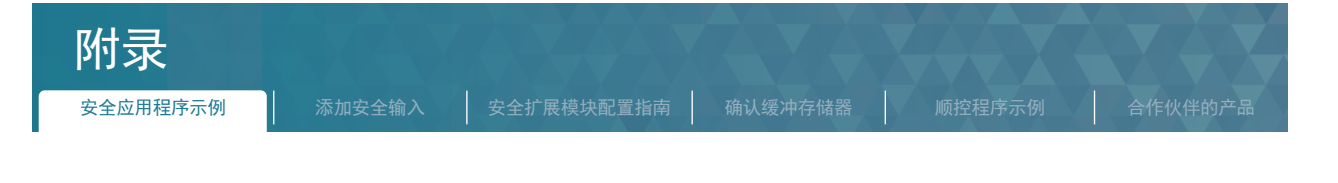

### 附 .1.2 安全应用程序示例

MELSEC iQ-F系列安全扩展模块配置指南中的 9种模板的安全应用程序示例如下所示。

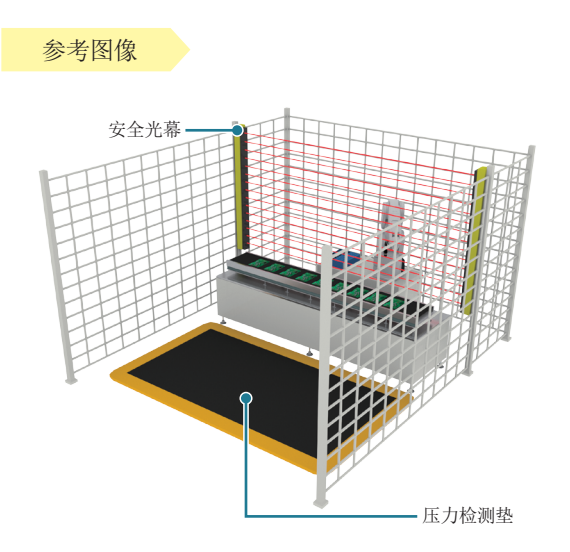

#### **▶ 程序1 OR控制 (1)**

如果压力检测垫和安全光幕都 OFF,则所有的安全输出都将 OFF。

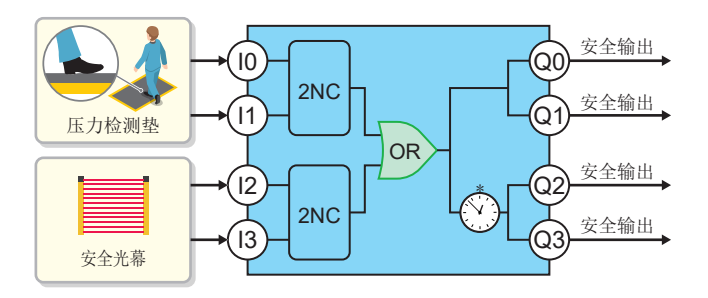

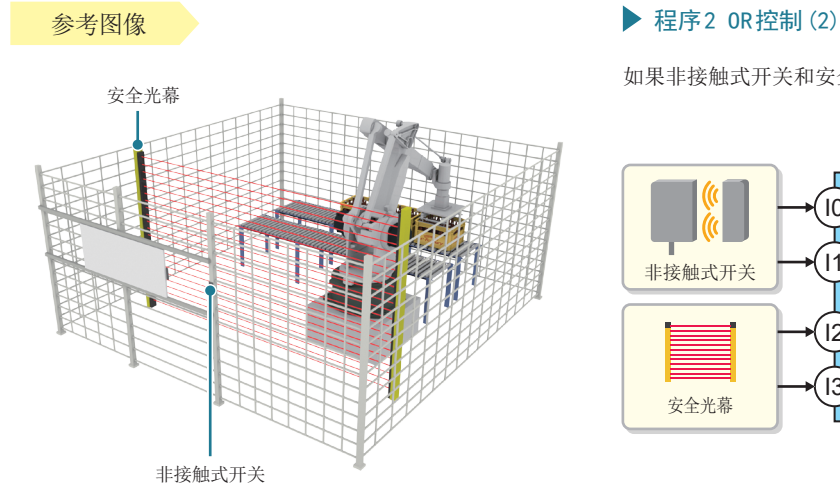

如果非接触式开关和安全光幕都 OFF时,则所有的安全输出都将 OFF。

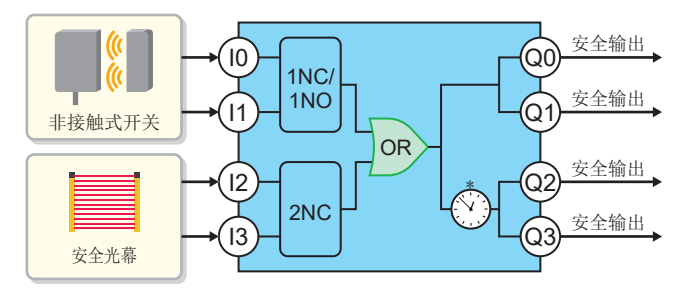

\*:表示断开延迟。出厂时的旋转开关状态为 0秒。

故障排除

附录

附录

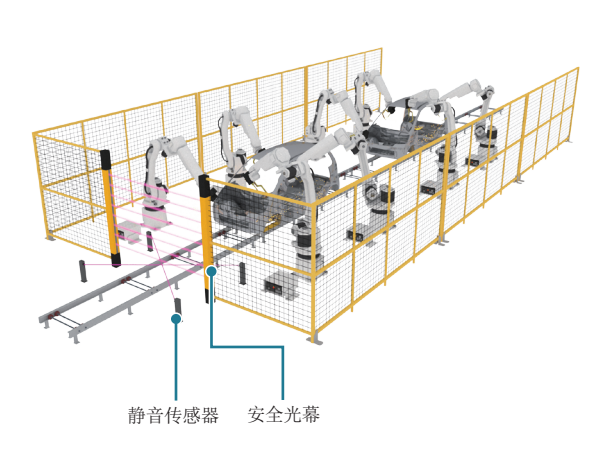

### 参考图像 程序 3 静音控制

如果静音传感器输入 ON,则暂时禁用安全光幕。

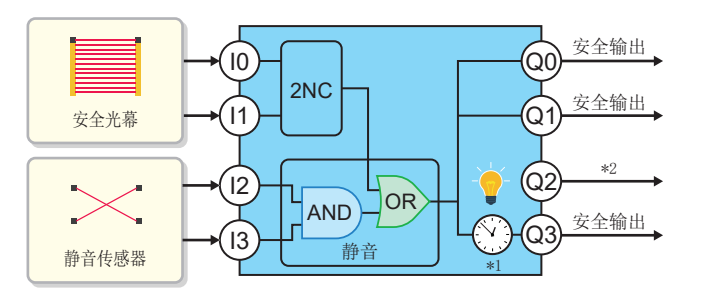

关于静音控制的详细内容,请参阅以下手册。 MELSEC iQ-F FX5用户手册(安全控制篇) 4.4 静音功能<br>6.5 静音传感器的配置

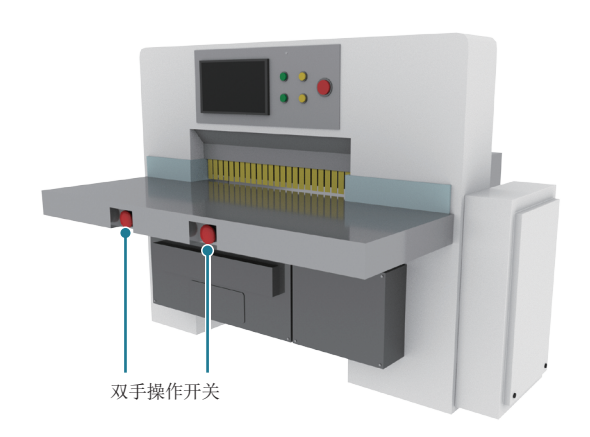

### 参考图像 またま インディー インディー おおし おおし 程序4 双手操作控制 (1)

安全输出仅在按下双手操作开关时变为 ON。

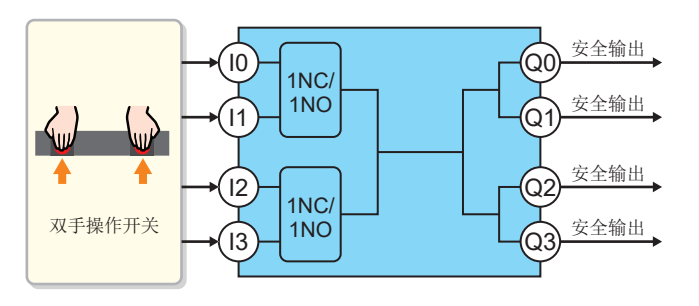

\*1:表示断开延迟。出厂时的旋转开关状态为 0秒。 \*2:表示静音指示灯和复位请求指示灯的输出。

9

故障排除

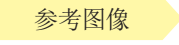

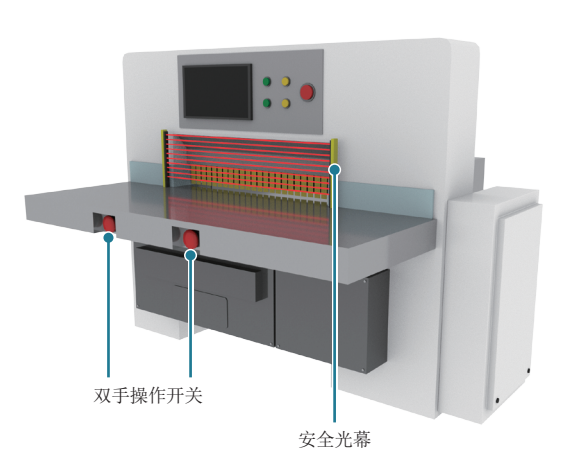

**参考图像 またに インストラン インストラン おおや おおや そうしゃ そうしゃ 程序5 双手操作控制 (2)** 

如果双手操作开关和安全光幕都 ON,则所有的安全输出都将 ON。

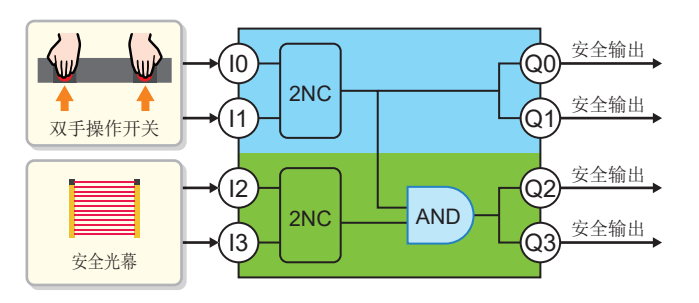

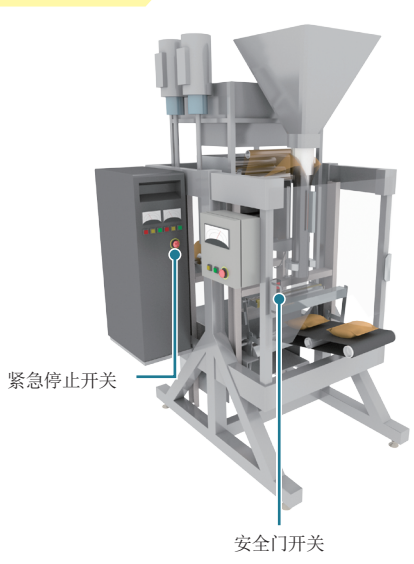

 $\frac{1}{2}$ 参考图像 第二十一章 第二十一章 第二十一章 第二十一章 程序 6 AND 控制 (1)

将紧急停止开关 OFF时,所有的安全输出都将 OFF。 安全门开关输入 OFF时,仅安全输出 (Q2、Q3)OFF。

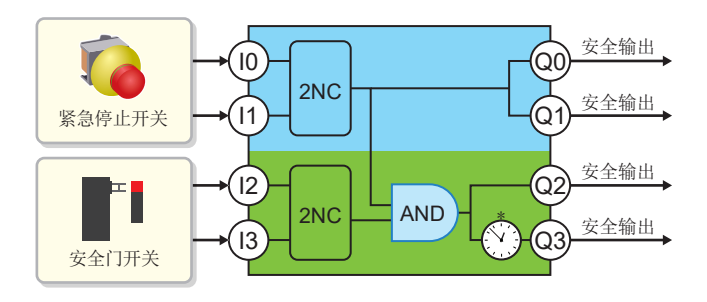

▶ 程序 7 AND 控制 (2)

关于程序 7, 请参阅→P. 13 。

\*:表示断开延迟。出厂时的旋转开关状态为 0秒。

故障排除

附录

附录

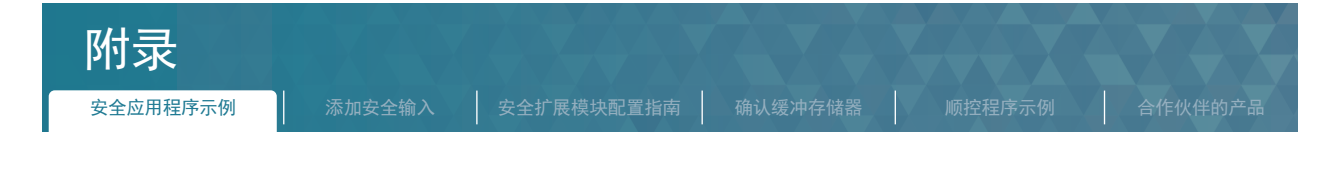

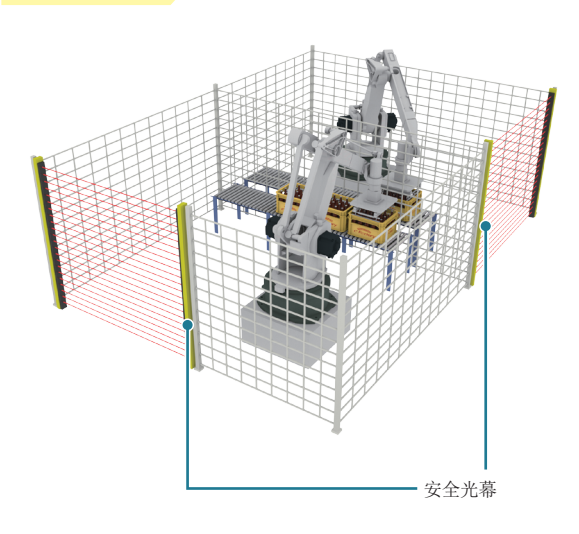

安全门开关 安全光幕

参考图像 程序 8 独立控制

安全光幕 OFF时,安全输出将 OFF。

各个安全光幕独立进行安全输出的 ON/OFF控制。

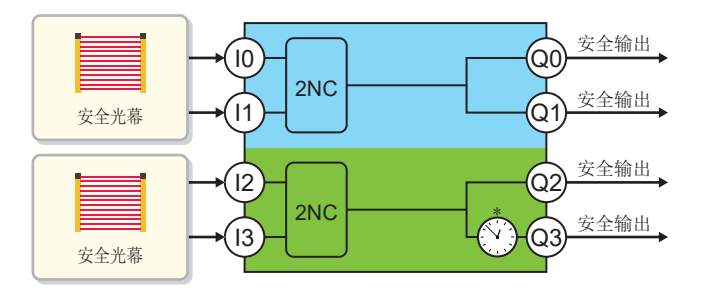

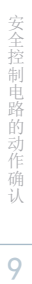

8

7

CPU模块的设置

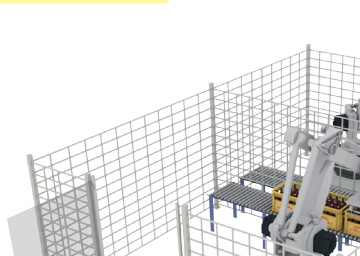

### $\frac{1}{2}$ 参考图像 2000年 2000年 2010年 2011年 2012年 2012年 2012年 2012年 2012年 2012年 2012年 2012年 2012年 2012年 2012年 2012年 2012年 2012年 2012年 2012年 2012年 2012年 2012年 2012年 2012年 2012年 2012年 2012年 2012年 2012年 2012年 2012年 2012年 2012年 20

将安全门开关 OFF时,所有的安全输出都将 OFF。 安全光幕 OFF时,仅安全输出 (Q2、Q3)OFF。

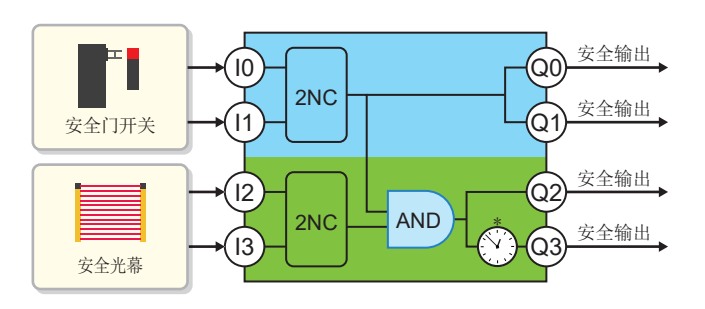

\*:表示断开延迟。出厂时的旋转开关状态为 0秒。

附录

<span id="page-43-0"></span>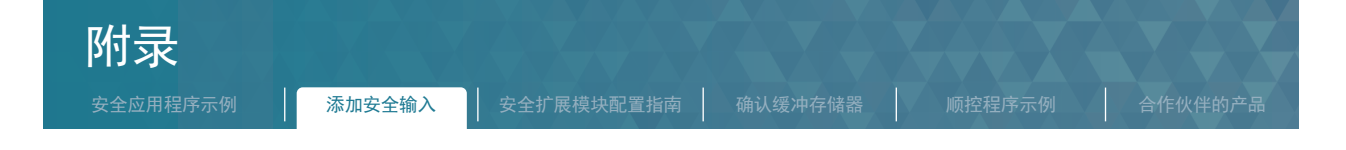

### 附 .2 添加安全输入

通过添加安全输入扩展模块 (FX5-SF-8DI4),可以增加安全主模块的输入点数。 下文对安全输入扩展模块的内置程序设置、各部的名称、LED的显示内容进行说明。 关于安装台数和安装位置,请参阅→ MELSEC iQ-F FX5 用户手册 (安全控制篇)5系统配置。

#### 附 .2.1 内置程序设置

可通过更改安全输入扩展模块的内置程序的设置内容,增加安全主模块的输入条件。 下文对在设置为安全主模块的程序7(→[P.15](#page-14-1) )的情况下添加安全输入扩展模块时,使用安全扩展模块配置指南设置内置程序的相关 内容进行说明。

■ 安全输入扩展模块的添加步骤

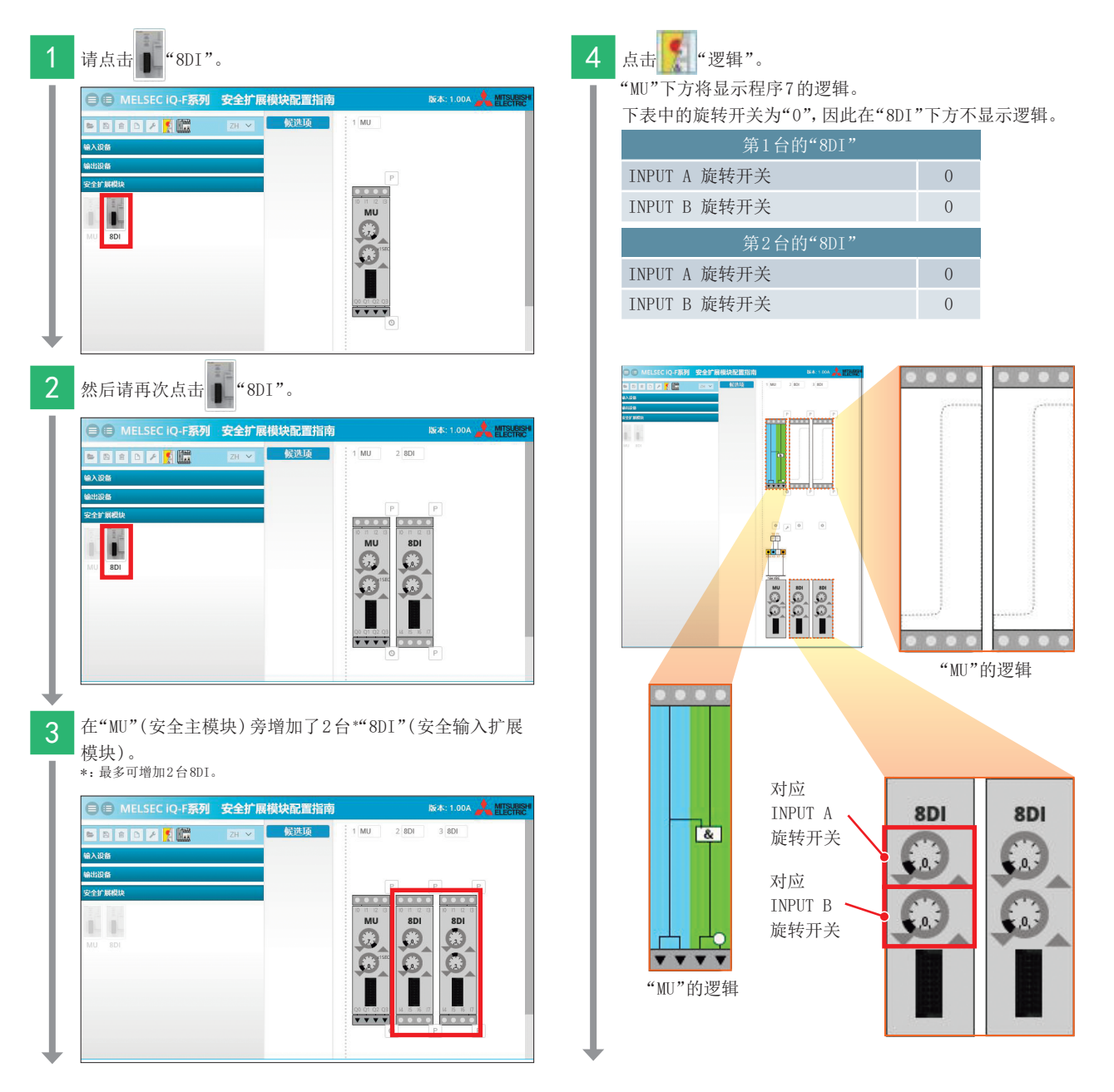

9

故障排除

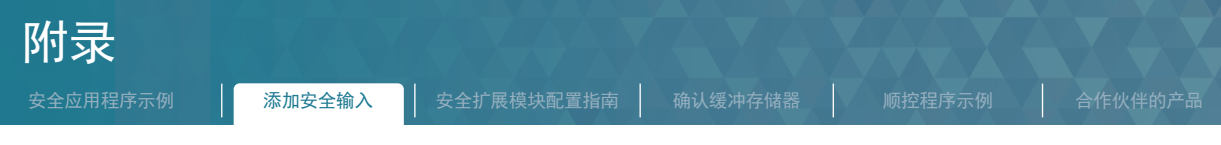

### 5 点击"8DI"的 ,作为示例,选择以下程序。

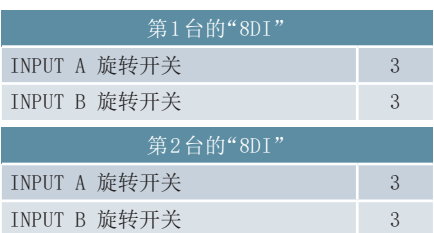

请确认安全主模块的逻辑上新显示了"&"。

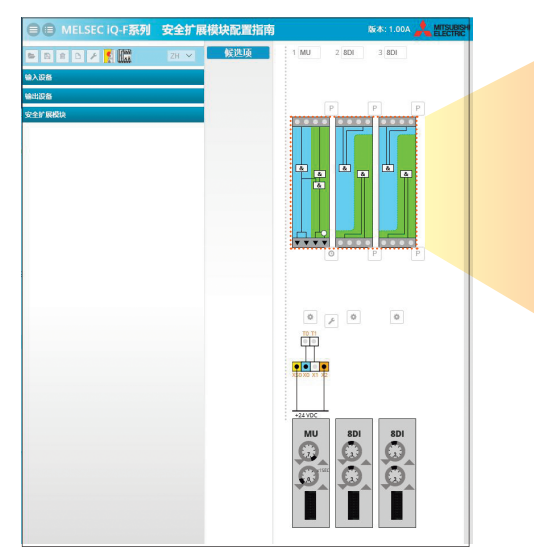

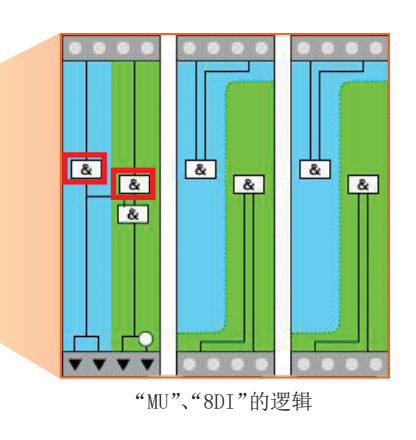

■ "MU"、"8DI"的逻辑的看法

使用右图中的输入点①~ 1,以逻辑 ④为例进行说明。 ·逻辑 对应以下逻辑。

除逻辑 ④以外,也为相同的逻辑。

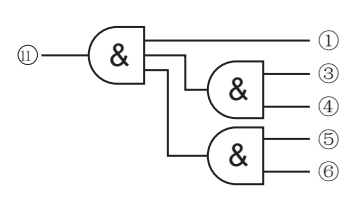

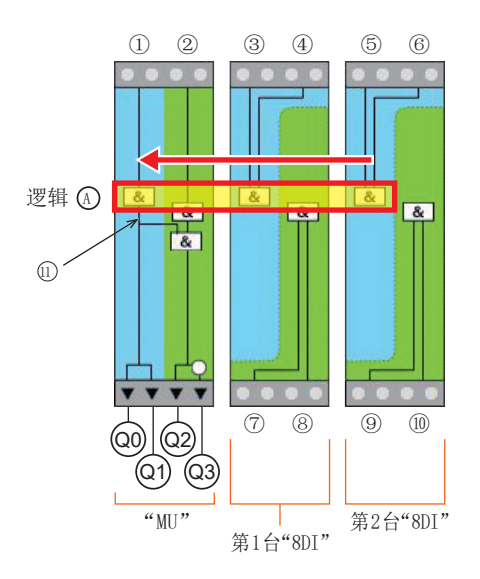

故障排除

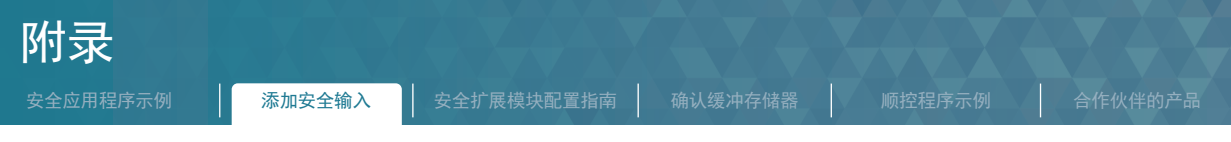

### ■ 整体逻辑

以下图中的输入点①~⑩、输出点 Q0~ Q3说明整体的逻辑。

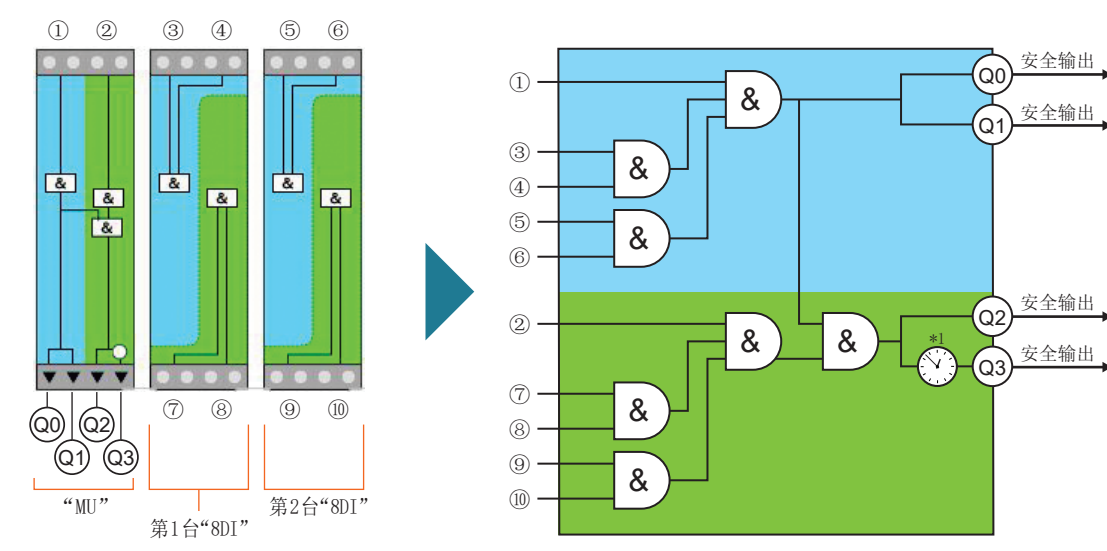

\*1:表示断开延迟。出厂时的旋转开关状态为 0秒。

### ■ 动作内容

### 【全部停止】

如果输入点①、 ③~⑥中的任意一个 OFF,则输出点 Q0~ Q3全部 OFF。

#### 【部分停止】

如果输入点②、⑦~⑩的任意一个 OFF,则仅输出点 Q2、Q3会 OFF。

故障排除

附录

附录

<span id="page-46-0"></span>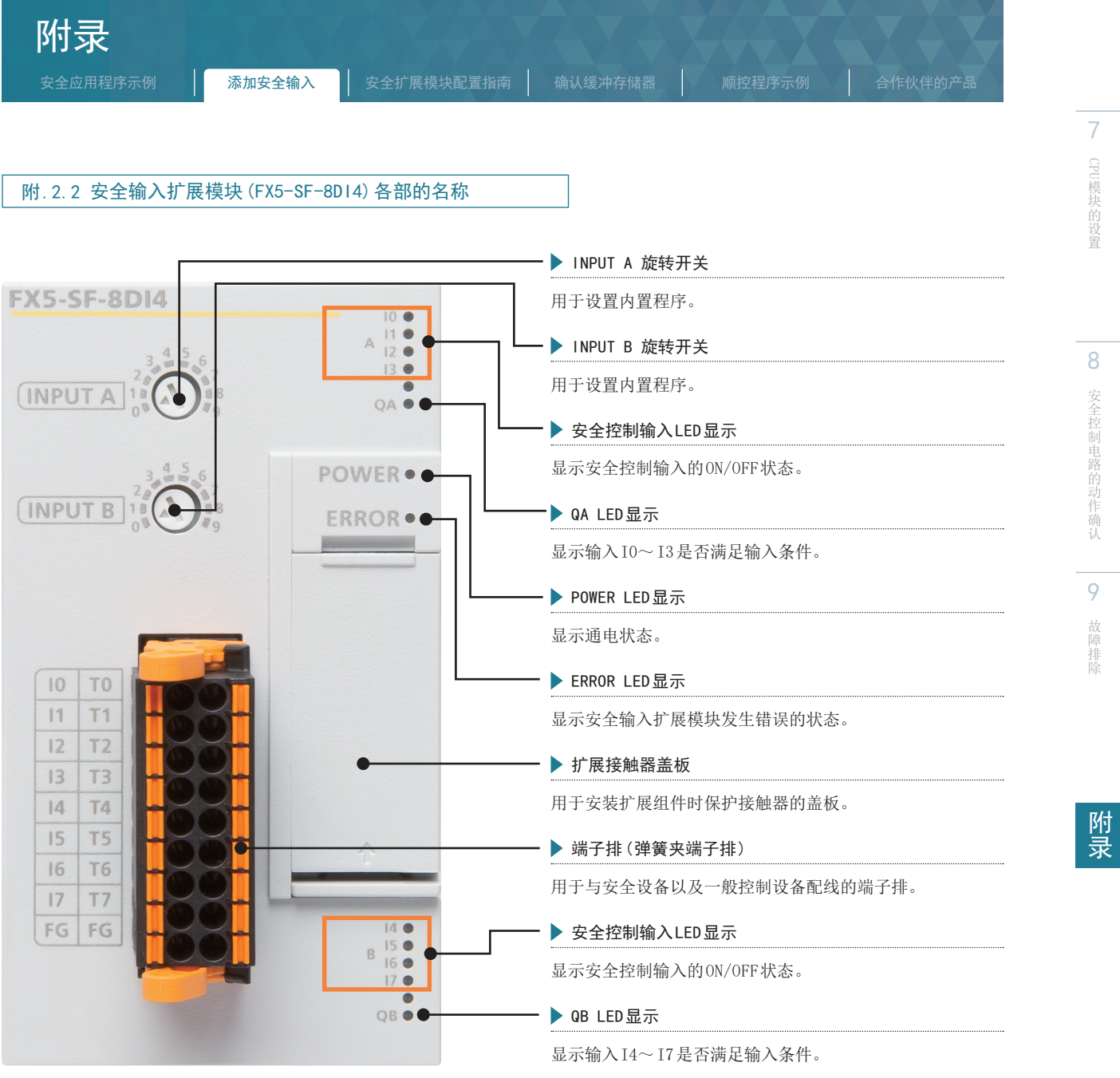

关于各部名称的详细内容,请参阅→ MELSEC iQ-F FX5 用户手册 (安全控制篇) 2.6各部分名称。

7CPU

<span id="page-47-0"></span>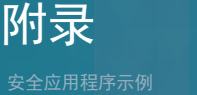

### 附 .2.3 LED的显示内容

通过确认 LED的显示状态,可以在没有 GX Works3的状态下进行一次诊断,并缩小故障发生原因的范围。显示主要的 LED状态的对应情况。

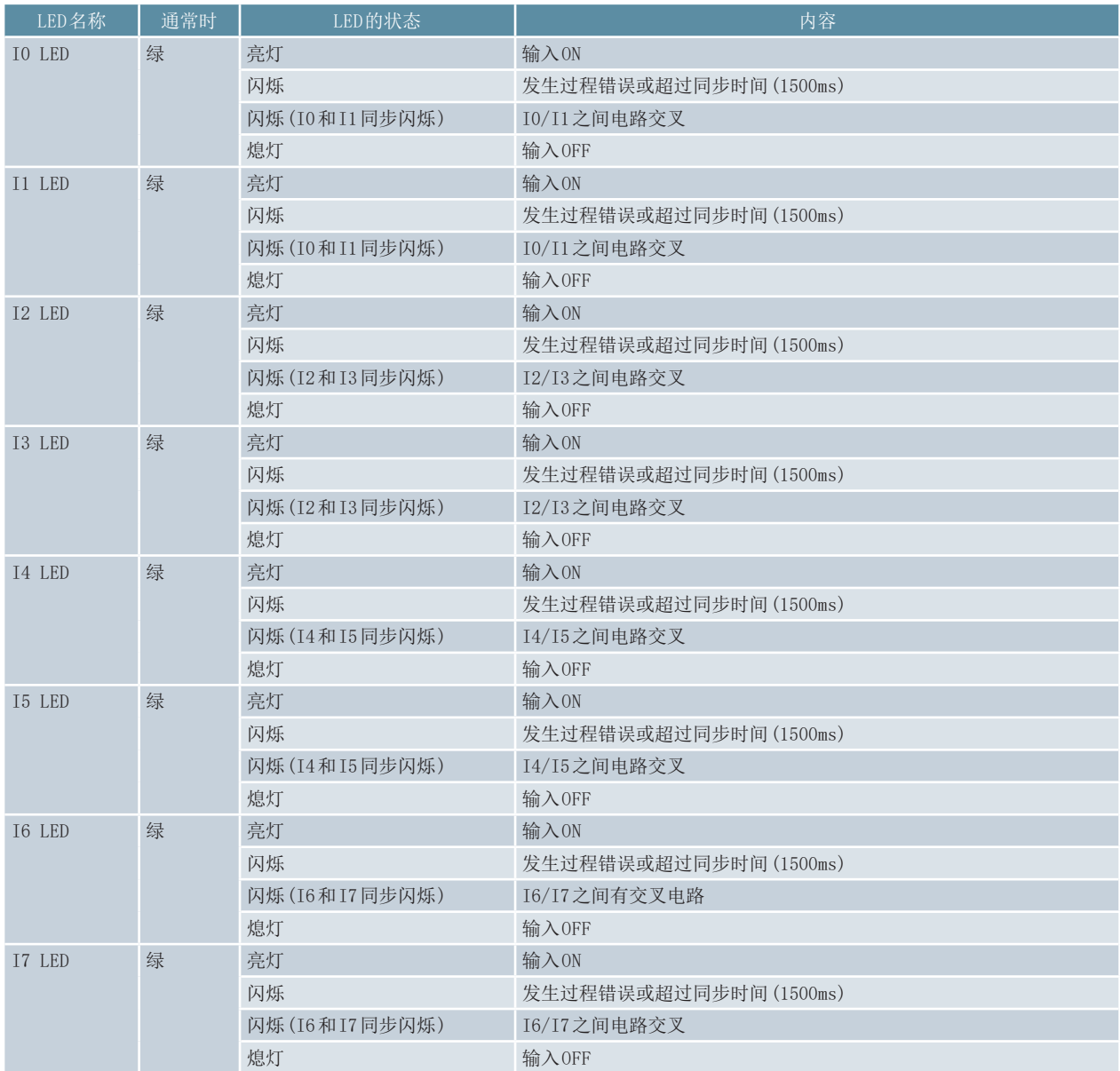

关于 LED 显示的详细内容,请参阅MELSEC iQ-F FX5 用户手册 (安全控制篇) 10.1 通过 LED 进行确认。

故障排除

附录

附录

<span id="page-48-1"></span><span id="page-48-0"></span>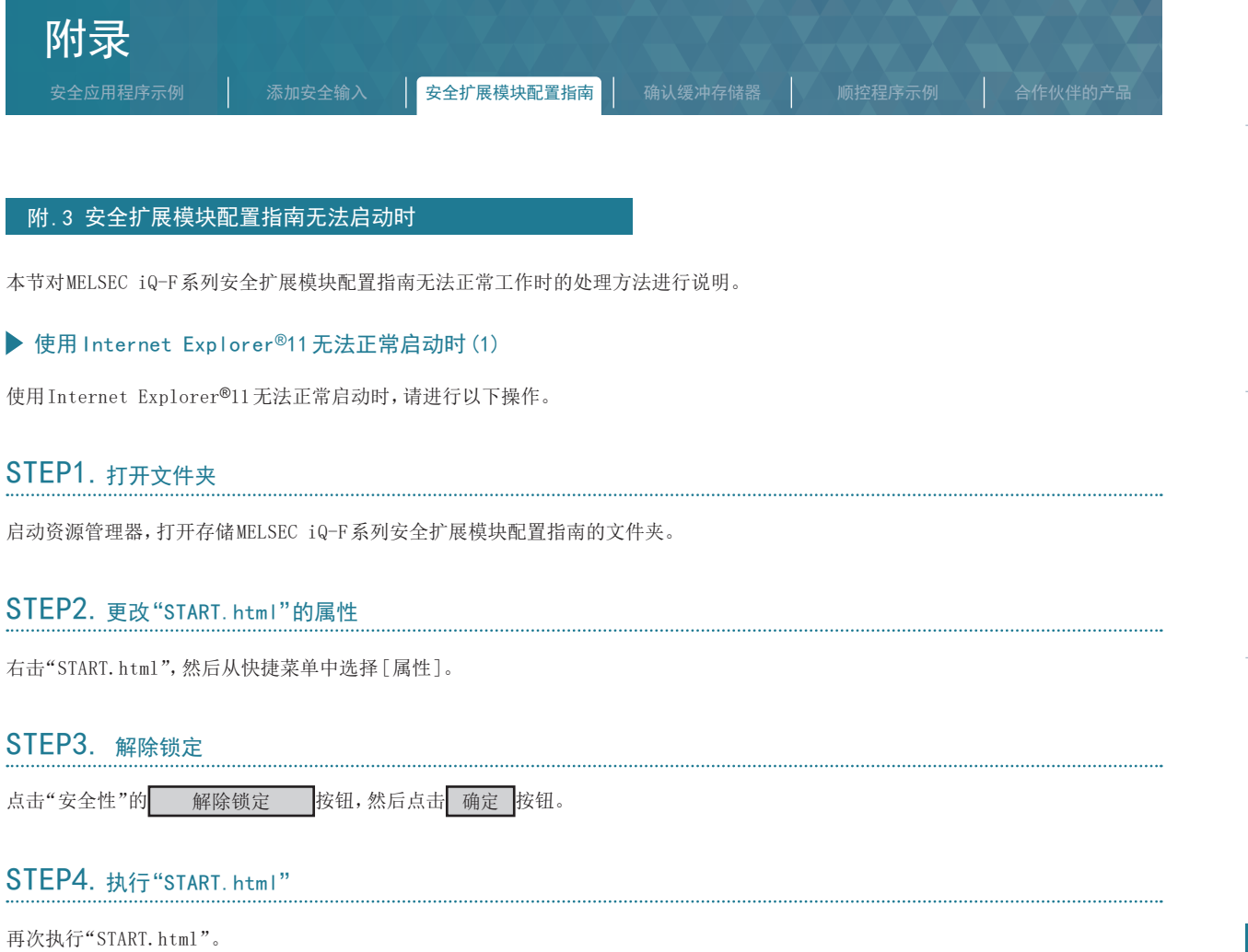

在Internet Explorer®11启动时如果画面底部显示"Internet Explorer已限制此网页运行脚本或 ActiveX控件。"的信息时,请点击 允许阻止的内容 。

7

CPU模块的设置

8

安全控制电路的动作确认

9

故障排除

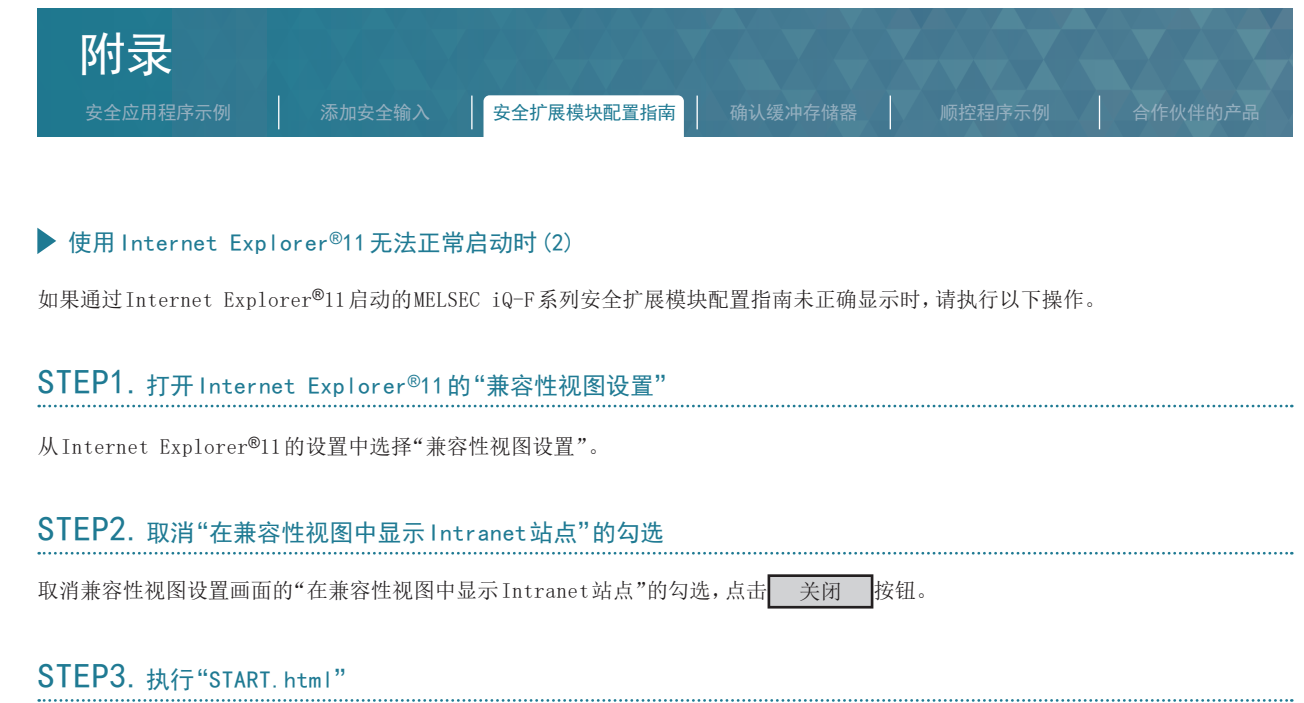

再次执行"START.html"。

在Internet Explorer®11启动时如果画面底部显示"Internet Explorer已限制此网页运行脚本或 ActiveX控件。"的信息时,请点击 允许阻止的内容

7

CPU模块的设置

8

安全控制电路的动作确认

9

故障排除

附录

### <span id="page-50-1"></span>附 .4 确认缓冲存储器

<span id="page-50-0"></span>附录

安全主模块 (FX5-SF-MU4T5) 在运行中发生错误时, 错误发生标志将 ON, 且错误代码将存储在缓冲存储器的"最新错误代码"(U1\G0) 中。

#### 确认方法如下。

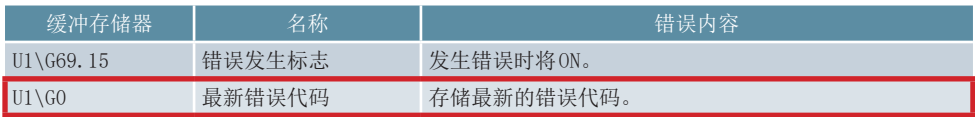

### ▶ 监视缓冲存储器 (U1\G0) 的步骤

依次点击 [在线] → [监看] → [登录至监看窗口] → [监看窗口1]。

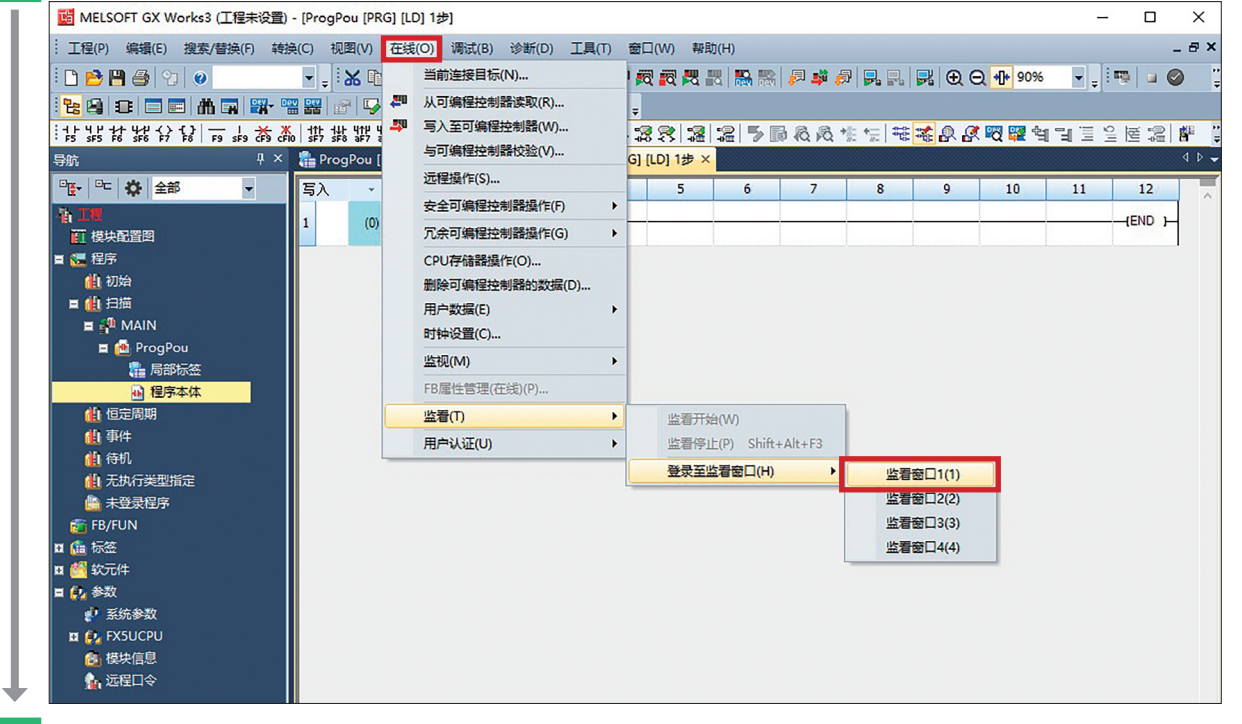

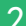

2 本名称中输入 U1\G0 → 将显示格式设置为"十六进制"→在 U1\G0 上右击→ 点击 [开始监看]。

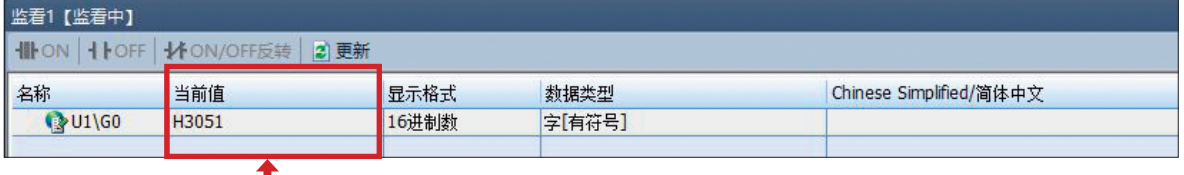

显示错误代码

<span id="page-51-0"></span>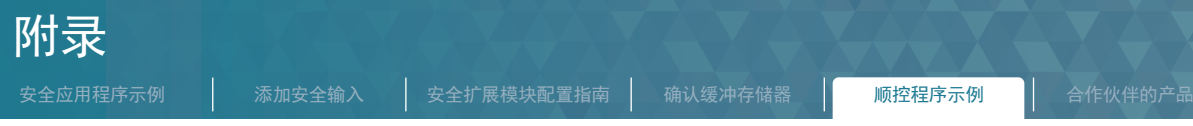

### 附 .5 用于确认安全主模块的状态的顺控程序的示例

### 确认安全扩展模块的旋转开关选择状态的顺控程序示例

#### ■ 使用的安全扩展模块的缓冲存储器

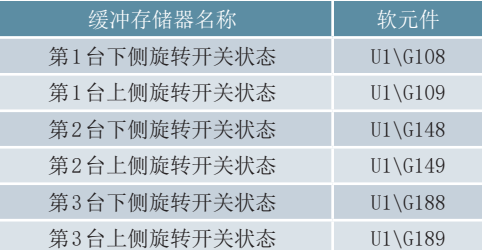

关于缓冲存储器的详细内容,请参阅⇒ MELSEC iQ-F FX5 用户手册 (安全控制篇) 附5 缓冲存储器。

### ■ 顺控程序示例

下表为使用报警器 (F)确认安全扩展模块的各旋转开关是否为以下设置内容的程序示例。

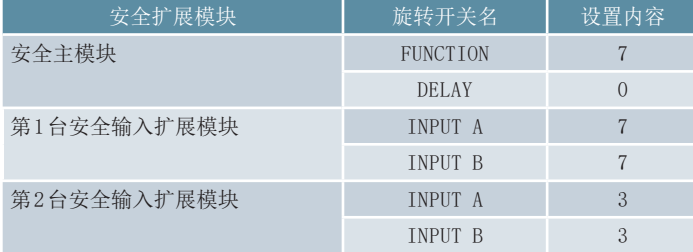

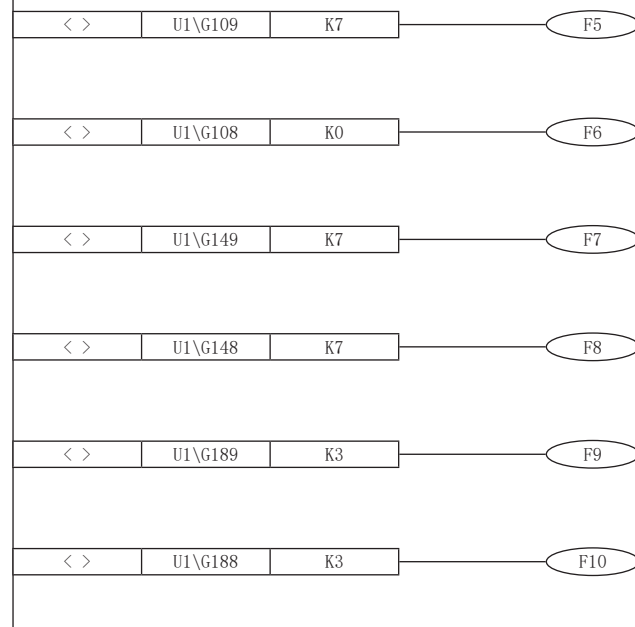

如果安全主模块的 FUNCTION旋转开关不为 7,则报警器编号 5变 为 ON。

如果安全主模块的 DELAY旋转开关不为 0,则报警器编号 6变为 ON。

) 如果第1台安全输入扩展模块的 INPUT A旋转开关不为7, 则报 警器编号7变为ON。

) 如果第1台安全输入扩展模块的 INPUT B旋转开关不为7, 则报 警器编号8变为ON。

) 如果第 2台安全输入扩展模块的 INPUT A旋转开关不为 3, 则报 警器编号9变为ON。

) 如果第 2台安全输入扩展模块的 INPUT B旋转开关不为 3, 则报 警器编号 10变为 ON。

9

故障排除

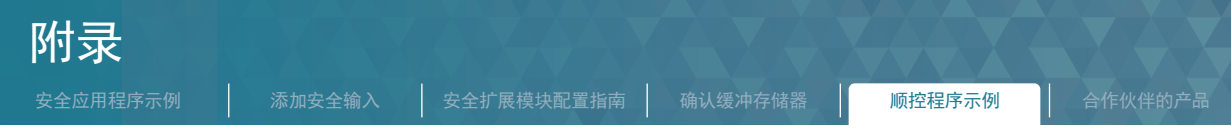

### 确认安全控制的输出状态的顺控程序示例

■ 使用的安全主模块 (FX5-SF-MU4T5) 的缓冲存储器

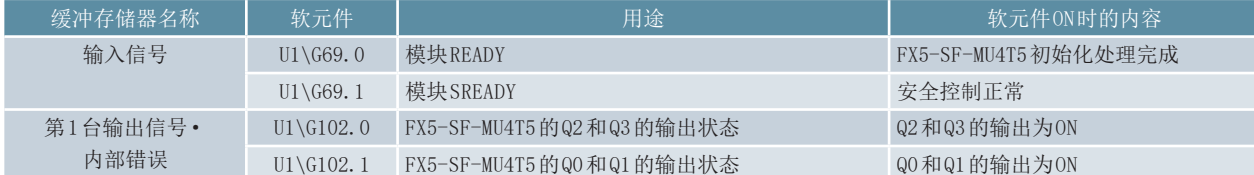

关于缓冲存储器的详细内容,请参阅→ MELSEC iQ-F FX5 用户手册 (安全控制篇)附5 缓冲存储器。

#### ■ 顺控程序示例

以下为使用报警器 (F)通知安全输出状态错误的一般控制程序示例。

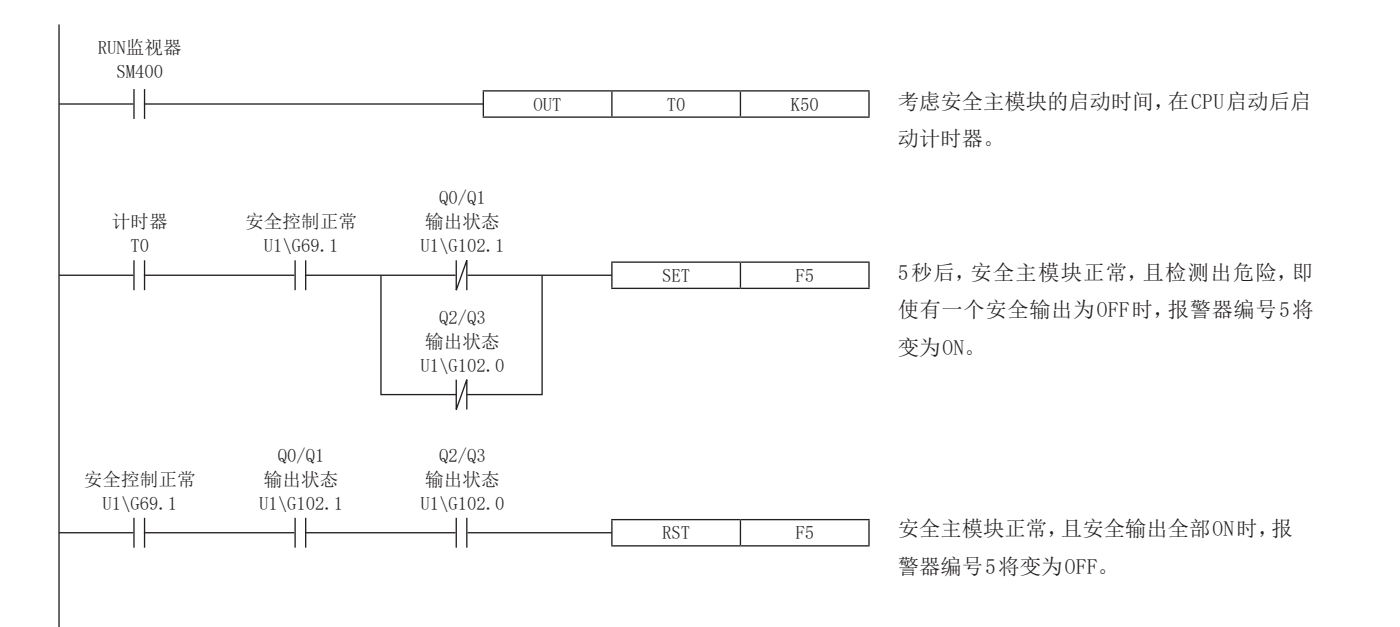

故障排除

附录

<span id="page-53-0"></span>附 .6 Safety Components Partner Products

## ICK

Sensor Intelligence.

### 符合国际标准的先进安全系统

除了效率和高速性能,运行安全性是工厂自动化的基本要求。 在机器运行的工厂中,需要在机器四周的盲区采取安全措施。 SICK 安全系统是实现机器安全的理想产品。该产品阵容包含满 足欧洲严格安全标准的高级产品,例如安全光幕和安全激光扫描 仪等。这些同类最优产品在欧洲为全球客户提供大力支持。

广州市西克传感器有限公司 广州市天河区珠江西路 15号珠江城大厦 18楼,510623 电话 :+86 20 2882 3600 www.sick.com/

# **IDEC**

### 提供满足广泛需求的安全产品,以确保操作员和机器安全的环境

通过彻底的追求操作员与机器协同工作的安全环境,IDEC公司开 发相应产品并提出即便是机器出现故障或者操作员出错,系统也 要以确保人身安全为最高优先级。为了同时满足安全性和生产效 率,IDEC提供了各种功能性的安全产品。还包括基于风险提出的 相关安全产品和安全系统的提案,以及安全意识和咨询服务,以 帮助提高客户生产现场的安全性。

爱德克电气贸易(上海)有限公司中国上海市,共和路209号企业中心2座,8楼 邮编:200040 电话:+86-021-6135-1515 传真:+86-021-6135-6226 HP URL:www.idec.com/china 邮箱:idec@cn.idec.com

### **Panasonic**

Diverse lineup of variety of safety light curtains and safety sensors

Safety regulations have been implemented around the world and safety product designs according to the risk level is the fundamental requirement. Panasonic Industrial Devices SUNX's safety light curtains and safety sensors, with their concept of

"support for both safety and productivity", keep evolving and are available in a wide variation through extensive global distribution network.

松下电器机电(中国)有限公司 Panasonic Industrial Device Sales (China) Co., Ltd. 上海市浦东新区陆家嘴东路166号中国保险大厦7楼 邮编:200120 电话: +86-21-38552000 传真: +86-21-38552370

# **EUCHNER**

More than safety.

#### EUCHNER - More than Safety

安士能(EUCHNER)是保护人员和工艺安全系统的专家,也是全 球在该领域的领先厂家。60多年来, 安士能一直致力于开发和生 产高质量的机电和电子系统。工业安全工程是我们的核心业务。

我们的安全开关和电子钥匙系统可以保护人员的安全,并监控机 器和各装置上安全门的状态。我们助您在将风险降到最低的同 时,提高您的产品质量和生产效率。

安士能德国总部: EUCHNER GmbH + Co. KG KohlhammerstraBe 16 D-70771 Leinfelden-Echterdingen 电话: +49 711 7597-0 传真: +49 711 753316 www.euchner.de 安士能中国分公司: 安士能(上海)机电商贸有限公司 上海市松江区中创路68号15幢 电话: +86 (0)21 57747090 传真: +86 (0)21 57747599 www.euchner.com.cn

9

故障排险

### <span id="page-54-0"></span>修订履历

### \*文档编号位于本手册封底的左下角。

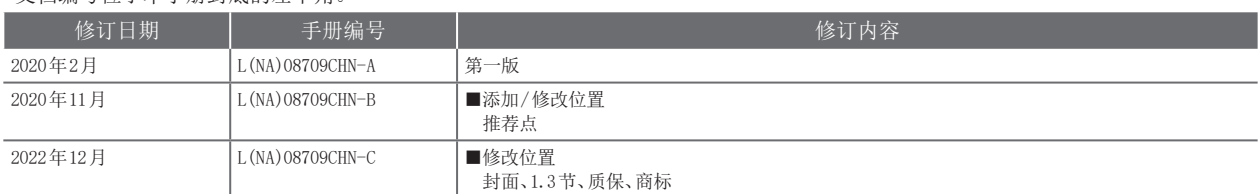

在本书中,并没有对工业知识产权及其它权利的执行进行保证,也没有对执行权进行承诺。另外,对于因使用本书中所记载的内容而引起的工业知识产权上的各种问题,本公司将不负 任何责任。

### 质保

在使用时,请务必确认一下以下的有关产品保证方面的内容。

·MELSEC iQ-F FX5用户手册 (安全控制篇 )手册编号:SH(NA)-SH082079CHN"质保"

### 安全使用指南

- ·为了正确地使用本手册中记载的产品,请务必在使用前熟读"手册"。
- ·本产品是面向一般工业的通用品,用于关乎人身性命情况下所使用的设备或系统并非本产品的设计、制造目的。
- ·考虑将本产品应用于原子能、电力、航空航天、医疗、乘坐移动体用的设备或系统等特殊用途时,请与本公司的销售窗口联系。
- ·本产品在严格的质量体系生产而成,但是在应用到设备时,若推测可能因本产品故障而导致出现严重的故障或损失,则请系统地设置备份或失效保护功能。
- ·关于设计、配线方面的注意事项应详读各关联手册记载的安全注意事项。

### 商标

Microsoft and Windows are trademarks of the Microsoft group of companies.

The company names, system names and product names mentioned in this manual are either registered trademarks or trademarks of their respective companies.

In some cases, trademark symbols such as'™'or'®'are not specified in this manual.

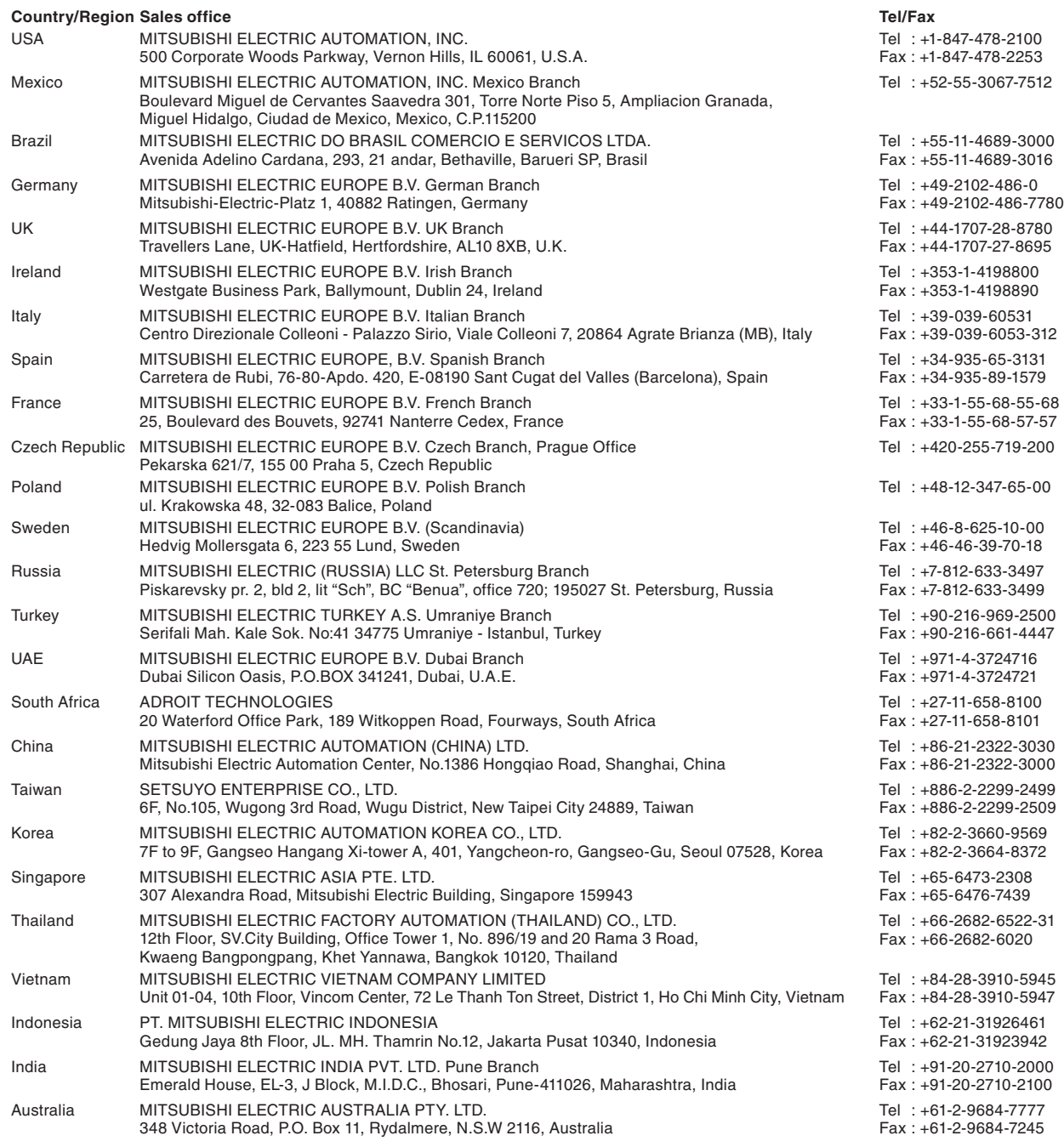

# MITSUBISHI ELECTRIC CORPORATION<br>HEAD OFFICE: TOKYO BLDG., 2-7-3, MARUNOUCHI, CHIYODA-KU, TOKYO 100-8310, JAPAN

www.MitsubishiElectric.com

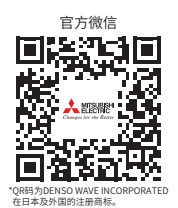

### 三菱电机自动化(中国)有限公司

上海市虹桥路1386号 三菱电机自动化中心 200336 电诂:86-21-2322-3030 传臭:86-21-2322-3000<br>官网:https://www.MitsubishiElectric-FA.cn <mark>技木支持</mark>热线:400-821-3030